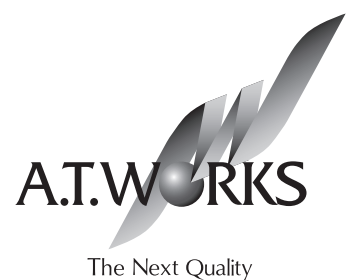

ファイアウォール

<u> 1988 - 1988 - 1988 - 1988 - 1988 - 1988 - 1988 - 1988 - 1988 - 1988 - 1988 - 1988 - 1988 - 1988 - 1988 - 198</u>

# Secure Beagle Model 10/30/200 共通

#### **Secure Beagle操作マニュアル**

**株式会社エーティーワークスは本マニュアルの記述のいかなる誤りに対しても責任を負うものではあり ません。** 

**また、株式会社エーティーワークスは本マニュアルの記述の使用によるいかなる結果に対しても責任 を負うものではありません。本マニュアルはお客様の責任で使用してください。**

**本マニュアルの内容は情報提供のみを目的としており、予告なしに変更される場合があります。 事前に株式会社エーティーワークスによる許可がない限り、本マニュアルのいかなる部分も複製する ことはできません。**

**また、株式会社エーティーワークスによる許可がない限り、本マニュアルを配布することはできません。**

# 目次

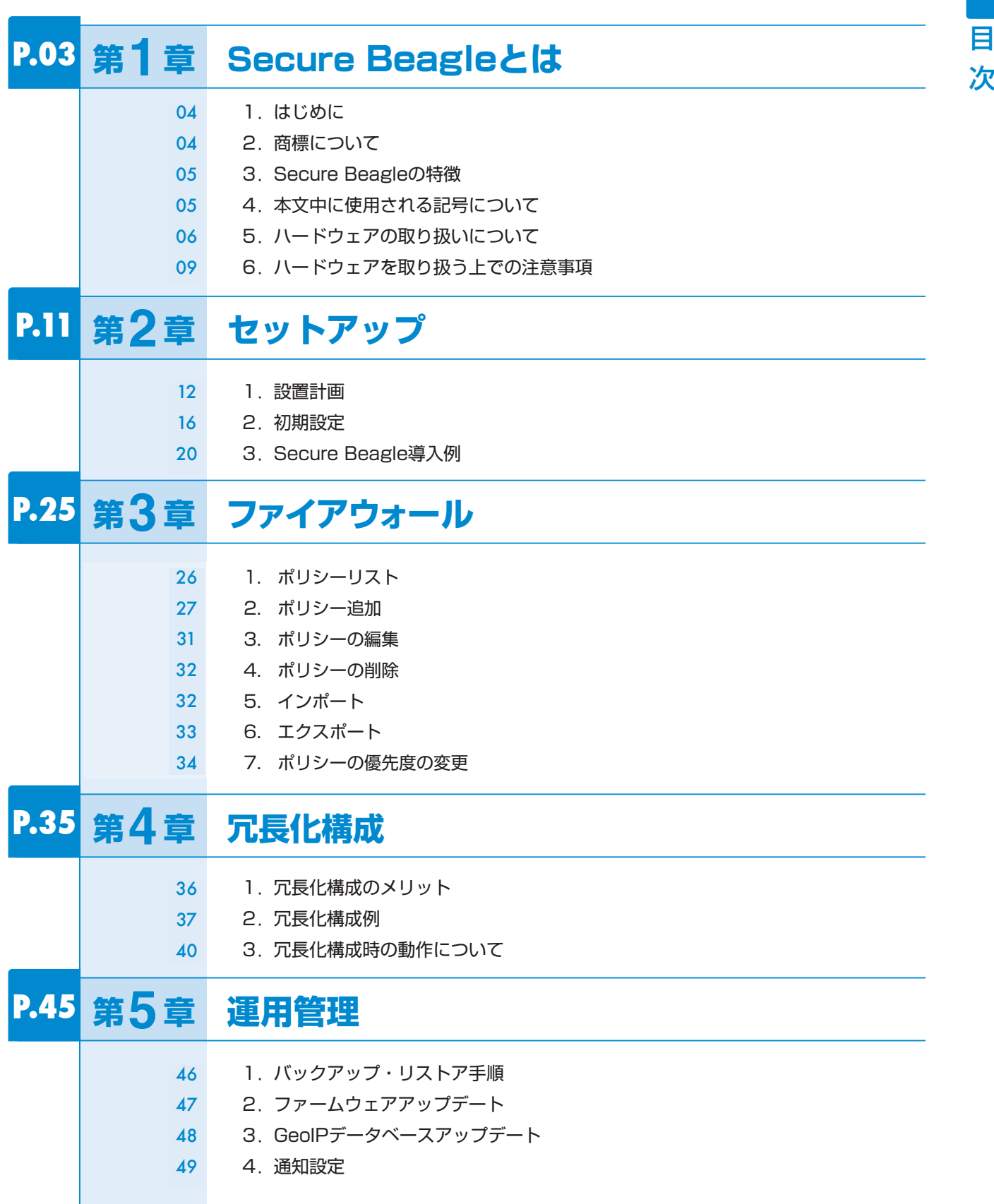

目

目

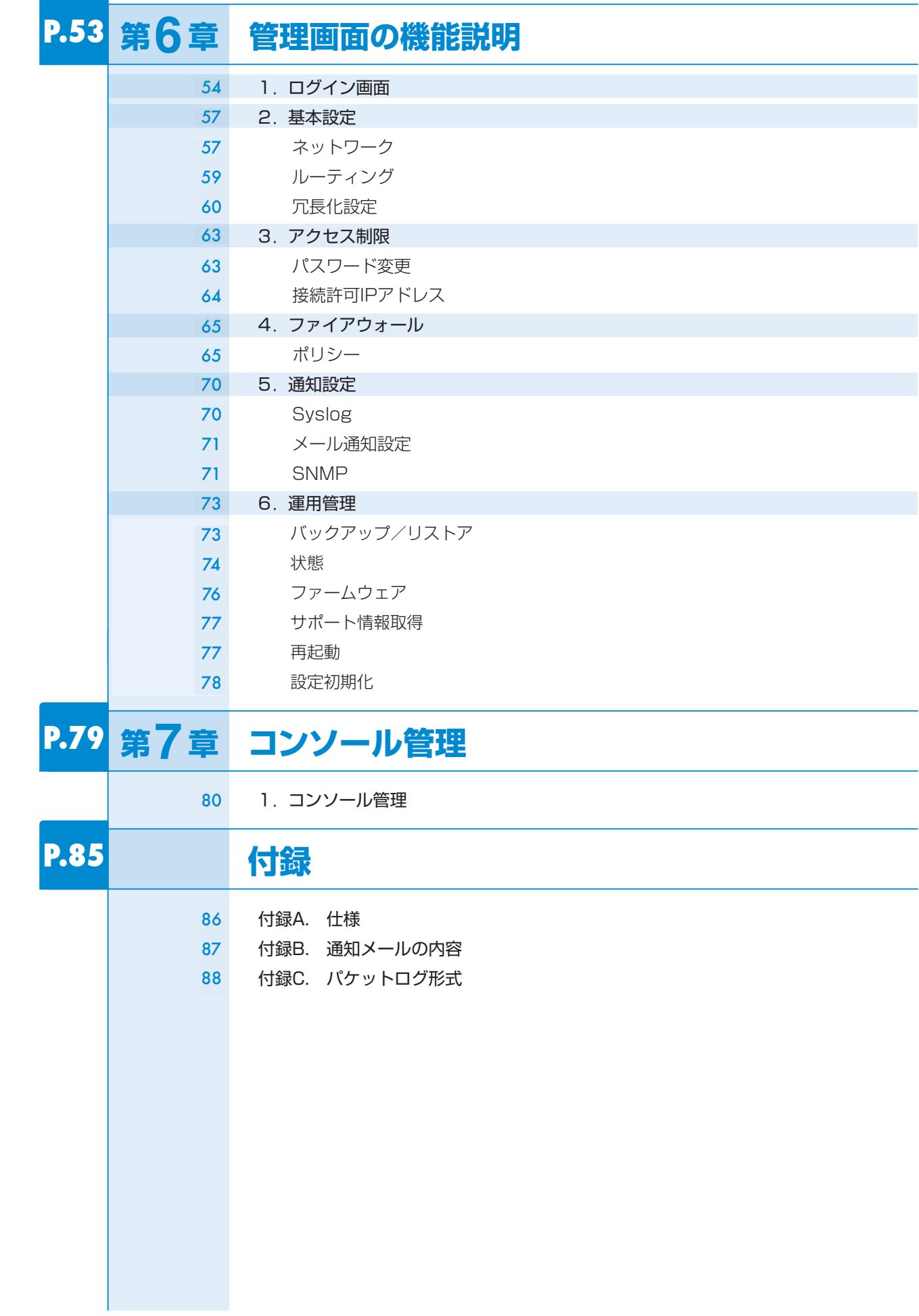

#### 2 Ξ

目 次 目

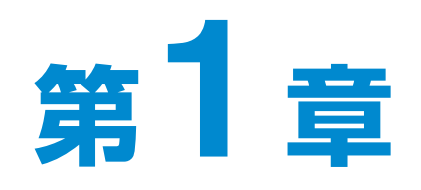

# **Secure Beagleとは**

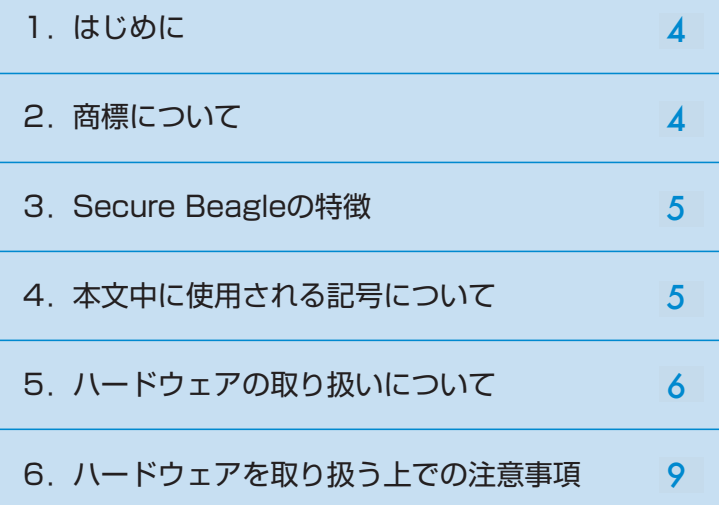

## 1.はじめに

**このたびは株式会社エーティーワークスのSecure Beagleをお買い上げいただき、誠に ありがとうございます。**

**Secure Beagleは、弊社独自開発による透過型ファイアウォールを搭載する、アプライ アンスサーバです。**

**筐体は弊社オリジナルの1/4Uシャーシを採用しており、ラックを非常に効率よく使用 することができます。**

**専用の管理インターフェイスを搭載していますので、セットアップや運用管理を全て Webブラウザから行うことができます。**

**本書をよくお読みいただき、本製品の機能や使用方法を十分理解したうえで、本製品 をご使用になってください。**

# 2.商標について

**Linuxは、Linus Torvaldsの米国およびその他の国における登録商標あるいは商標 です。**

**Microsoft、Windowsは、米国Microsoft Corporationの米国およびその他の国に おける登録商標です。**

**MaxMindおよびGeoIPは、米国MaxMind社の商標です。**

**その他、記載されている会社名、製品名は、各社の登録商標または商標です。** なお、本文中では、R、TMマークは明記しておりません。

#### **1**Secure Beagle **CO BOULB**  $\overline{\mathbf{u}}$  $\overline{\mathbf{e}}$  $\bar{\mathfrak{m}}$  $\overline{\mathbf{0}}$ と は

# 3.Secure Beagleの特徴

#### ■省スペース

**・ラックを非常に有効に利用できる弊社オリジナルの1/4Uシャーシを採用。** 

#### ■ファイアウォール機能

- **・弊社独自開発のファイアウォールエンジンを搭載**
- **・IPアドレスを直接指定してのフィルタリングに加え、GeoIPデータベースを利用してIPアドレスの割り当て国 によるフィルタリングに対応**
- **・透過型ファイアウォールであるため、既存のネットワーク機器を変更することなく導入可能**
- **・複数のネットワーク構成に対応(Inside-Outside構成、Inside-Outside-DMZ構成)**
- **・ステートフルインスペクション機能を搭載**

#### ■運用管理

- **・Webブラウザから操作できる専用管理インターフェイスを搭載**
- **・冗長化構成時には、マスター スタンバイの切り替え時にメール通知**
- **・SNMPエージェントとしてSNMPマネージャから管理可能**

#### ■保守性

- **・設定情報のバックアップリストア機能**
- **・ファームウェアアップデート機能**

#### ■信頼性

- **・記憶装置にFlashメモリを採用。駆動部品を最小限にすることにより高稼働率を実現**
- ·本製品2台にて冗長化構成に対応(マスター スタンバイ構成)

## 4. 本文中に使用される記号について

**本書では、本文中に以下の記号を使用しております。**

#### 注意

**装置の取り扱いや設定手順において守らなければならない事項や注意が必要な事項を 記述しています。**

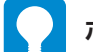

#### ポイント

**装置の取り扱いや設定手順において知っておくと便利な点を記述しています。** 

#### 昚 参照

**関連する項目やページを記述しています。**

# 5. ハードウェアの取り扱いについて

#### .<br>Model 10. አብሮ መሆኑ የተመለከቱ የመሆኑ የተመለከቱ የመሆኑ የተመለከቱ የመሆኑ የተ このたびは株式会社エーティーフーのSecure Beagle<br>Secure Beagle **Model 10**

#### **■フロントパネルの説明**

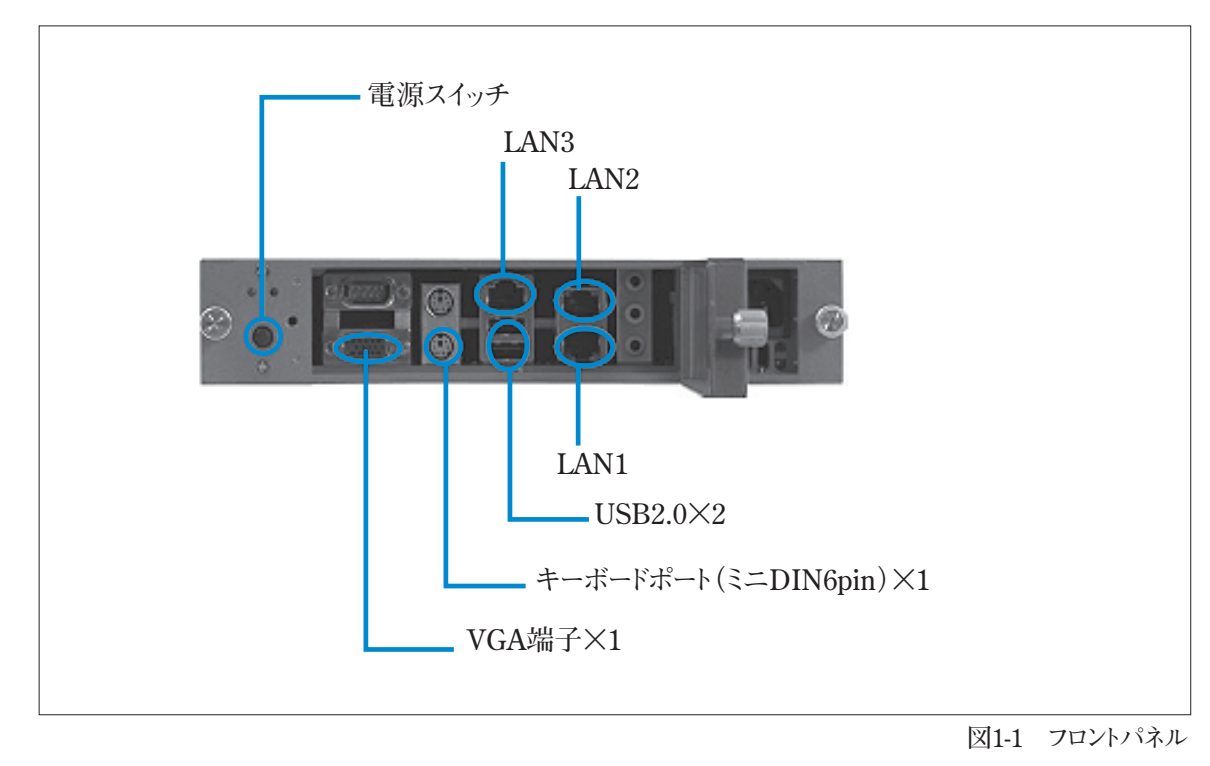

**図1-1 フロントパネル** 

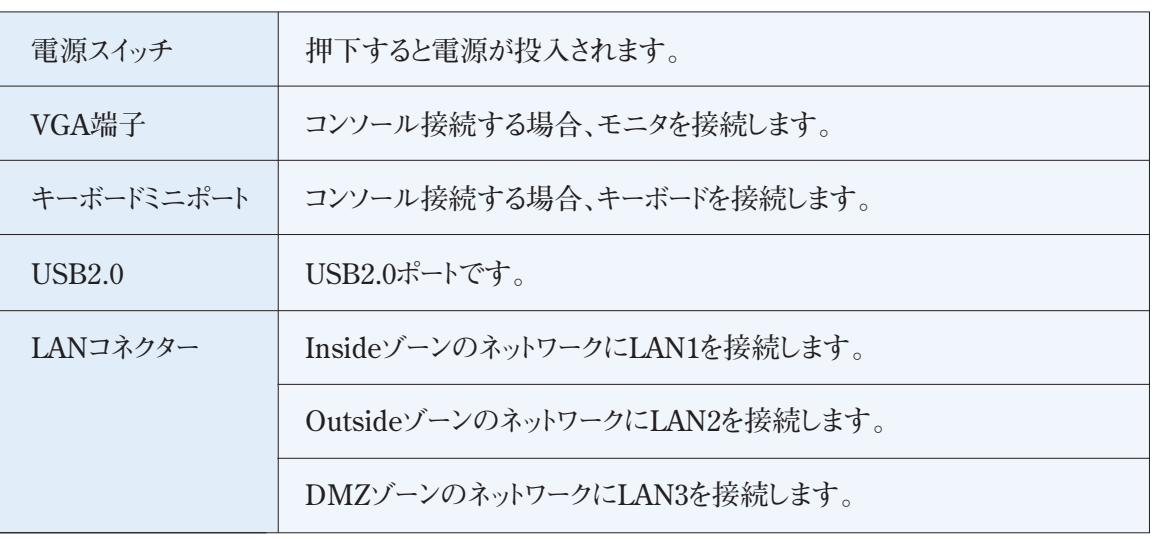

**DMZのネットワークを使用しない場合はLAN3は使用しません。 なお、本文中では、 、R TMマークは明記しておりません。**

#### 6.ハードウェアを取り扱う上での注意事項 5.ハードウェアの取り扱いについて **Example Model 30**

#### ■フロントパネルの説明

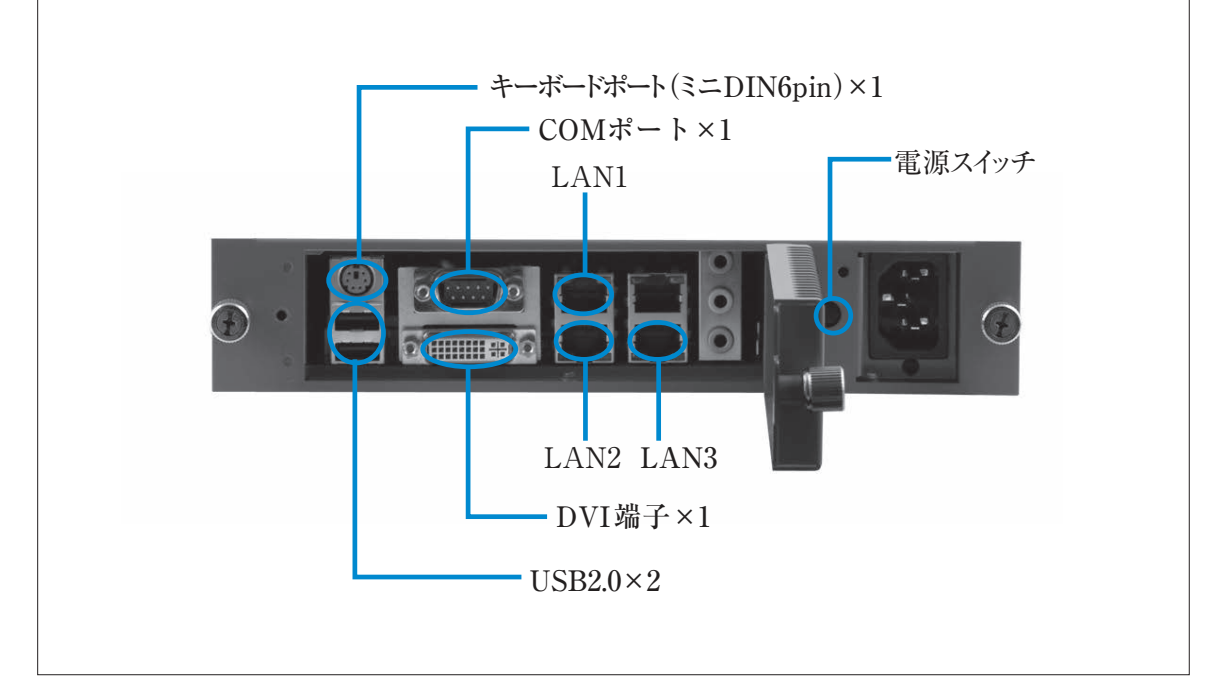

**図 1-2 フロントパネル** 

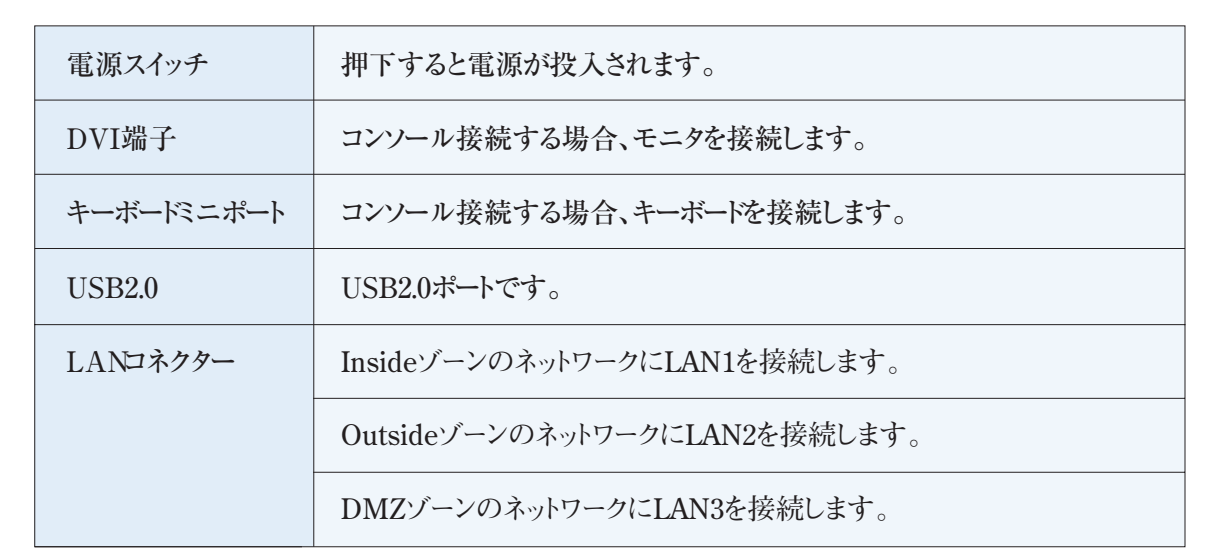

■■<mark>』</mark> DMZのネットワークを使用しない場合はLAN3は使用しません。

#### <u>nuder</u><br>5. <sub>Nuder</sub> 200 5.ハードウェアの取り扱いについて **Model 200**

#### ■フロントパネルの説明

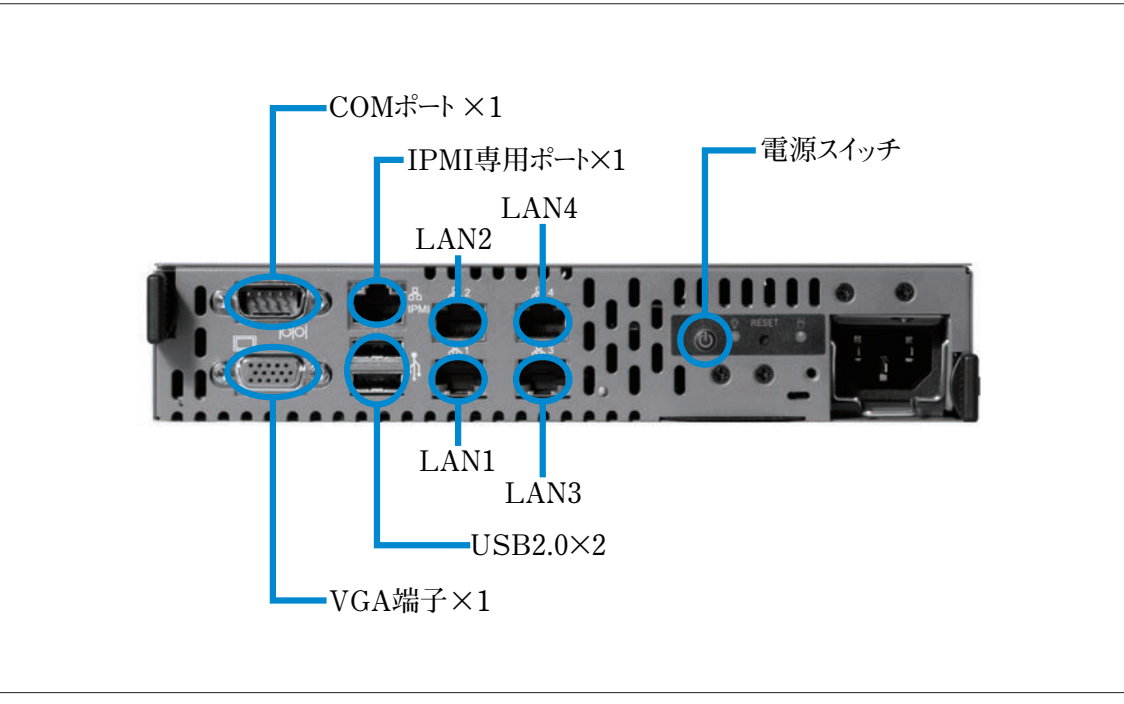

**図1-1 フロントパネル 図 1-3 フロントパネル**

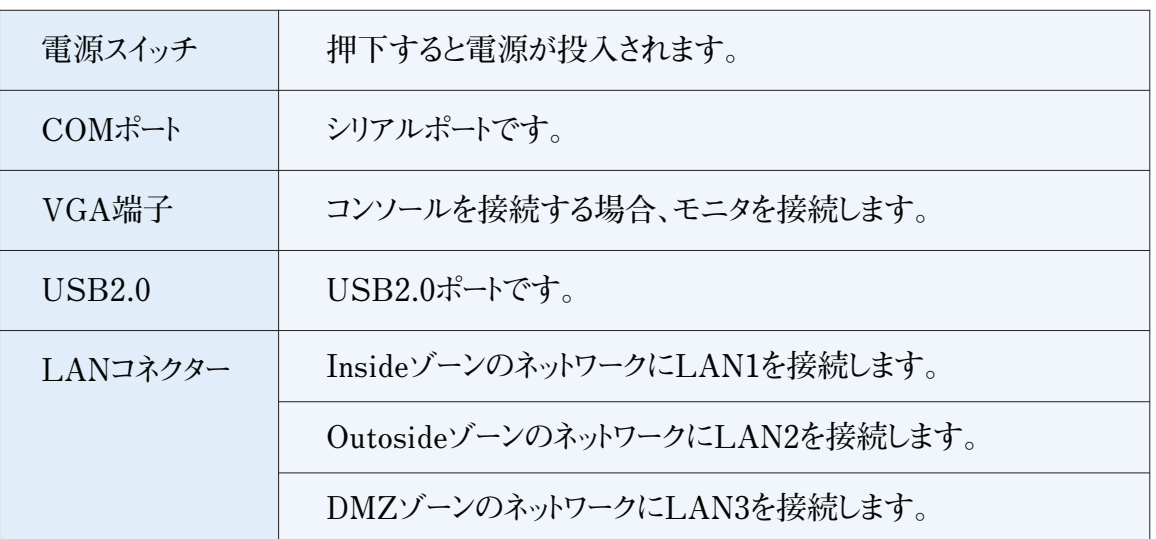

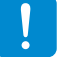

**DMZのネットワークを使用しない場合はLAN3は使用しません。** 

# 6.ハードウェアを取り扱う上での注意事項

#### 安全にお使いいただくために必ずお守りください。

お客様や他の方への危害や損害を未然に防ぎ、本製品を安全にご使用いただくために必ずお守りいただ きたい事項を記載しました。安全にご使用いただくために必ずお読みになり、内容をよく理解された上でご 使用ください。

#### **警告及び注意**

#### ■表示された電源電圧で使用する

表示された電源電圧以外では使用しないでください。火災や感電の原因になります。

#### ■もし異常が起こったら

本機から煙が出たり、変なにおいや音がしたら、直ちに安全にスイッチを切りコンセントからプラグを抜いて ください。そのまま使用すると、火災や感雷の原因となります。

(修理につきましては弊社にお問い合わせください)

#### ■濡れた手で本製品を触らないでください。また、濡れた手で電源プラグの抜き差しはしないでください 本体及び周辺機器の電源プラグが入っているときに濡れた手で触れると、感電や故障の原因となります。 また、電源プラグが接続されていなくても故障の原因となります。 濡れた手で電源プラグの抜き差しをすると、感電をする恐れがありますので、必ず乾いた手で抜き差しし てください。

#### ■電源コードやプラグを破損させないでください

無理に曲げて設置したりすると、電源コードやプラグが破損し、火災や感電につながります。

#### ■電源プラグは確実に差し込んでください

電源プラグを確実に差し込まないと、接触不良により火災や感電につながりますので、必ず根元まで確 実に差し込んでください。また、定期的にプラグの状態を確認してください。

#### ■電源コードのアース線は確実に配線してください

#### ■雷が鳴っている時は、雷源プラグに触れないでください

落雷時に感電する恐れがあります。

#### ■電源プラグは定期的に埃などを取り除いてください

電源プラグに埃がついたまま使用しますと、ショートや絶縁不良となり、火災や感電の原因となります。 埃を取り除く際は、プラグを抜き、乾いた布で拭き取ってください。

#### ■本体内部に、液体や異物を入れないでください

本体内に液体や異物が入った状態で使用すると、火災や感電、故障につながる恐れがあります。液体や 異物が内部に入った場合は、直ちに安全にスイッチを切り、コンセントからプラグを抜いてください。(修理 につきましては弊社にお問い合わせください)

■高電圧機器の周辺で作業する場合、または高電圧機器を取り扱う場合は必ず2人以上で作業してください 高電圧機器の周辺で作業する場合や、高電圧機器を取り扱う場合は、万一の場合にそなえ、必ず作業 者以外に主電源を切断することができるように人員を配置してください。また、予めブレーカーなどの主電 源スイッチの場所を確認してください。

#### ■水分や湿気の多い場所でのご使用はお避けください

火災や感電、故障の原因となります。

#### ■本体通気孔をふさがないでください

本体通気孔をふさいだ状態で使用すると、本体内部の温度が上がり、故障ややけどの原因となります。

#### ■動作中のファンには指や異物を入れないでください

けがや故障の原因になります。

#### ■本機の上に物をのせないでください。また、本機の上に乗らないでください

落下して怪我をしたり、本機が破損する恐れがあります。本機の上に重量物を置くと、ケースが変形し、 内部の機器が破損し、火災や感電の原因となる恐れがあります。

#### ■本製品を次のような場所に設置しないでください

- ・許容動作環境以外の場所 ・直射日光が当たる場所
- ・振動が発生する場所 ・火気の近く、または高温になる場所
- ・平坦でない場所 ・漏電や漏水の恐れのある場所(故障や感電の恐れがあります)
- ・強い磁界が発生する場所 ・不安定な場所

#### ■本製品を落としたり、強い衝撃を与えないでください

本製品は精密機械ですので、衝撃を与えないように慎重に取り扱ってください。強い衝撃を与えると 故障の原因となります。

#### ■本機を移動する際はコード類を取り外してください

コードが破損し、火災や感電につながる恐れがありますので、必ずすべての接続をはずしてから 移動してください。

#### ■静電気による破損を防ぐ為、以下のことをお守りください

静電気によって、本製品が破損したり、データの損失、破損を引き起こす恐れがあります。

・本製品に触れる前に、必ず身近な金属に触れ、身体の静電気を取り除いてください。

・メモリやその他部品の端子部分に手を触れないでください。

#### ■本製品を分解、修理、改造しないでください

火災・感電・故障のおそれがあります (保証の対象外となります)

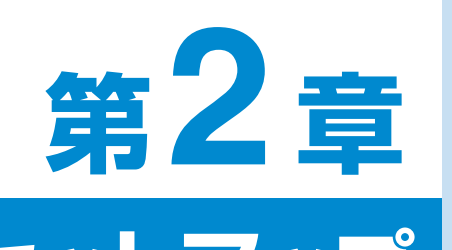

**2** 

**2**

# **セットアップ**

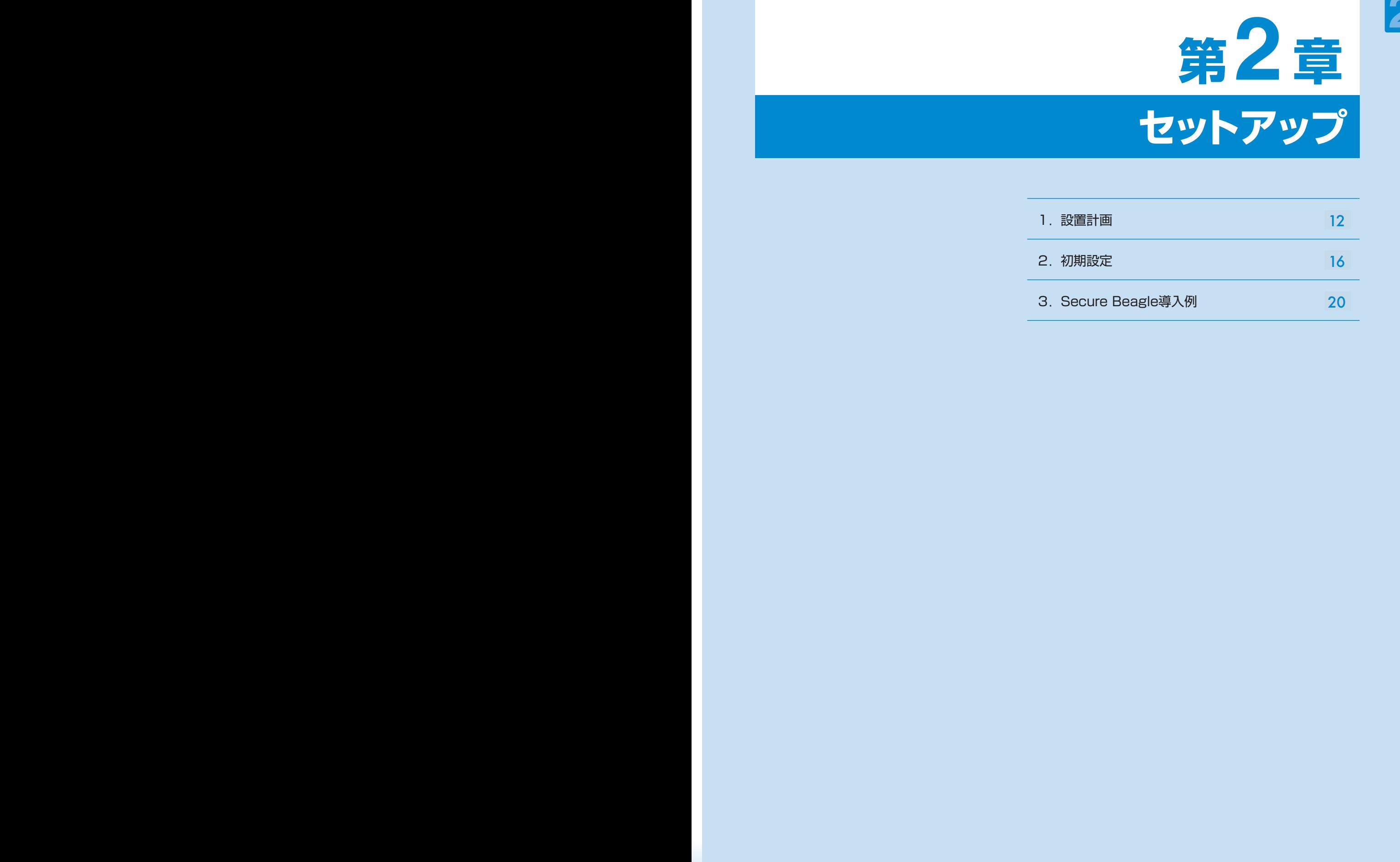

1.設置計画

#### **ゾーンについて**

**SecureBeagleは3つのEthernetポートがあり、それぞれが、Insideゾーン、Outsideゾーン、DMZゾーンに 対応しています。そのため、ゾーン間の通信を制御することができます。** 

**同じゾーン内の通信はSecure Beagleを通過しないため制御することはできません。制御したい通信が SecureBeagleを通過するように機器を分類し、どの機器をどのゾーンに配置するか検討します(図2-1)。** 

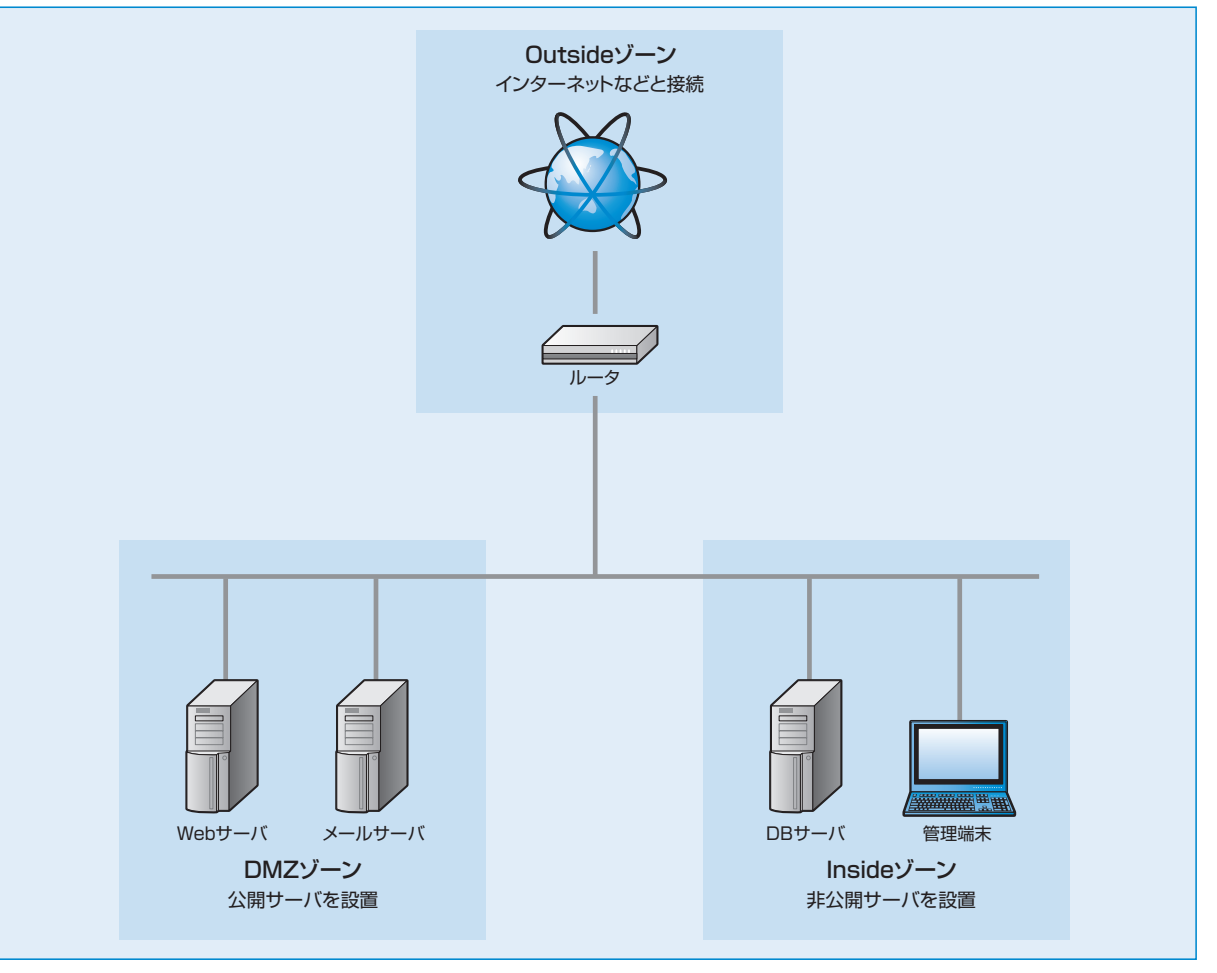

**図2-1 Inside-Outside-DMZに適したネットワーク構成例** 

#### **各ゾーンのネットワークアドレスについて**

**Secure Beagleの各ゾーン用のEthernetポートはL2レベルで接続されています。ポリシー設定で通過する ことが許可されているパケットは、Secure BeagleがL2スイッチの様に働き、転送されます。** 

**このため各ポートに接続する機器は、同一のネットワークアドレスに設定してある必要があります。** 

**各ゾーンのアドレスを異なるものにする必要がないため、既存のネットワークにIPアドレスの変更などを伴わず 導入することができます。** 

**SecureBeagleにL3ルータの機能を持たせることはできません。** 

#### **Inside-Outside-DMZゾーンのポリシーの検討**

**Secure Beagleによって管理するゾーンが3つの場合、InsideゾーンとOutsideゾーン、DMZゾーンを 使用します。例えば、Internet回線、Internetにサービスを公開するサーバ、外部に直接サービスを公開 しないサーバがあり、3つのゾーンに分ける場合などで、このゾーン構成を使用します(図2-2)。 InsideゾーンにはOutsideゾーンからの直接の接続を防ぐDBサーバなどを設置し、DMZゾーンにはWeb サーバなど外部からの接続を許可するサーバを設置する構成が考えられます。**

**3つのゾーンを構成する場合、次の図2-2の①~⑥についてポリシーを検討し設定します。**

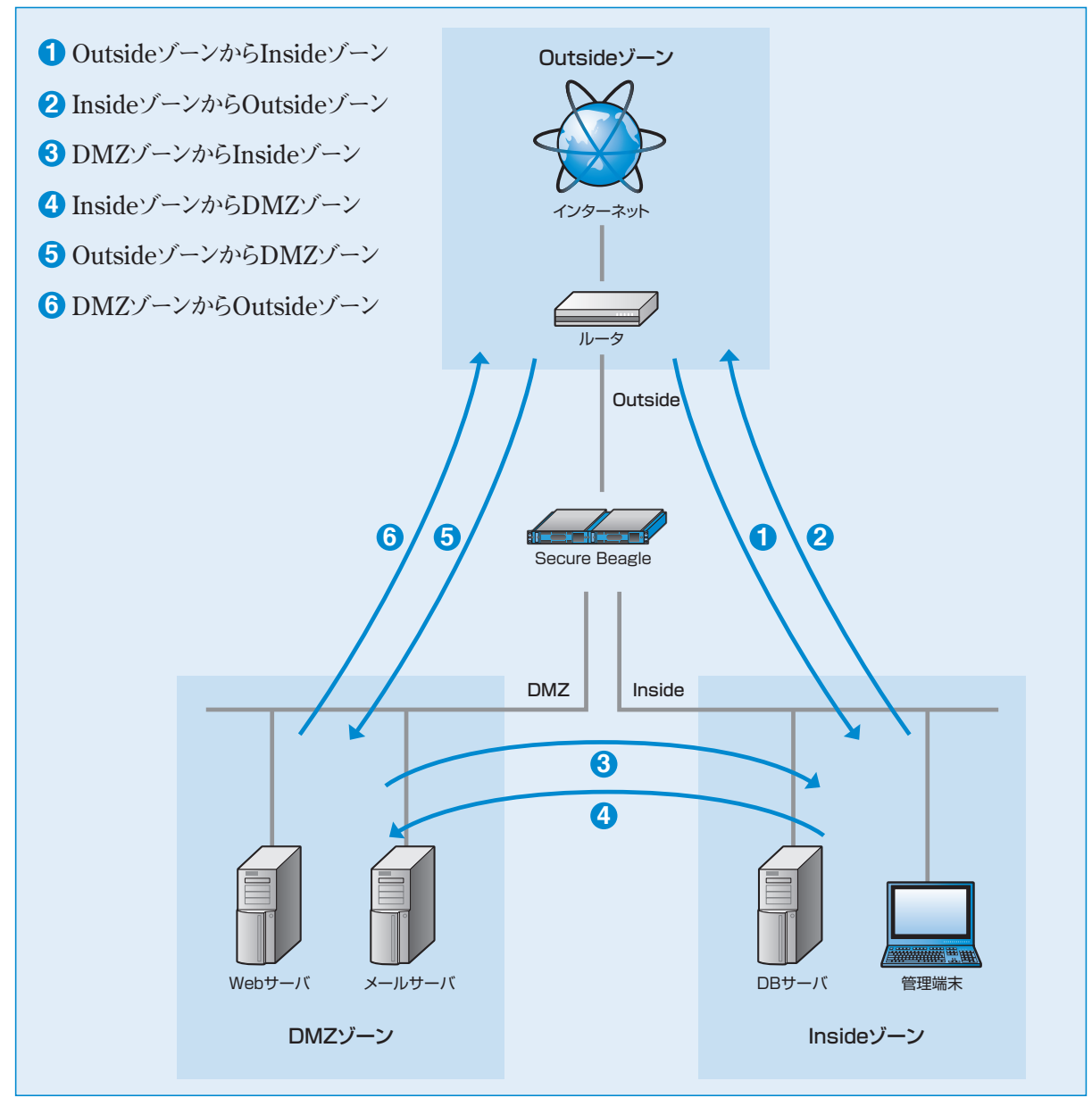

**図2-2 Inside-Outside-DMZ型ネットワークへのSecure Beagle導入例** 

#### **InsideーOutsideゾーン構成の場合**

**Secure Beagleは最大3 つのゾーンを管理できますが、管理するゾーンが2つの場合、Insideゾーンと Outsideゾーンを使用します(図2-3)。** 

**Insideゾーンには、Webサーバやメールサーバなど外部から接続を受けるサーバを設置し、Outsideゾーン にはルータなど外部と通信する機器を設置します。**

**外部からの接続をWebサーバやメールサーバのサービスで使用するポートに制限することができます。**

**2つのゾーンを構成する場合、図2-4の①、②のポリシー(通信を許可、禁止する条件)を検討し設定します。**

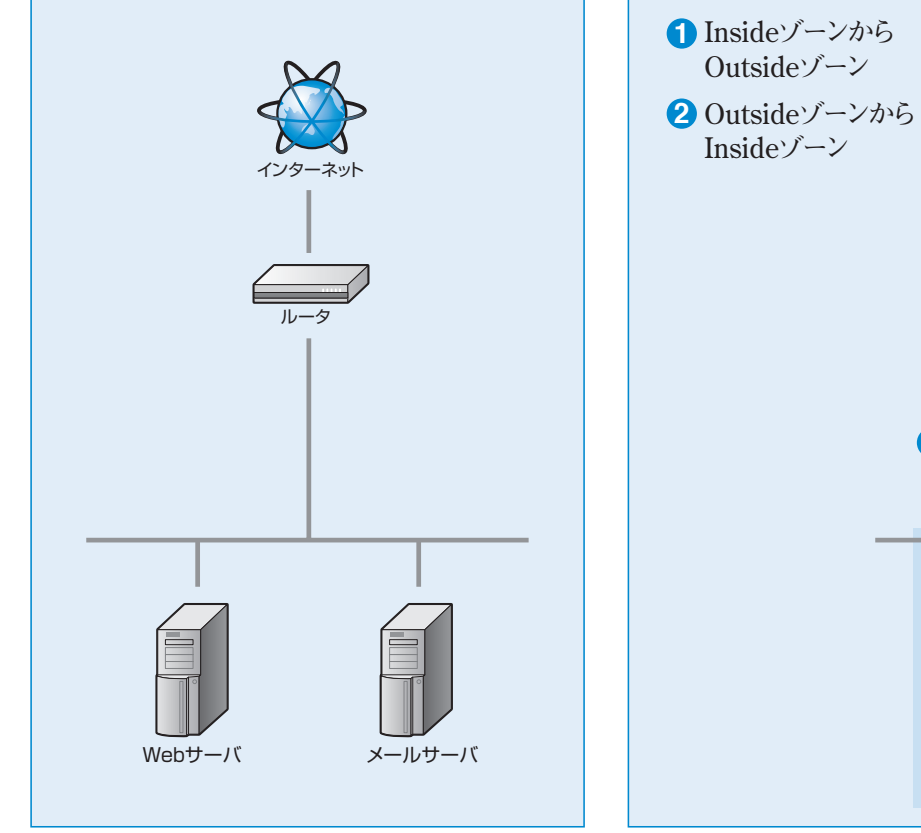

**図2-3 Inside-Outside型に適したネットワーク構成** 

**図2-4 Inside-Outside型ネットワークへのSecure Beagle導入例** 

**2 1**

Secure Beagle

ルータ

Outsideゾーン

インターネット

Webサーバ メールサーバ

Insideゾーン

**Outside** 

Inside

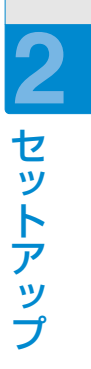

# 2.初期設定

**Secure Beagleの工場出荷時は、次のようにネットワークが設定されています。**

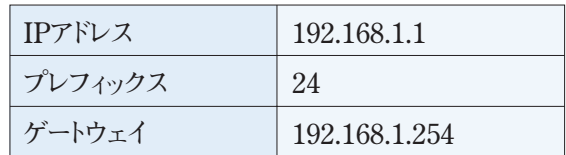

**次のいずれかの方法でネットワークの設定を行ってください。メンテナンスPCを利用した方法では、ネット ワーク以外の項目についても設定可能ですので、こちらの方法を推奨します。**

#### **1.メンテナンスPCを利用して設定する(推奨)**

#### ■必要機器

- **・Webブラウザ(Internet ExplorerまたはFirefox)が使用できるメンテナンスPC(WindowsノートPC など)**
- **・クロスケーブル、またはHUBとストレートケーブル**

#### **1** Secure BeagleとメンテナンスPCの接続

Secure BeagleのLAN1とメンテナンスPCを、 **クロスケーブルを使用して接続します。図2-5の ような状態となります。**

**H U Bとストレートケーブルを使用してS ecure BeagleとメンテナンスPCそれぞれを接続する方法 でもかまいません(図2-6)。この場 合、HUBに Secure Beagle、メンテナンスPC以外を接続しない ようにご注意ください。**

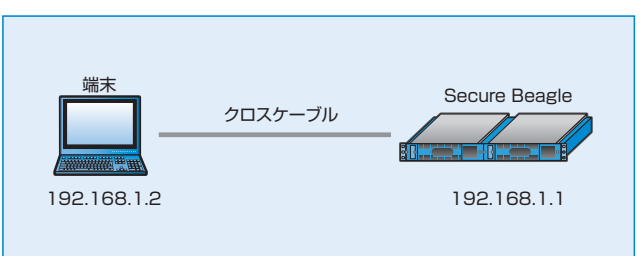

**図2-5 メンテナンス端末との接続** 

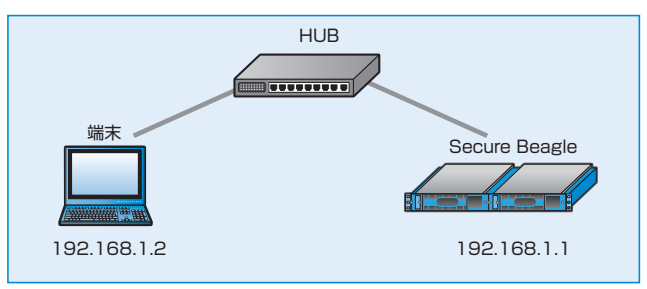

**図2-6 ストレートケーブル使用時** 

#### **2** メンテナンスPCのネットワーク設定

**Secure Beagleの工場出荷時のネットワーク設定は192.168.1.1/24となっています。 メンテナンスPCのネットワークを次のように設定します。**

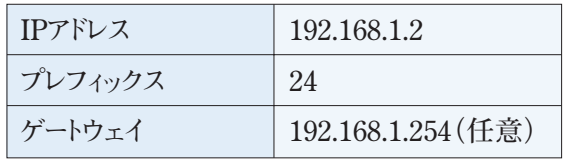

#### **3** Secure Beagleの電源投入

**Secure Beagleのコンセントを電源に接続し、電源スイッチを押下します。**

#### **4** メンテナンスPCからWebブラウザによる接続

**メンテナンスPC上のWebブラウザにて次のURLを開きます。**

#### https://192.168.1.1:18180

**図2-8のログイン画面が表示されます。 図 2-7電源投入後、システムが起動するまで約1分程度 の時間をおいてから、Webブラウザによる接続を 行ってください。**

**工場出荷時のログインIDおよび初期パスワードは、 装置に添付されているシートのWeb管理画面の ログインID、パスワードを入力してください。**

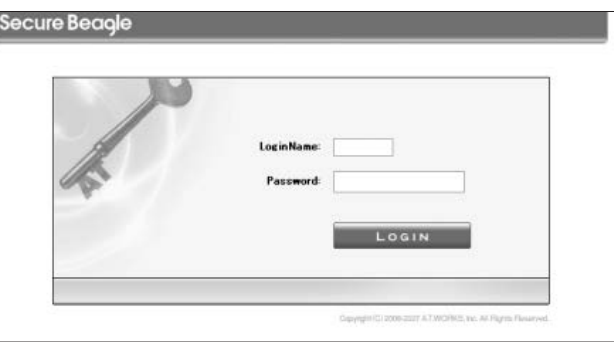

**図2-7 ログイン画面** 

**図2-8のログイン画面が表示されない場合は、次の確認を行ってください。 図 2-7 ・Secure Beagleが電源投入されているか(電源ランプの確認) ・Secure BeagleとメンテナンスPC、HUBがケーブルでしっかり結線されているか ・メンテナンスPCのネットワーク設定が正しいか ・入力したURLが正しいか Secure Beagleのネットワーク設定が変更されている場合、このURLでは接続ができません。 Secure Beagleのネットワーク設定が不明な場合は、コンソール接続を利用してネットワークの 再設定を行ってください。**

#### **5** ネットワーク設定

**設置するネットワーク構成にあわせてネットワーク設定を行います。** 【基本設定】→【ネットワーク】**を選択します。**

**● ネットワーク(IPアドレス、プレフィックス、ゲートウェイ)を設定します。**

**【台】ネットワークの編集については P58 を参照してください。** 

#### **6** パスワード変更

**工場出荷時は初期パスワードのため、必ずパスワード変更を行ってください。** 【アクセス制限】→【パスワード変更】**にてパスワード変更を行います。**

管理者パスワードの変更についてはP59を参照してください。 管理者パスワードの変更については P63 を参照してください。

#### **7** 接続許可IPアドレスの制限

を設定して制限を行ってください。<br>- P*resent in the internal state in the internal state in the internal state in the internal state in the internal state in the internal state in the internal state in the internal state in the internal* 工場出荷時はどのIPアドレスからも管理画面への接続を許可する状態のため、接続を許可するIPアドレス

【アクセス制限】→ 【接続許可IPアドレス】にてSecure Beagleの管理画面への接続を許可するIPアドレス 【アクセス制限】→【接続許可IPアドレス】**にてSecure Beagleの管理画面への接続を許可するIPアドレス の制限を行います。接続許可IPアドレスの登録が無い場合は、IPアドレスによる制限は働きませんが、1件 の制限を行います。接続許可IPアドレスの登録が無い場合は、IPアドレスによる制限は働きませんが、1件 以上登録されているときには、登録IPアドレス以外からの接続はできなくなります。**

#### **以上登録されているときには、登録IPアドレス以外からの接続はできなくなります。** LE 接続元IPアドレスの制限についてはP60を参報もてください。

#### **8** Secure Beagleの停止と設置

Secure Beagleを使用するネットワークに設置し電源を入れると、設定したIPアドレスで起動します。Webブラウザ でSecure Beagleに設定したIPアドレスを指定して管理画面を開き、設定を継続します。 Secure Beagleの電源ボタンを長押しし(4秒程度)、電源を切ります。

https:// *【Secure Beagleに設定したIPアドレス】:18180* 

#### **2.コンソール接続を利用して設定する**

**2.コンソール接続を利用して設定する コンソール接続の場合、設定できるのは、IPアドレス、 プレフィックス、デフォルトゲートウェイのみになります。 プレフィックス、デフォルトゲートウェイのみになります。 コンソール接続による設定を行った後、メンテナンス コンソール接続による設定を行った後、メンテナンス PCを使用してWebブラウザからその他の項目の PCを使用してWebブラウザからその他の項目の 設定を行う必要があります。 コンソール接続の場合、設定できるのは、IPアドレス、**

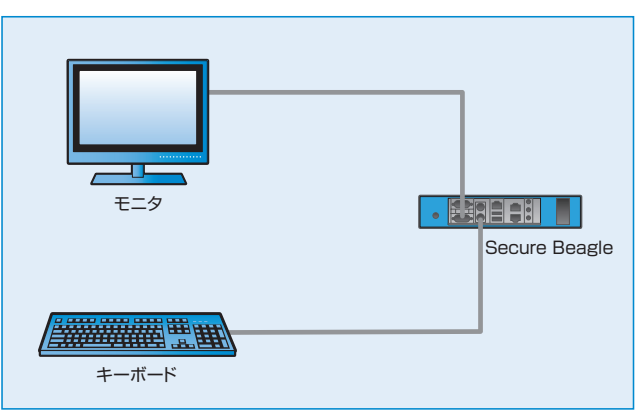

#### ■必要機器

モニタ (Model 10 の場合:D-sub 15 ピン VGA 端子 コーニューボード - Model 30、Model 200 の場合:DVI 端子)<br>- コンソール使用方法 **- 図2-8** コンソール使用方法 **キーホード (FS/2 西斗) キーボード(PS/2 端子)**

#### **1** Secure Beagleと機器の接続

**Secure BeagleのD-sub端子にモニタを接続します。 Secure Beagle とモニタを接続します。 Secure Beagleのキーボード端子にPS/2キーボードを接続します。 Secure Beagleのキーボード端子にPS/2キーボードを接続します。 Secure Beagleのキーボード端子にPS/2キーボードを接続します。**

#### $\boldsymbol{2}$  Secure Beagleの電源投入

**Secure Beagleのコンセントを電源に接続し、電源スイッチを押下します。 モニタにログインプロンプトが表示されますのでログインIDとパスワードを入力します。** モニタにログインプロンプトが表示されますのでログインIDとパスワードを入力します。 **このログインIDおよびパスワードは、装置に添付されているシートのコンソールログインID、パスワードを入力 してください。 してください。 こという**<br>エストリードはSecure Beagle

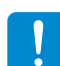

**このログインIDとパスワードはSecure Beagleの管理画面へのログインID、パスワードとは異なります。 変更することはできません。 変更することはできません。**

#### **3** ネットワーク設定

**ログインに成功するとメニューが表示されますので、ネットワーク設定を選択します。 本設定で設定可能な項目は、次の項目に限定されます。**

- **●** IPアドレス
- **●** プレフィックス
- **●** ゲートウェイ

**上記以外の設定項目はネットワーク設定後、メンテナンスPCを使用してWebブラウザから設定してください。**

l tæl コンソール管理からのネットワーク設定を変更する方法は P81 を参照してください。

#### **4** Secure Beagleの停止と設置

**Secure Beagleの電源ボタンを長押しすることで、電源を切ることができます。 Secure Beagleを使用するネットワークに設置し、電源を入れると設定したIPアドレスで起動します。Webブラウザ で次のURLを開き、設定を継続します。** 

https://【Secure Beagleに設定したIPアドレス】:18180

**本手順では、管理者パスワードの変更、接続元IPアドレスの制限は行われておりません。 Secure Beagleを使用するネットワークに設置後、Webブラウザより管理画面にログインし、 管理者パスワードの変更、接続元IPアドレスの制限を実施してください。**

ra 管理者パスワードの変更方法についてはP59を参照してください。 管理者パスワードの変更方法については P63 を参照してください。

IB 接続元 IP アドレスの制限については P64 を参照してください。

# 3.Secure Beagle導入例

**ここでは一般的な図2-9のネットワーク構成にSecure Beagleを導入する手順を紹介します。** 

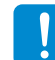

**ネットワーク構成例のIPアドレスに便宜上、10.1.1.0のIPアドレスを使用しております。**

#### **1** Secure Beagleの初期設定

**Secure Beagle初期設定手順に従って Secure Beagleのネットワーク設定を変更してください。**

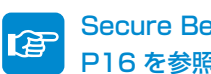

**PAS Secure Beagle の初期設定手順については** <u>●■</u>■ P16 を参照してください。

**本構成例では、Secure Beagleのネットワークを次の ように設定します。**

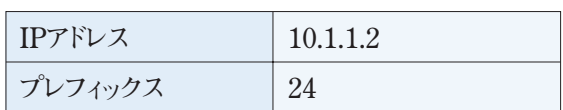

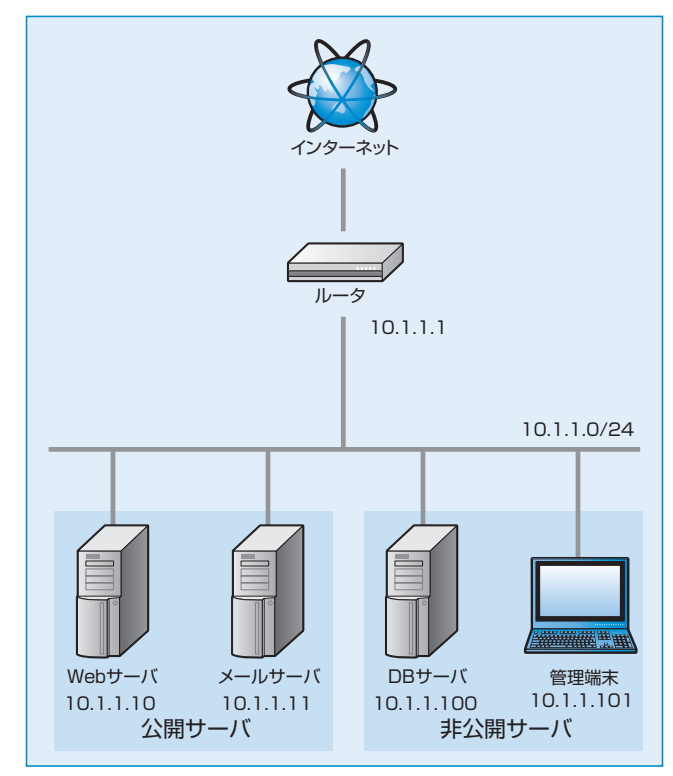

**図2-9 Secure Beagle導入前のネットワーク構成** 

#### **2** Secure Beagleの設置

**図2-10のネットワークにSecure Beagleを設置します。**

**Secure Beagleの各LANを以下のように接続し ます。**

**Inside(LAN1)には非公開サーバ(DBサーバ、 管理端末)を接続します。**

**Outside(LAN2)にはインターネットに接続している ルータ(10.1.1.1)を接続します。**

**DMZ(LAN3)には公開サーバ(Webサーバ、メール サーバ)を接続します。**

**全て接続すると図2-10のようなネットワーク構成図 になります。**

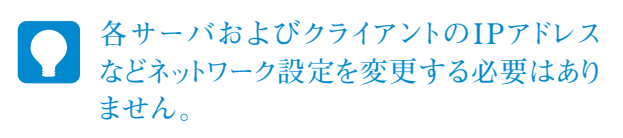

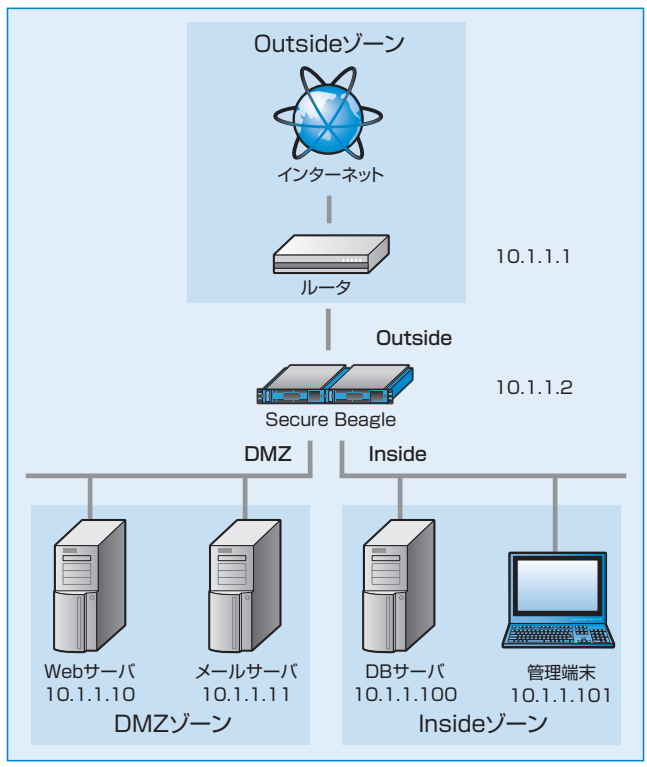

**図2-10 Secure Beagle導入後のネットワーク構成** 

**図2-10のシステムの各ゾーン(Inside、Outside、DMZ )間のアクセス制御を行うポリシー設定を行います。**

**例として各ゾーンは次のような役割とします。**

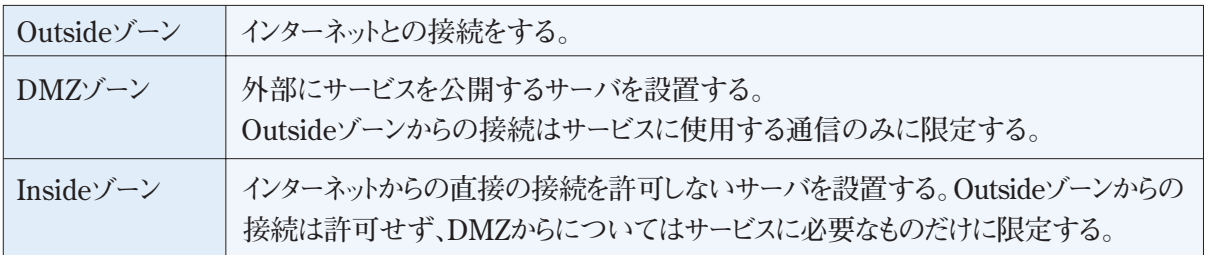

**役割条件をもとに、各ゾーン間のアクセスポリシーを具体的に定めます。 例として次のように定めます。**

- **● OutsideゾーンからInsideゾーンへのアクセスは拒否とする。**
- **● OutsideゾーンからDMZゾーンへのアクセスは下記の条件のみ許可する。**

Webサーバへはhttp(80番ポート)、https(443番ポート)へのtcpのみ許可 メールサーバへはsmtp(25番ポート)、pop3(110番ポート)へのtcpのみ許可

**● DMZゾーンからOutsideゾーンへのアクセスは全て拒否する。** 

**Outsideゾーンから公開サーバへのアクセスの応答はステートフルインスペクション機能により 自動的に通信が許可されます。**

**● DMZゾーンからInsideゾーンへのアクセスは下記の条件のみ許可する。** 

WebサーバからDBサーバへの3306番ポート(DBサービスのポート番号)へのtcpのみ 許可

- **● InsideゾーンからOutsideゾーンへのアクセスは全て許可する。**
- **● InsideゾーンからDMZゾーンへのアクセスは全て許可する。**

**上記ポリシー情報をSecure Beagleに設定します。** 

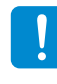

**ポリシー設定条件のいずれにも一致しない通信はSecure Beagleを通過しません。許可する条件 を実際には設定します。拒否する条件を記述しその後に無制限に許可する設定を記述すれば、 拒否の条件以外は許可するような設定も可能です。**

**2**

セ ッ ト ア ッ プ

#### 1. Inside→Outsideゾーンのポリシー設定

【ファイアウォール】→【ポリシー】**を選択し、 1 各ゾーン間のポリシーリストを表示します(図2-11)。** 

**ゾーン指定をAny以外に指定することで指定 のゾーンだけを表示することができます。**

**ポリシー設定画面にてInside→Outsideゾーンの 2 右側にある**「追加」**ボタンをクリックすると対象 ゾーンのポリシー追加画面が表示します(図2-12)。** 

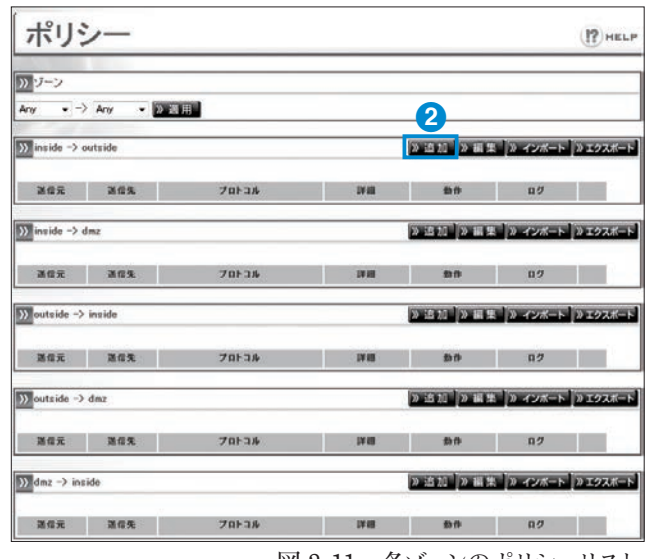

**図 2-11 各ゾーンのポリシーリスト**

 **本構成例では、Inside→Outsideゾーンの ポリシーは「Inside→Outsideゾーンへのアクセス は全て許可する。」であるため、全てのパケット を許可するポリシーを設定します。**

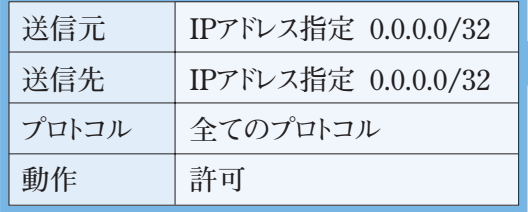

| $Inside$ $\rightarrow$ Outside | 3                                                                      |  |  |
|--------------------------------|------------------------------------------------------------------------|--|--|
| 送信元   DNOT)                    | IPアドレス指定<br>$132 -$<br>0.0.0.0                                         |  |  |
| 基督先   000T)                    | IPアドレス指定 →<br>0.0.0.0<br>$132 -$                                       |  |  |
| フロトコル                          | ○選択 tcp v<br>◎全プロトコル                                                   |  |  |
| 動作                             | ◎ 許可 □ 接続元IPアドレスによる同時接続数制限 上限     ブレフィックス: 22 W<br>◎拒否<br>○ RST/ ウット送信 |  |  |
| <b>n</b> 2                     | □パケットログ ログレベル: EMERG   w                                               |  |  |

**図2-12 ポリシー追加画面** 

<mark>4</mark> **「適用」**ボタンをクリックすると設定が反映され **ます。**

**適用後は再びポリシーリスト画面に切り替わり ますので、設定したポリシーを確認してください (図2-13)。** 

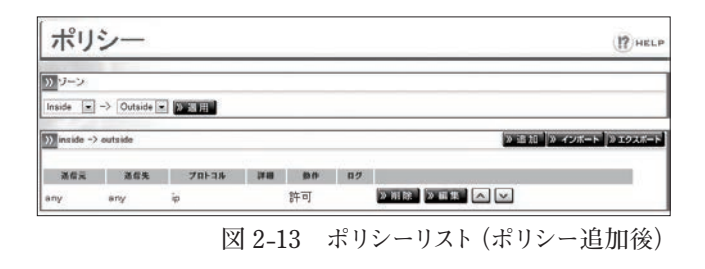

**Inside→DMZゾーンへのポリシー定義も同様に設定します。**

#### 2. Outside→DMZゾーンのポリシー設定

**ポリシーリストから、Outside→DMZゾーンの右側 1 にある**「追加」**ボタンをクリックし、Outside→ DMZゾーンのポリシー追加画面を表示させます。**

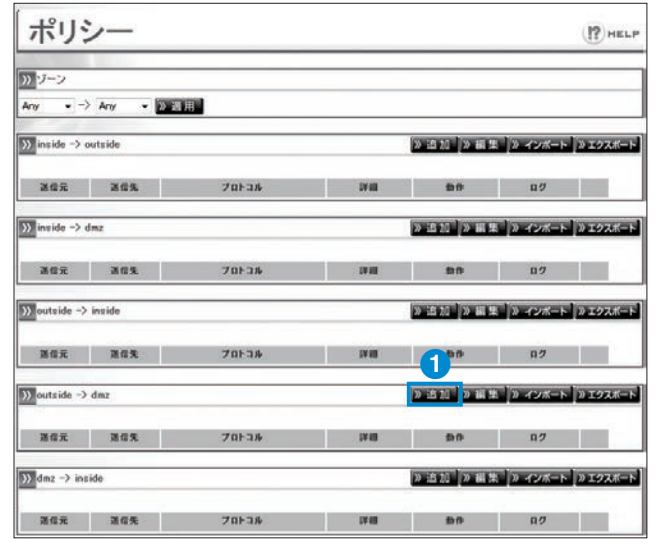

**図 2-14 各ゾーンのポリシーリスト**

<mark>2</mark> Outside→DMZゾーンのポリシー設定のうち|Web **サーバ(10.1.1.10)へは、http(80番ポート)、 https(443番ポート)へのtcpのみ許可」のポリ シーを設定します(図2-15)。** 

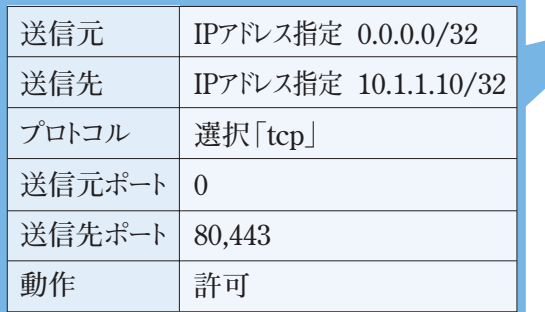

<mark>3</mark> 「適用」ボタンをクリックすると設定が反映され **ます。**

**メールサーバ(10.1.1.11)についても同様の 手順でポリシー設定を行います(図2-16)。** 

| ポリシー                     |                                                                            |                  | <b>12 HELP</b>  |  |
|--------------------------|----------------------------------------------------------------------------|------------------|-----------------|--|
| $\langle$ Dutside -> DMZ |                                                                            |                  | $\bf{2}$        |  |
| ZER DIOTI                | IPアドレス指定 ♥                                                                 | 0.0.0.0          | $10 - 9$        |  |
| <b>通信先 ◎ ◎ Ⅳ</b>         | IPアドレス指定 ₩                                                                 | 10.1.1.10        | $132$ $\bullet$ |  |
| プロトコル                    | ◎全プロトコル                                                                    | <b>◎選択 top ▼</b> |                 |  |
| <b>半台元ポート ◎007)</b>      | l0                                                                         |                  | Edit            |  |
| ZERK-F DNOT)             | 80,443                                                                     |                  | Edit            |  |
| 19.19                    | プレフィックス: 32 、<br>◎ 許可 □ 接続元IPアドレスによる同時接続数制限: 上限  <br>◎ 柜否<br>◎ RST/ (ケット送信 |                  |                 |  |
| ログ                       | ロバケットログ ログレベル: EMERG v                                                     |                  |                 |  |
|                          |                                                                            |                  |                 |  |

**図2-15 Webサーバへのポリシー追加** 

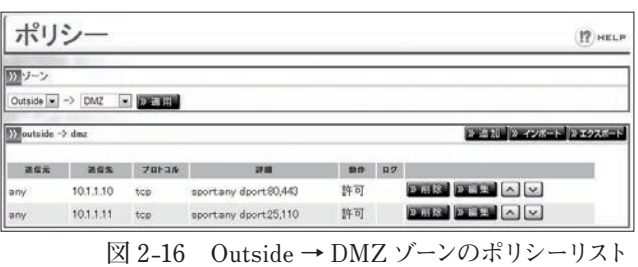

#### 3. DMZ → Inside ゾーンのポリシー設定

**● 1 ポリシーリストから、DMZ → Inside ゾーン の右側にある**「追加」**ボタンをクリックし、 Outside → DMZ ゾーンのポリシー追加画面 を表示させます。**

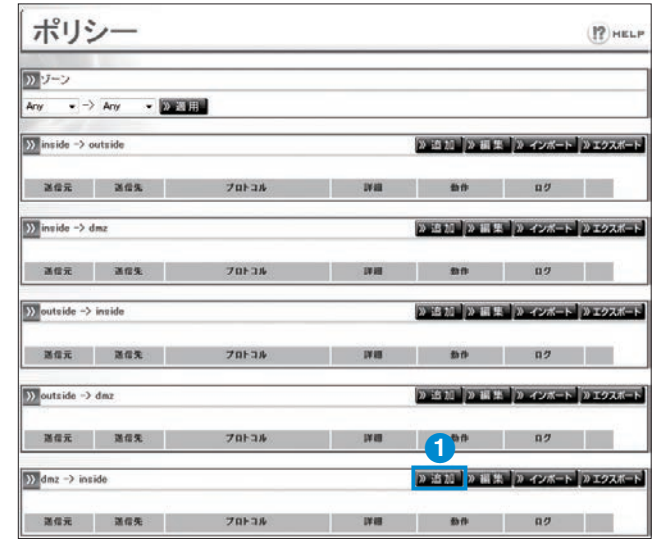

**図 2-17 各ゾーンのポリシーリスト**

**●2 DMZ → Insideゾーンのポリシーである「Web サーバ(10.1.1.10)からDB サーバ(10.1.1.100) への3306 番ポート(DBサービスのポート番号) への tcp のみ許可」を設定します(図 2-18)**

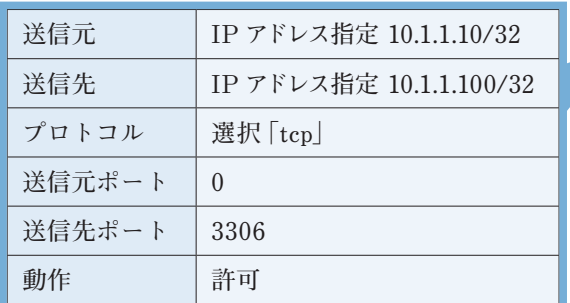

**●3 ポリシーリストは図 2-19 のようになります。**

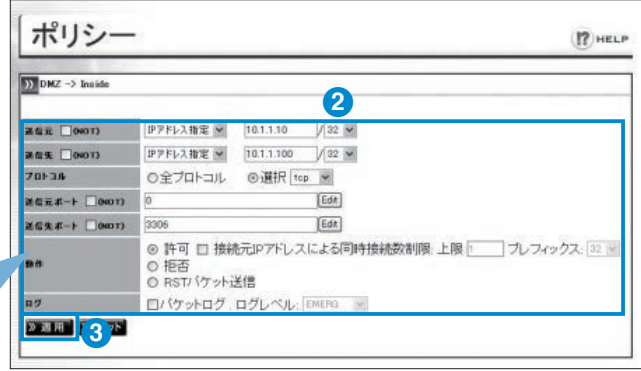

**図 2-18 ポリシーリスト(ポリシー追加後)**

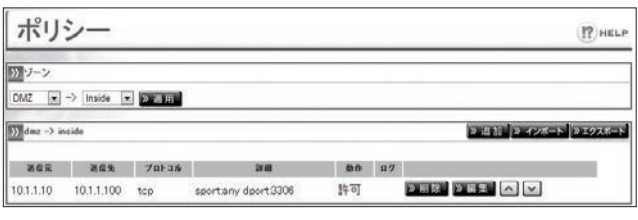

#### 4. Outside → Inside ゾーンのポリシー設定

**本構成例では、Outside → Insideゾーンのポリシーは「OutsideゾーンからInsideゾーンへのアクセ スは拒否とする」です。Secure Beagleではポリシーが未設定の場合、対象ゾーンのパケットを全て 拒しますので、ポリシーを設定しなくても問題ありません。なお、ポリシーを明記する目的で全て拒 否するポリシーを設定しても動作に影響はありません。**

**以上で全てのゾーン間のポリシー設定が完了しました。 各ゾーンの機器から対象ゾーンへアクセスを行い、ポリシーどおりか確認してください。**

**図 2-19 ポリシーリスト(ポリシー追加後)**

第3章

**2**

セ ッ

<u>3</u>

# **ファイアウォール**

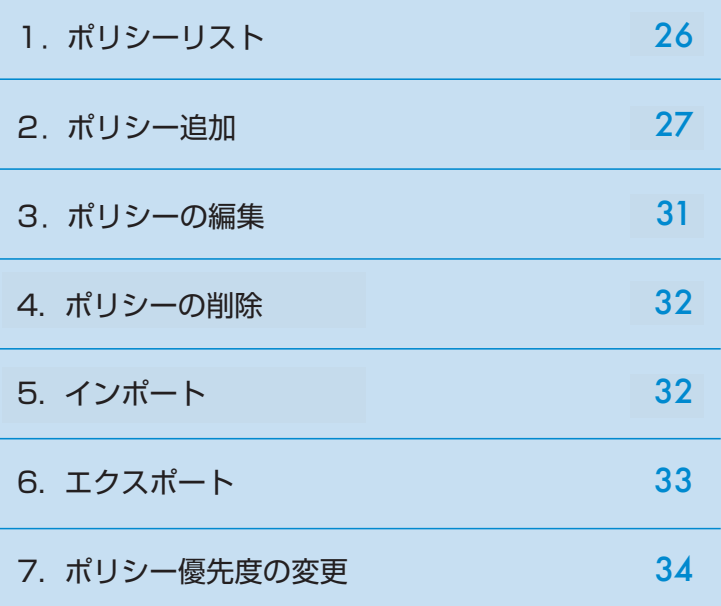

# 1.ポリシーリスト

【ファイアウォール】→【ポリシー】**を選択する 1 ことによりSecure Beagleに設定されている ポリシー設定内容を表示することができます。**

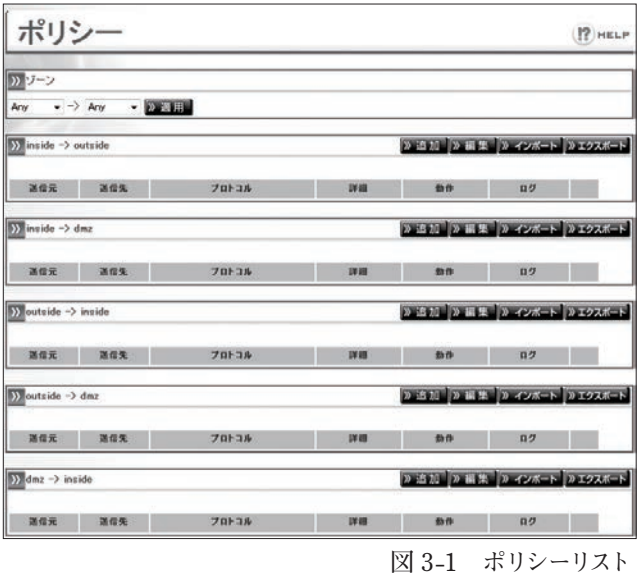

**ゾーン指定することで指定したゾーン間のポリシー 2 設定だけが表示されます。 図3-2は、OutsideからInsideへのポリシー設定を 表示した例です。Anyを指定した場合、Outside、 Inside、DMZのすべてを指定したことになります。**

ポリシー  $|2\rangle$  HELP 2フーン Outside  $\rightarrow$  Inside  $\rightarrow$  L.E.  $\sum$ ou 2 追加 2 インボート 2 エクスポート nn. **図 3-2 ポリシーリスト(Outside → Inside)**

**初期状態ではポリシーが何も設定されていません。この為、ポリシーの一覧表示でも図3-2のように 設定ポリシーは表示されません。この場合は、このポリシーのゾーン間の通信は全て拒否されます。**

# 2.ポリシー追加

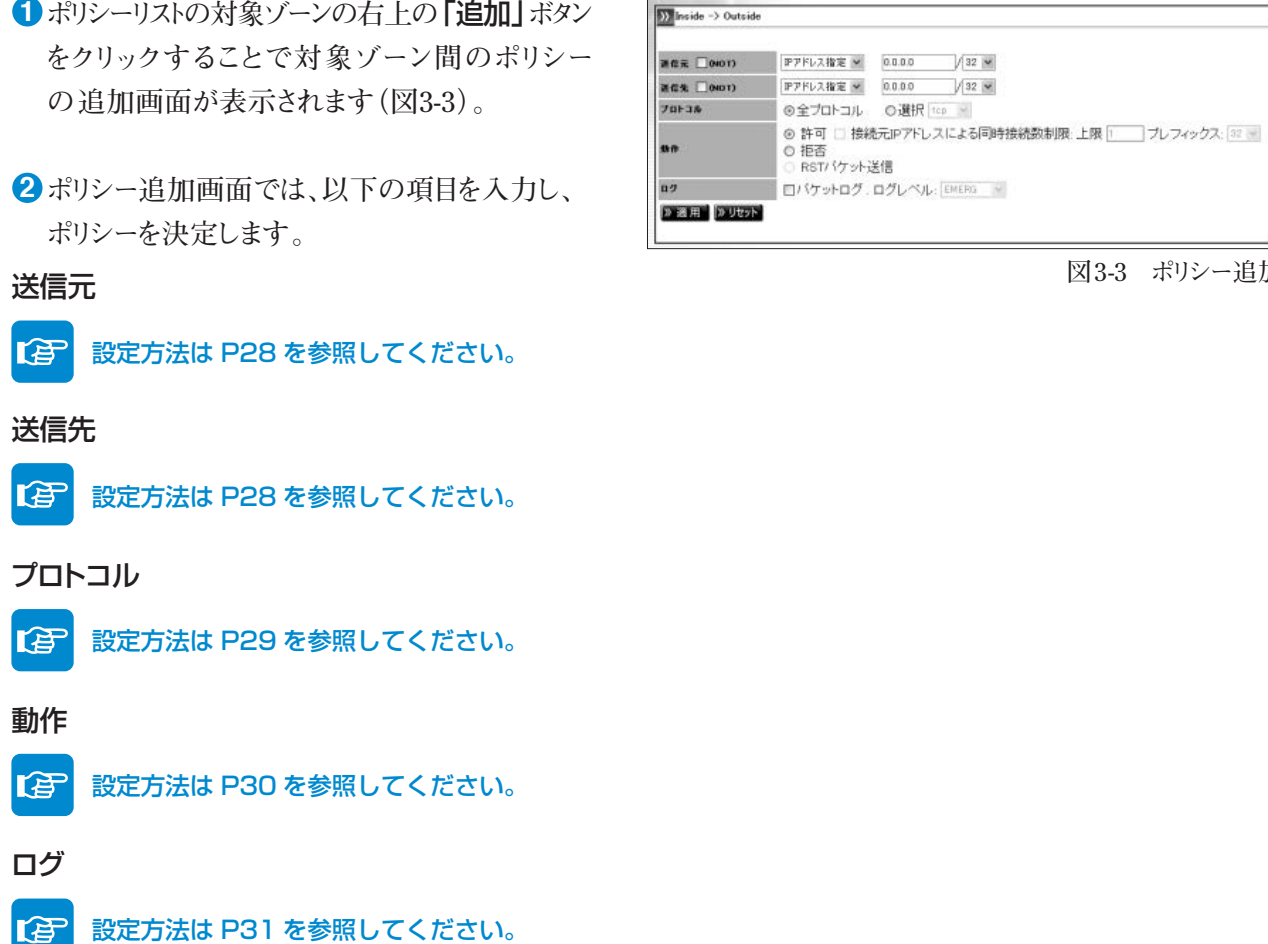

- **ポリシー決定後、**「適用」**をクリックすることで ポリシーが作成されます。**
- **再びポリシーリスト画面に戻ります。**
- **設定した通りの内容になっているか確認して**

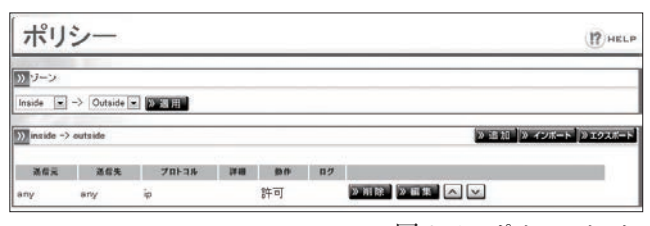

**図 3-4 ポリシーリスト**

**ください。 図3-4 ポリシーリスト**

 $\boxed{\frac{5}{2}}$  Inside  $\rightarrow$  Outside

**「適用」ボタンをクリックしてポリシーを登録すると、直ちに動作に反映されます。**

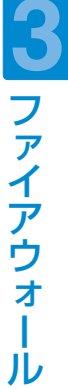

**図3-3 ポリシー追加**

#### **送信元・送信先**

**送信元・・・送信先アドレスです。IPアドレス、ネットワークアドレス、国単位で指定することができます。 送信先・・・送信先アドレスです。IPアドレス、ネットワークアドレス、国単位で指定することができます。**

**送信元、送信先にany(0.0.0.0/32)を指定した場合、全てのIPアドレスが対象となります。 ポリシー追加画面の初期状態ではanyが指定されています。**

#### 指定したIPアドレス以外を条件にする場合

**指定したIPアドレス以外の場合についての条件を記述する場合には、□(NOT)のチェックボックスに チェックを入れます。**

#### 例)10.1.2.0/24のネットワーク以外を対象にする場合

送信元 | ▽ (NOT) | IPアドレス指定 10.1.2.0/24

**と、指定します。 この場合、ポリシーリストではIPアドレスの前に ̃ が付加され、**

̃10.1.2.0/24

**のように表示されます。**

#### 特定の国からのアクセスを制限する

**国指定でアクセスを制御する場合は、送信元もしくは送信先にて国指定を指定します。**

#### 例)送信元を日本とする場合

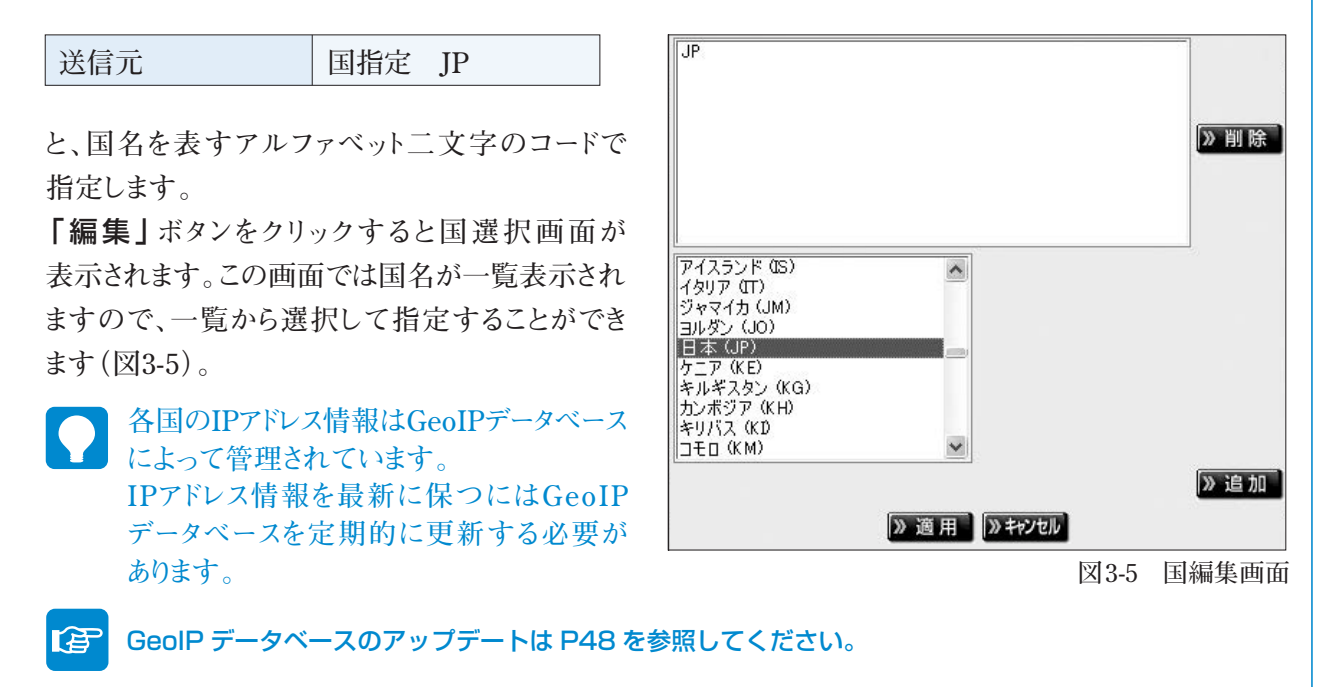

#### 特定の国以外のアクセスを制限する

**国指定で指定した国以外のアクセスを制御する場合は、□(NOT)のチェックボックスにチェックを 入れます。国指定方法は「特定の国からのアクセスを制限する」と同様の手順で指定します。**

#### 例)送信元を日本以外とする場合

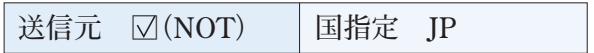

**と、指定します。**

**GeoIPデータベースはIPアドレスを割り当てた国の情報を元にしているため実際に利用者のいる 場所と一致しない場合があります。例えば、日本国内のプロバイダでも日本以外に割り当てられた IPアドレスを使用している場合があります。また新規に割り当てられGeoIPデータベースに反映 されていないIPアドレスの場合も正しく判断がされません。**

#### **プロトコル**

**パケットのプロトコルを指定することができます。**

**特定のプロトコルに対してポリシー設定を行いたい場合、プロトコル指定で「選択」を選び、プロトコル を指定します。**

**Secure Beagleでは以下のプロトコルに対して制御を行うことができます。**

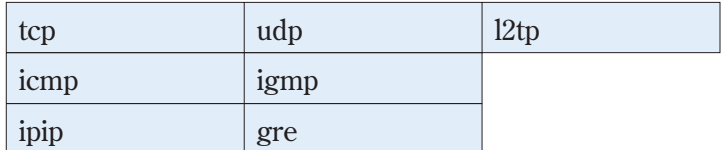

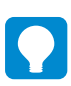

**「全プロトコル」を選択した場合は全てのプロトコルが対象になります。**

#### tcpもしくはudpを選択した場合

**ポート番号を番号で指定します。**

「編集」**ボタンをクリックすることによりポート番号 選択画面が表示されます。この画面ではポートを 使用するサービス名での指定やポート番号の範 囲での指定が可能です(図3-6)。** 

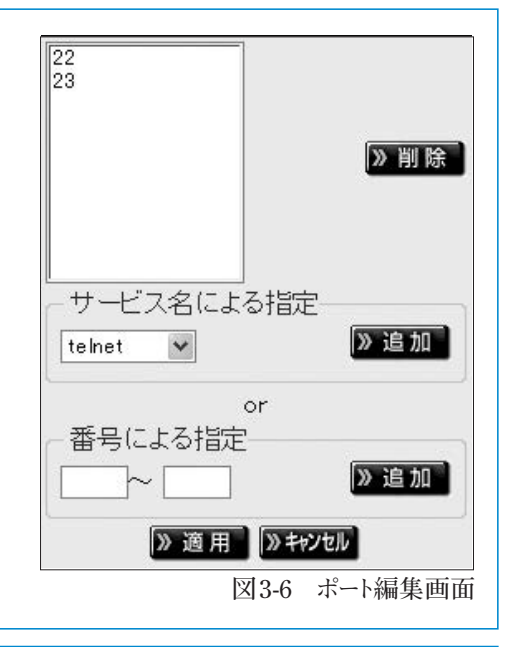

#### icmpを選択した場合

**ICMP typeを指定することができます。**

#### **動作**

**送信元、送信先、プロトコルで指定したパケットに対しての動作を記述します。 対象パケットの通過を許可する場合は、「許可」、通過させない場合は「拒否」を選択します。また、プロトコル 指定で「tcp」を指定している場合、「RSTパケット返信」することもできます。**

#### 送信元IPアドレスによる同時接続数制限(tcpの場合)

**プロトコルでtcpを指定している場合、特定のIPアドレス からの同時接続数の上限値を設定しこれをこえる 場合に接続を制限することができます。接続元IP アドレスによる同時接続数制限のチェックボックスを**

■ 接続元IPアドレスによる同時接続数制限: 上限 10 コブレフィックス: 24 ▼

**図3-7 接続制限** 

**チェックし、制限数を入力します。ネットマスク欄は、接続元のIPアドレス毎に制限する場合は32を選択します。 ネットワークアドレス単位に制限する場合は、ネットワークアドレスのビット数を設定します。**

#### 例)各IPアドレスからの接続を1ずつにしたい場合

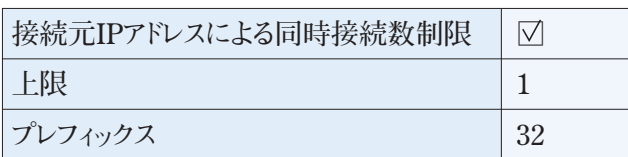

**と指定します。**

#### 例)クラスCネットワーク単位での同時接続を合わせて10にしたい場合

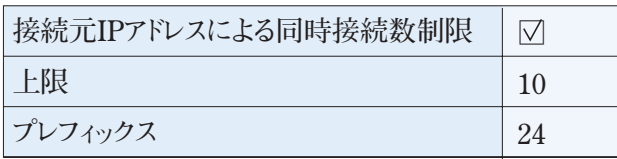

**と指定します。**

#### **ログ取得**

**各ポリシーに該当するアクセスログをSyslog出力することができます。 また、ログレベル欄の設定によってSyslogのpriorityの値を変更することができ、ポリシーの重要度に応じて priorityの値を変えることができます。**

#### 例)対象ポリシーのログをALERTレベルで採取する

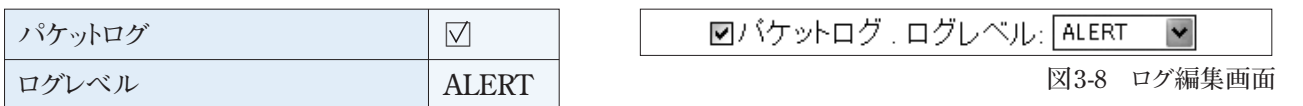

**と指定します。**

**ログを採取するにはSyslog設定を行う必要があります。**

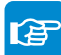

Syslog設定はP47を参照してください。 Syslog 設定は P51 を参照してください。

# 3.ポリシーの編集

#### **ポリシーの内容を編集したい場合**

**ポリシーリスト上で対象ポリシーの**「編集」**をクリックします。 1**

**編集画面が表示されますので変更したい項目を編集します。 2**

「適用」**をクリックすると変更が完了します。 3**

# 4.ポリシーの削除

#### **ポリシーを削除したい場合**

**ポリシーリスト上で対象ポリシーの**「削除」**をクリックします。 1**

**確認ダイアログが表示されますので**「OK」**を選択します。 2**

### 5.ポリシー優先度の変更 5.インポート

#### **表示: 表示文字 上に表示文書本 ポリシーをインポートしたい場合**

ル <del>トランスのポリシーを設定し</del>

**● ポリシーリストの対象ゾーンの右上の「イン ポート」**をクリックすることで対象ゾーン間の **いる場合は評価順序が動作に影響します。例え ポリシーのインポート画面が表示されます(図 3**–9) **3-9)**

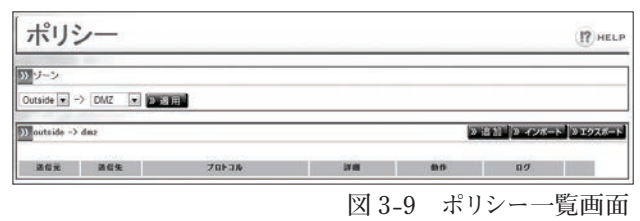

- 優先度変更手順 **イルを選択し**「実行」**をクリックします。(図 ●2 ポリシーインポート画面で、インポートするファ 3-10)**
- **ポリシー 一覧画面より、対象ゾーンの**「編集」**ボタンをクリックする。 1** インポート項目については、33 ページを参照して ください。

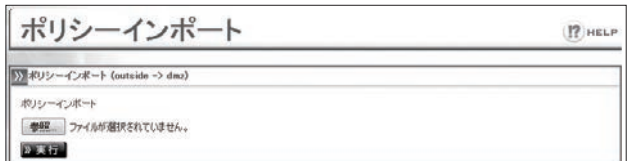

**図 3-10 インポート画面**

3-11) そのままインポートする場合は **「実行」 ●3 ファイルの内容が画面に表示されます(図 、キャンセルする場合は**「キャンセル」**をクリッ クします。**

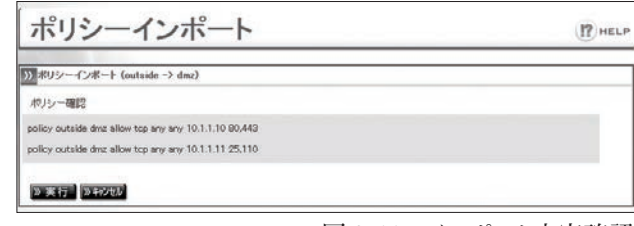

**図 3-11 インポート内容確認**

#### **各ポリシーに該当するアクセスログをSyslog出力することができます。 ログ取得** 6.エクスポート

#### **また、ログレベル欄の設定によってSyslogのpriorityの値を変更することができ、ポリシーの重要度に応じて priorityの値を変えることができます。 ポリシーをエクスポートしたい場合**

- <mark>●</mark> ポリシーリストの対象ゾーンの右上の**「エクスポート」**をクリックすると、ポリシーファイルのダウンロー **ドが開始されます。**
- **ログレベル ALERT ●2 エクスポートファイルの各項目は以下の通りです。辻辻達辻辻達** 例)指定したポートのみを許可しログレベル「6:INFO」でログ出力する場合

**policy** outside inside **allow** tcp any any any 80,443 log 6

**ログを採取するにはSyslog設定を行う必要があります。** ●**a** ●**b** ●**c** ●**d** ●**e** ●**h** ●**i** ●**j** ●**k** ●**l** ●**m**

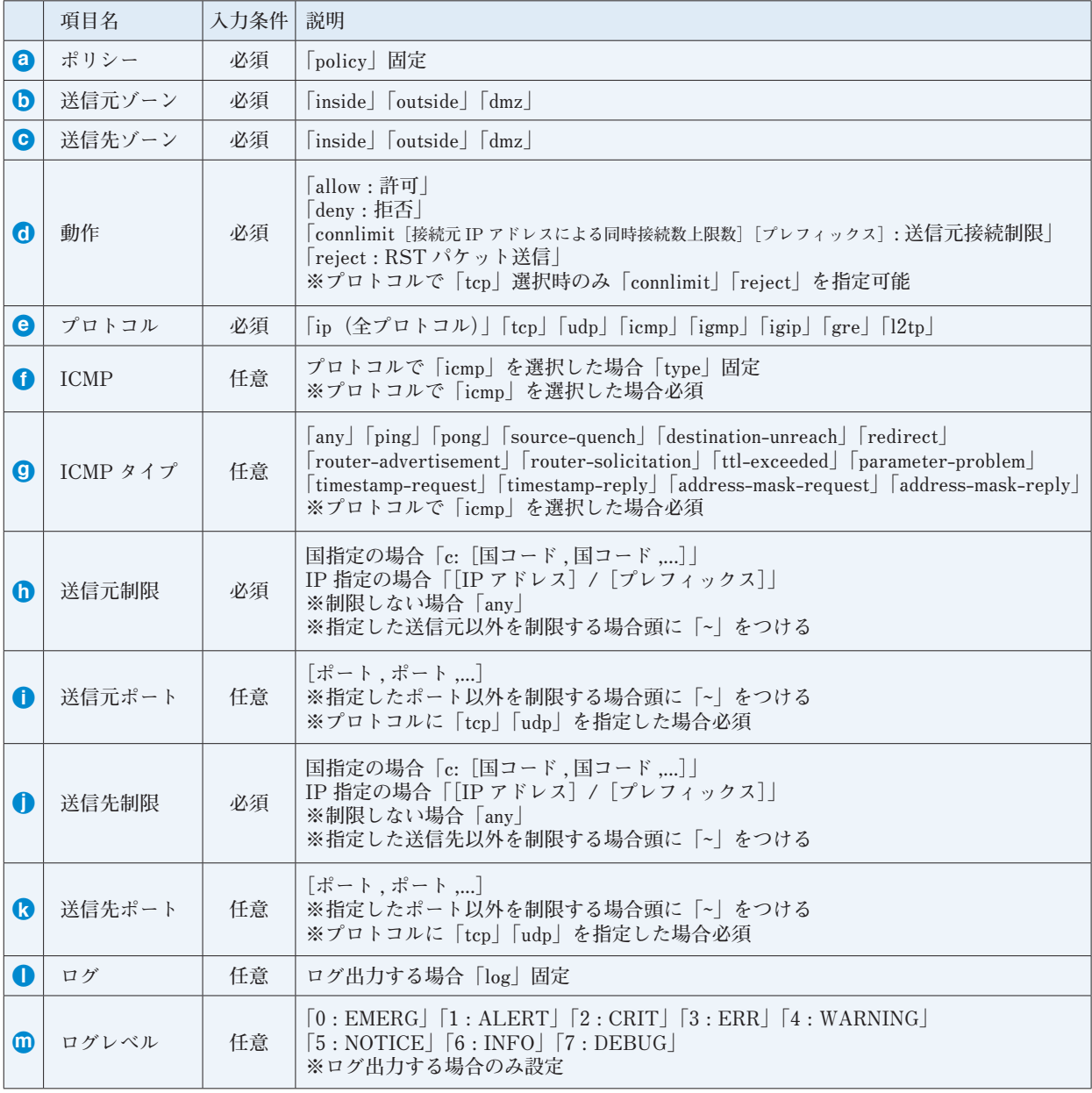

4. 以下インポートファイルの作成に参考にしてください。

#### 例 1. 特定のネットワーク(192.168.1.0/24)からの接続を許可する場合

policy inside outside **allow** ip **192.168.1.0/24** any

#### **ポリシーリスト上で対象ポリシーの**「削除」**をクリックします。 1** 例 2. 特定のポート (http,https) のみを許可する場合

**policy outside inside allow** tcp **any any any** 80,443

#### 例 3. 特定の国(日本、アメリカ、フランス)のアクセスを許可する場合

policy outside inside **allow** ip **c:JP,US,FR** any

### 5.ポリシー優先度の変更 例 4. 指定した ICMP タイプのみを許可する場合

policy outside inside allow *icmp* type ping any any

#### $\mathsf{J}\mathsf{L}$  例 5. 同時接続に上限を設ける場合

policy outside inside **connlimit 30 32** tcp  $\tilde{c}$ :JP,AF,AG any any any

#### —<br>→ I<sup>o</sup>iis A<del>l∓lit</del>e **ば、allowの条件があってもそれよりも上の行に** 5.ポリシー優先度の変更 7.ポリシーの優先度の変更

**せんがい allowsの系件が** 

**の場合があった。**<br>この条件があった場合は、最もあった場合は、最もあった場合は、最もあった場合は、

**denyが優先されます。評価順序は次の方法で** ル **複数のポリシーを設定した場合、ポリシーはリスト 変更することができます(図3-9)。 表示で上に表示されているものから順に評価 いる場合は評価順序が動作に影響します。例え ポリシーの優先度を上げたい場合対象ポリシーの**「 」**ボタンをクリックします。 2 同じ条件で動作がdenyの条件があった場合は アメリカンのスタンをおいるということになる。**<br>変更することができます (図3-9)。 優先度変更手順 **場合、ポリシー評価順序は動作に影響をあたえま** されます。動作がすべてallowまたはdenyの **せんが、allowの条件とdenyの条件が混在して ば、allowの条件があってもそれよりも上の行に denyが優先されます。評価順序は次の方法で**

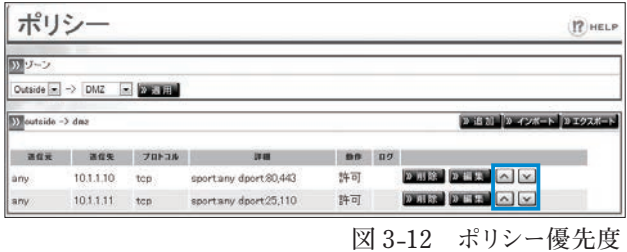

**図3-9 ポリシー優先度** 

#### レ<del>ジンの言語になって、直するのは、直するのは、直するのは、直するのは、直するのは、直するのは、直するのは、直するのは、直するのは、直するのは、直するのは、直するのは、<br>- 「この意味」という意味があります。<br>- 「この意味」という意味があります。</del> 優先度変更手順

**ポリシー 一覧画面より、対象ゾーンの**「編集」**ボタンをクリックする。 1**

<mark>2</mark> ポリシーの優先度を上げたい場合対象ポリシーの**「∧」**ボタンをクリックします。

<mark>3</mark> ポリシーの優先度を下げたい場合対象ポリシーの**「∨」**ボタンをクリックします。

**ポリシーの評価順序の変更を行うと、直ちに動作に反映されます。**
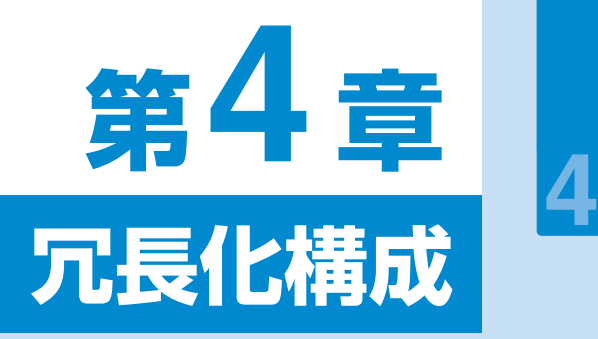

**3**

フ ァ イ

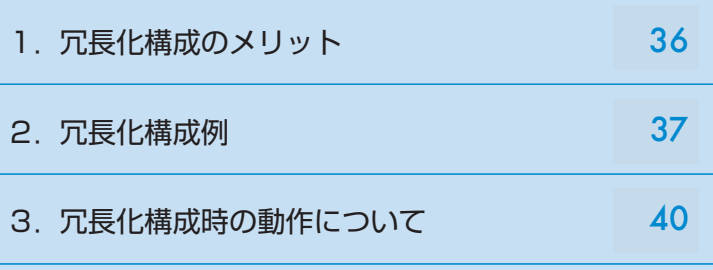

### 1. 冗長化構成のメリット

**図4-1はSecure Beagleを導入した一般的な構成ですが、この構成の場合、Secure Beagle部分が冗長化 構成になっておらず、この部分に障害が発生した場合、サービスが停止してしまいます。**

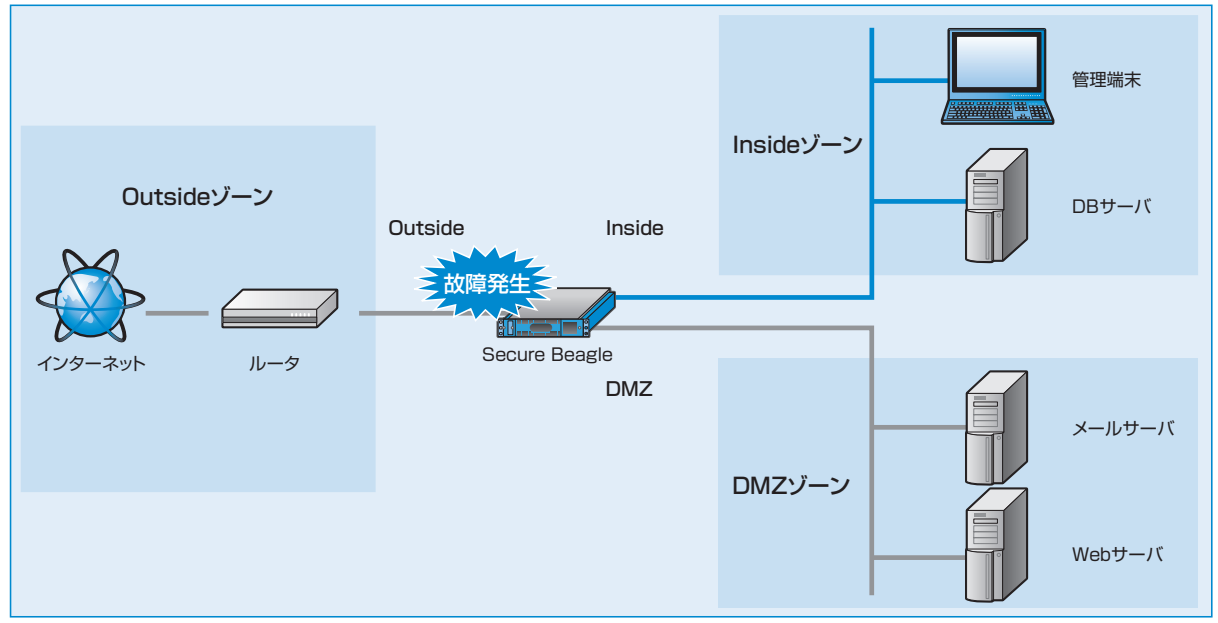

**図4-1 単体構成のSecure Beagle構成** 

**Secure Beagleは冗長化構成に対応していますので、同一の機種を2台使用して冗長化構成を構築する ことができます。スタンバイ機はマスター機に障害が発生したことを検知すると、フェイルオーバーを行い、 動作を継続します(図4-2)。** 

**また、Secure Beagleのメンテナンスなどを行う場合でも、動作の停止を最小限にとどめることができます。**

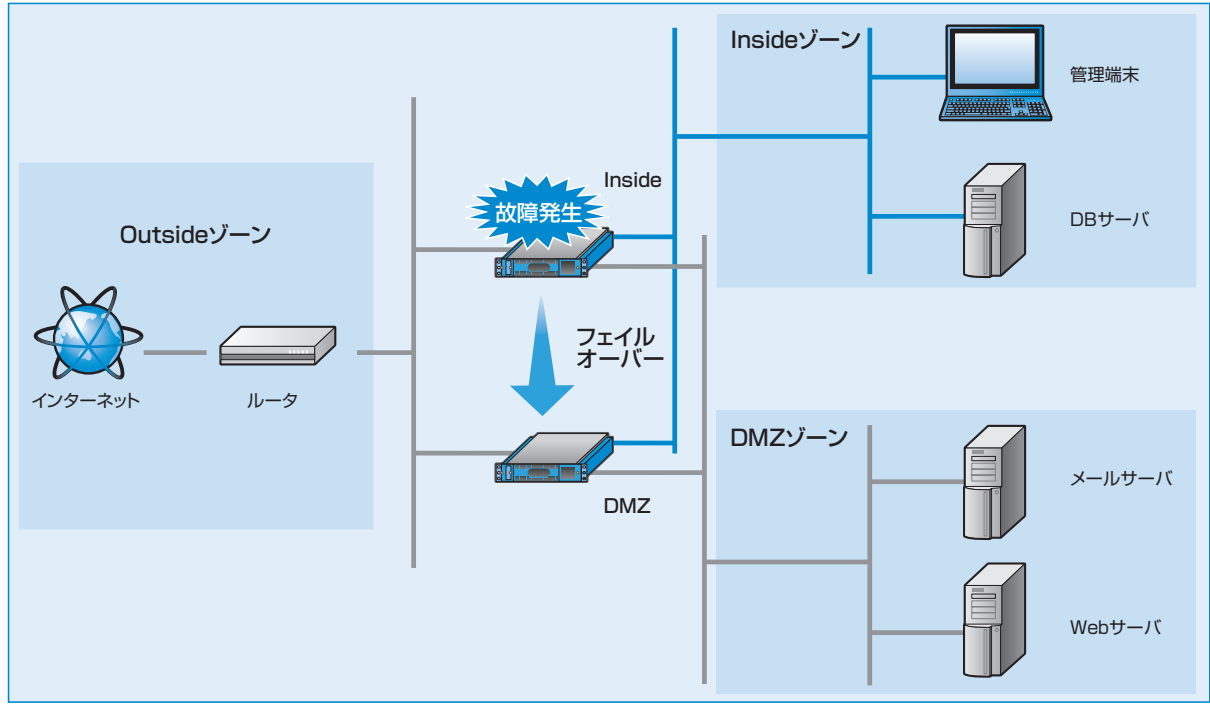

**図4-2 冗長化構成のSecure Beagle構成** 

<u>4</u><br>元

長 化 構 成

## 2.冗長化構成例

**単体構成から冗長化構成への変更はSecure Beagleを2台用意することでいつでも可能です。**

**ここでは2.3章で導入したInside-Outside-DMZゾーン構成のネットワーク構成に冗長化構成でSecure Beagleを導入する場合を例に説明します。Inside-Outsideゾーン構成のネットワーク構成でも、冗長化構成 を構築する手順は同一です。**

#### **1** Inside-Outside-DMZゾーンの セットアップ

|2章-3 Secure Beagle導入例」 (P20)に従い、 **まず図4-3のようなInside-Outside-DMZゾーン の構成を構築します。**

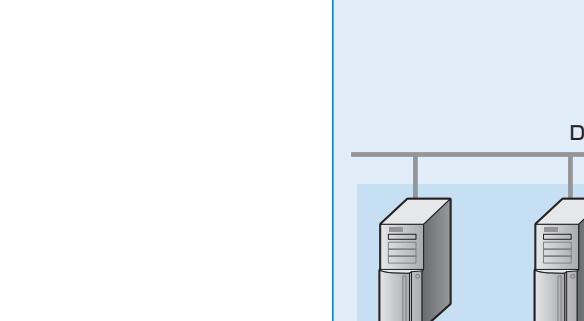

冗長化設定

HAを使用しない

» **ARRIA** 

am l > 病集

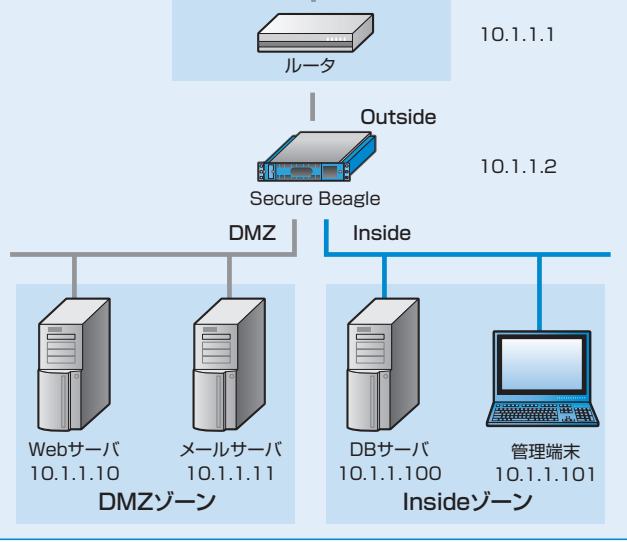

Outsideゾーン

インターネット

#### **図4-3 Inside-Outside-DMZゾーンの単体構成**

**図4-4 冗長化設定画面** 

 $(2)$  HELP

#### **2** マスター機の冗長化設定

**現在、稼働しているSecure Beagle(10.1.1.2)を マスター機として動作するよう、冗長化構成の変更 を行います(図4-4)。** 

**Secure Beagle(10.1.1.2)の管理画面にログイン します(図4-5)。** 

【基本設定】→【冗長化設定】**を選択し、冗長化設定の**「編集」**を行います。**

**役割を「マスター」に変更すると、さらに設定項目が 表示されます(図4-5)。** 

**導入例では、以下のように設定します。**

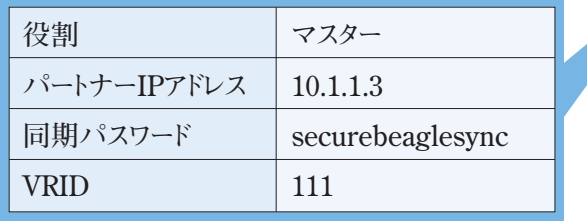

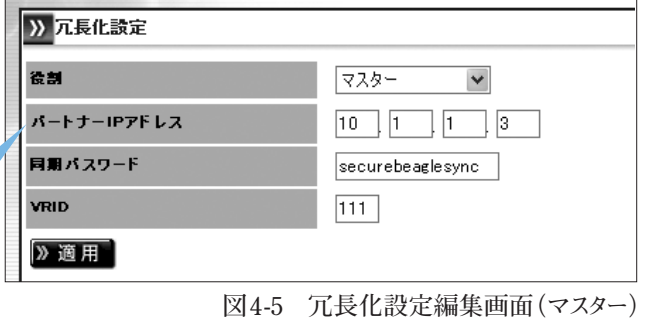

#### $E^2$ 冗長化設定についてはP56を参照してください。 冗長化設定については P60 を参照してください。

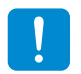

**同期パスワードは、第三者に推測されにくい、独自の文字列を設定してください。 同期パスワードには、半角英数字のみ使用可能です。** 

**VRIDは1から255までの整数を設定することができます。冗長化構成を行う機器同士には同じ値を 設定します。同一ネットワーク内の機器にVRRPを使用する機器がある場合には、設定されている VRIDを調査の上、重複しないように設定してください。同一ネットワーク内に、冗長化構成の別の Secure Beagleを設置する場合にもVRIDが重複しないように設定してください。**

**同一ネットワーク内の機器で重複したVRIDを設定すると、通信異常などの不具合が発生すること があります。**

「適用」**をクリックすると設定が反映されます。**

**再起動後、**【冗長化設定】**を選択して冗長化設定 が変更されていることを確認してください(図4-6)。** 

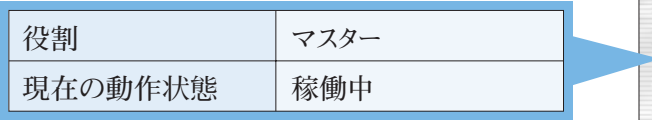

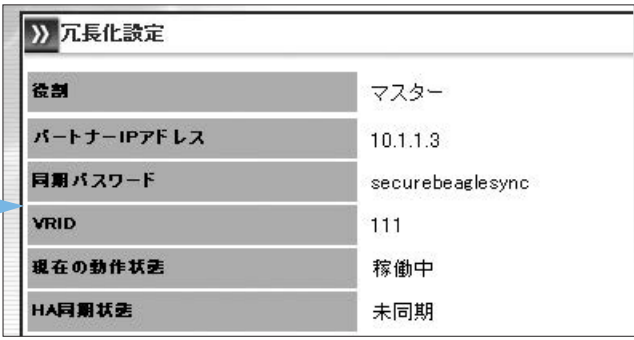

### **3** スタンバイ機の初期設定

**図4-6 装置の状態表示画面**

**「2章-2 初期設定」(P14)に従い、スタンバイ機のSecure Beagleの初期設定を行います。 (P16)本構成例では、スタンバイ機のIPアドレスは以下のように設定ます。**

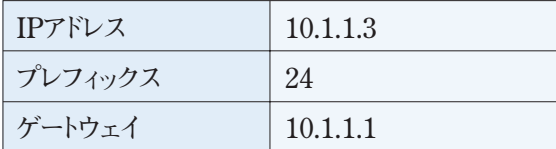

### **4** スタンバイ機の冗長化設定

**スタンバイ機として動作するよう、冗長化設定の変更を行います。**  【基本設定】→【冗長化設定】**を選択し、冗長化設定の編集を行います。** 

**役割を「スタンバイ」に変更すると、さらに設定項目 が表示されます(図4-7)。 導入例では、以下のように設定します。**

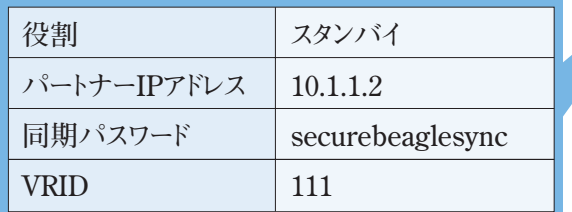

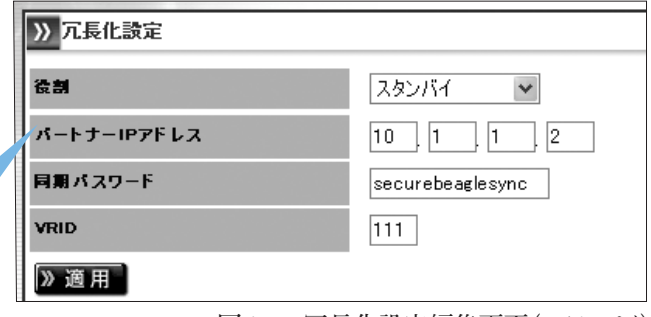

ræ

冗長化設定についてはP56を参照してください。 冗長化設定については P60 を参照してください。

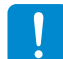

**同期パスワードおよびVRIDはマスター機で設定したものと同じ値を設定してください。**

「適用」**をクリックすると設定が反映されます。**

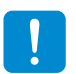

**スタンバイ機の冗長化設定が完了するまでは、スタンバイ機を運用中のネットワークには設置しない でください。**

**図4-7 冗長化設定編集画面(スタンバイ)**

### **5** スタンバイ機の設置

**図4-8のスタンバイ機の位置に設置してください。**

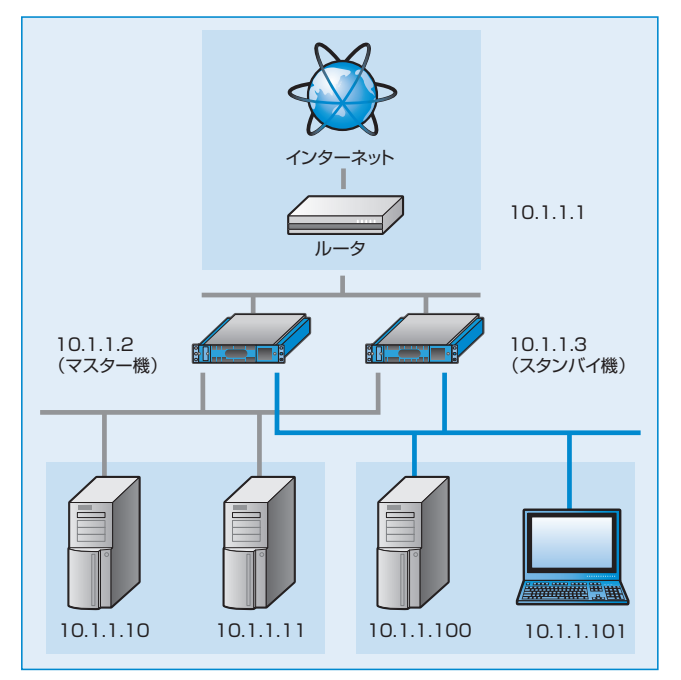

### **6** 冗長化状態 (同期)の確認 **2000年の** 2004-000 図4-8 Inside-Outside-DMZゾーンの冗長化構成

**スタンバイ機を起動後、**【冗長化設定】**を確認し 正常に冗長化されていることを確認してください。**

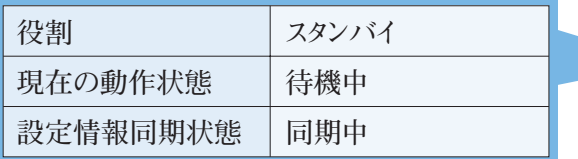

**このように表示されていれば、冗長化構成の構築 が完了となります。**

#### 同期が完了しなかった場合

**再起動後の状態が図4-10の状態の場合** 

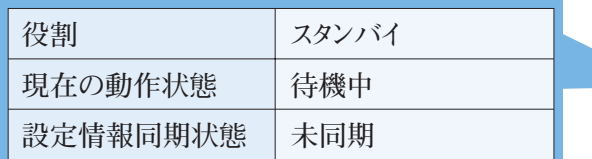

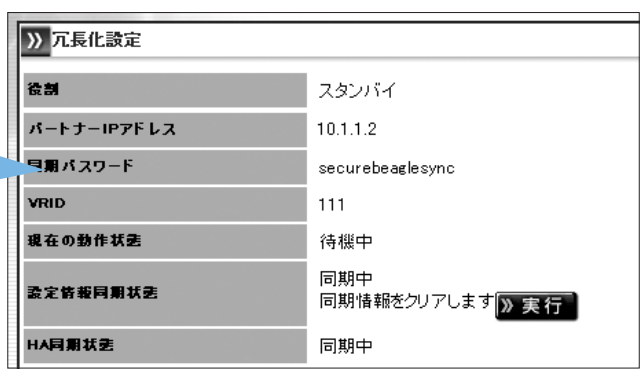

**図4-9 装置の状態表示画面** 

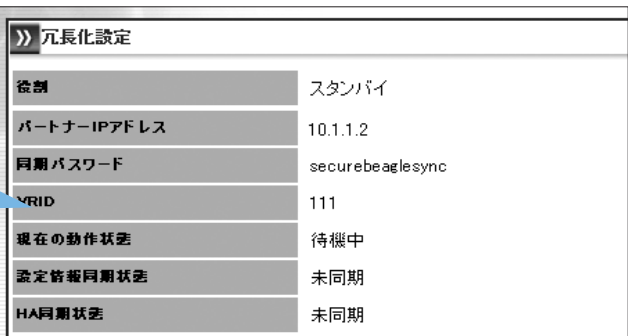

**図4-10 装置の状態表示画面(未同期)** 

**マスター機から情報の同期中という状態を表します。通常であれば、数分で同期処理が完了し、現在の 動作状態は待機中に遷移します。しかし、しばらく待っても現在の動作状態が変更されない場合、以下の 原因によって同期処理が正常に行われていないことが考えられます。**

- **マスター機およびスタンバイ機の冗長化設定が正しくない。**
- **● パートナーIPアドレスにお互いのIPアドレスを設定していない。**
- **● 同期パスワードが一致していない。**
- **● VRIDが一致していない。**

**● ネットワーク内に重複したVRIDを設定している機器が存在する。** 

**上記の点に注意して、再度両機の冗長化設定を確認してください。**

## 3.冗長化構成時の動作について

**冗長化構成時のマスター機およびスタンバイ機がダウンした場合のフェイルオーバーの動作について説明 します。図は、Inside-Outsideゾーンの場合ですが、DMZゾーンを使用した場合でも、同様に動作します。** 

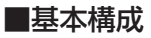

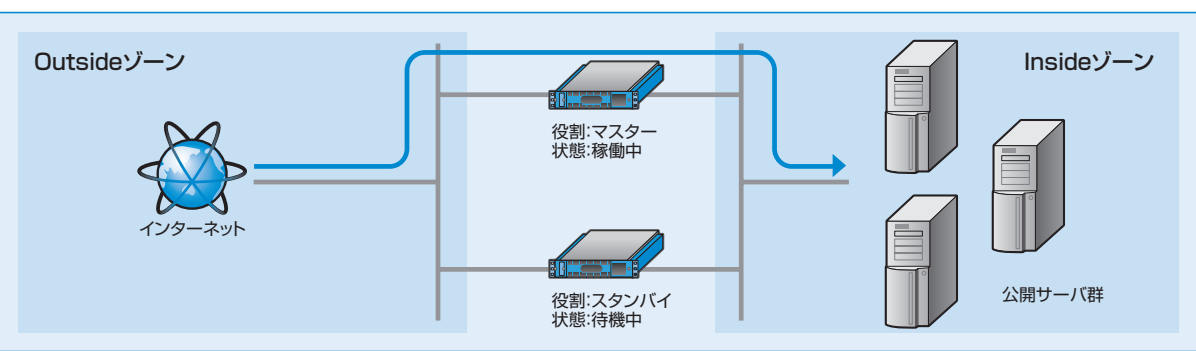

**図4-11 基本構成** 

### **マスター機がダウンしたときの動作**

**マスター機がダウンした場合、ダウンしたことをスタンバイ機が自動的に検知し、スタンバイ機の動作状態が 自動的に「稼働中」となり、動作を継続します。この動作を「フェイルオーバー」と呼びます(図4-12、図4-13)。** 

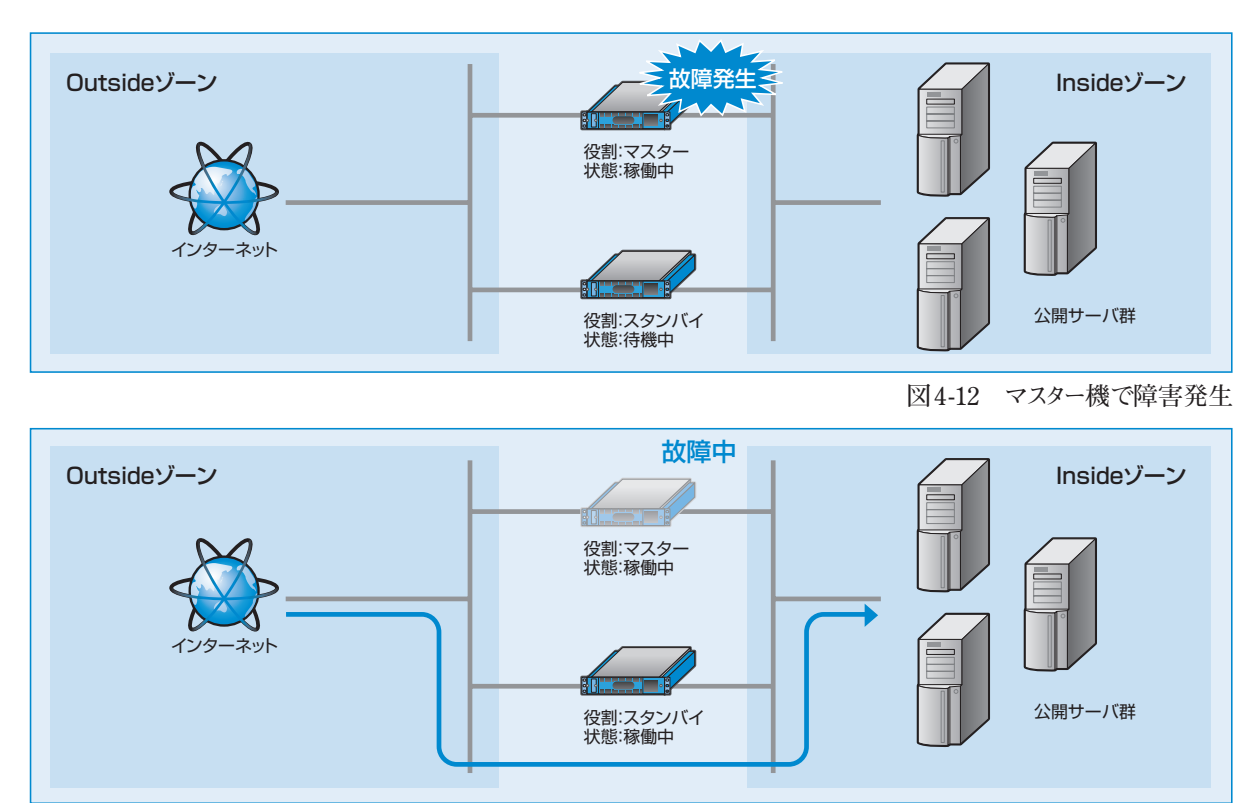

**図4-13 フェイルオーバーが発生し、スタンバイ機で動作継続** 

**4** 冗 長 化 構 成

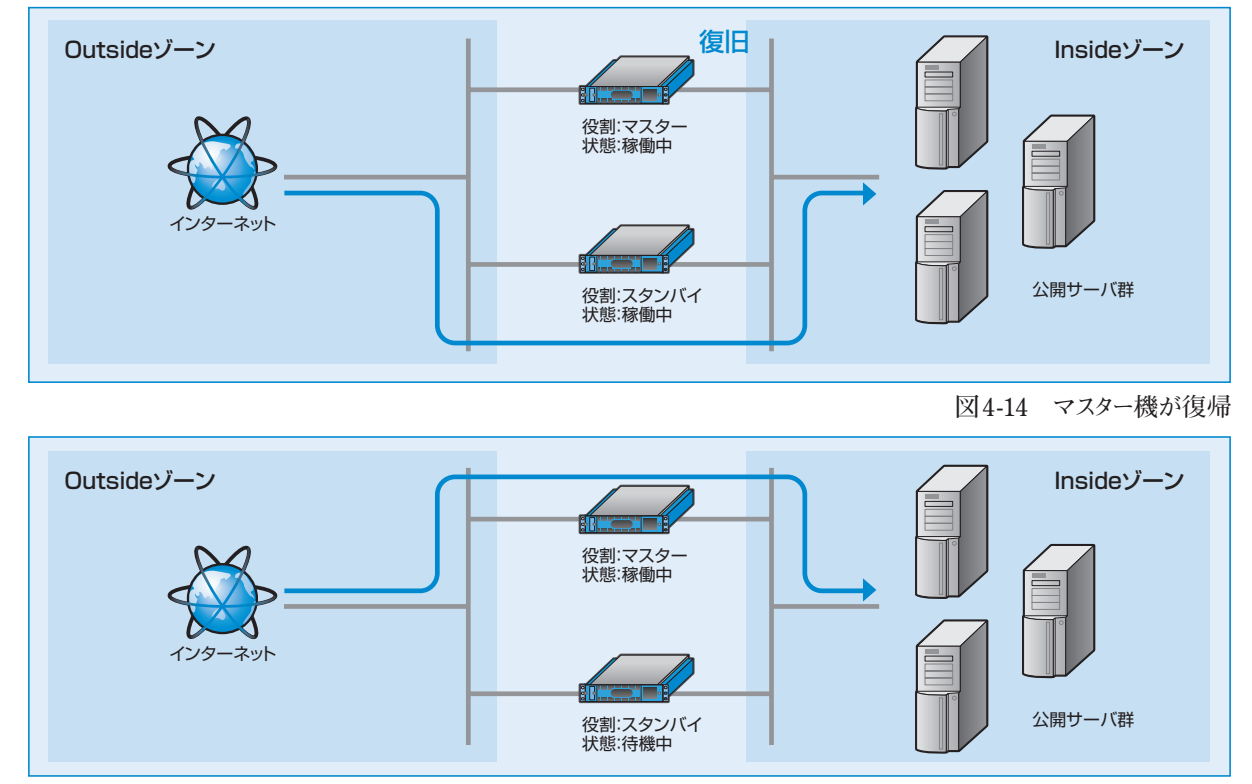

**図4-15 再び通常構成で動作継続** 

### **スタンバイ機がダウンしたときの動作**

**スタンバイ機がダウンした場合、マスター機への影響はなく、引き続きマスター機で動作を継続します。 スタンバイ機が復帰すると、自動的に基本構成にもどります(図4-16、図4-17)。** 

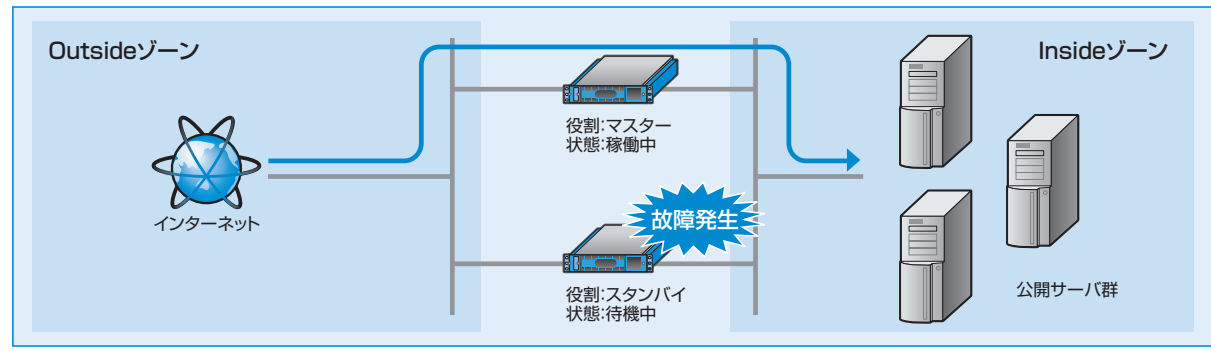

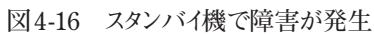

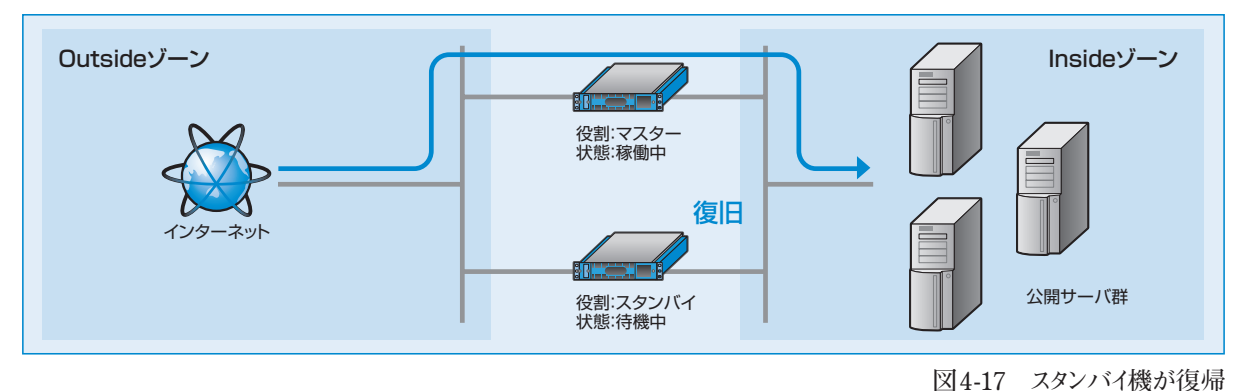

#### **プロモートについて**

**障害によりダウンしたマスター機がメンテナンスや部品交換などでただちに復旧できない場合、スタンバイ機 で運用を継続する必要があります。**

**しかし、ポリシー変更はマスター機の管理インターフェイスからしか操作できないため、スタンバイ機のみの 状態ではポリシー設定の変更はできません(図4-18)。ポリシー設定の変更を行う場合は、役割をスタンバイ からマスターに昇格させる必要があります。この処理をプロモートと呼びます。**

**プロモートによってスタンバイ機の役割をマスターに昇格させることで、マスター機として運用管理を続行する ことができます(図4-19)。** 

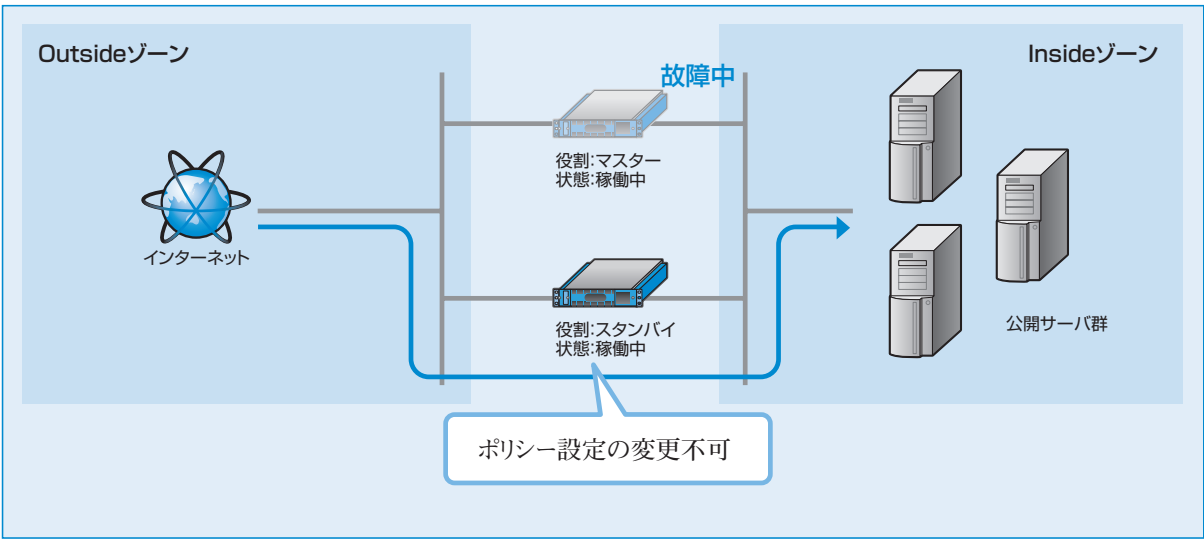

**図4-18 スタンバイ機にフェイルオーバーした状況** 

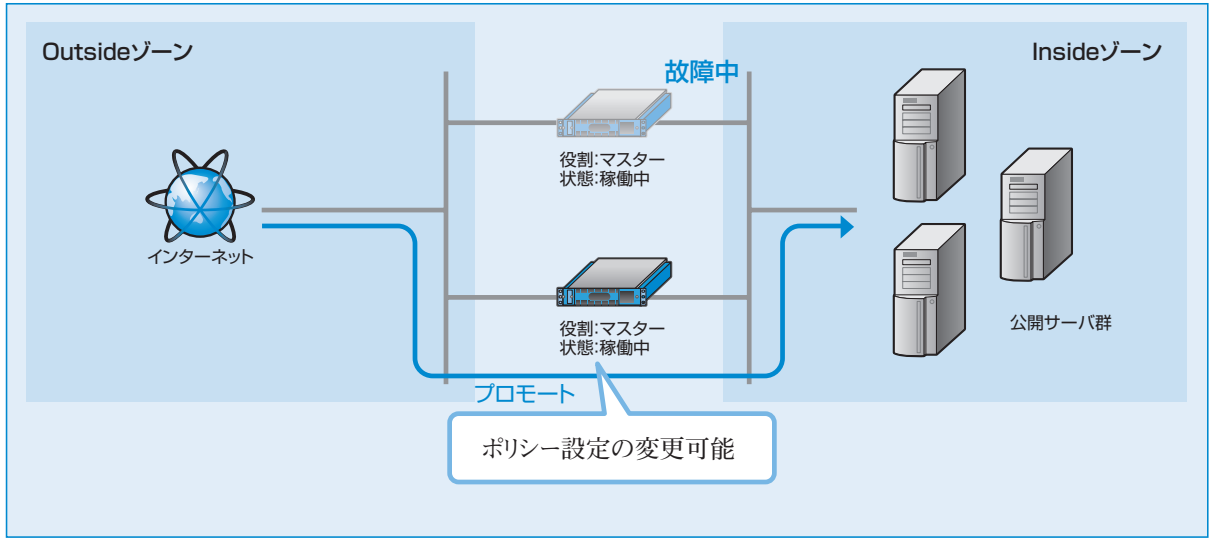

**図4-19 プロモートにより、マスターに昇格** 

**なお、プロモート操作を行うとスタンバイ機はマスター機に変更されます。故障していたマスター機をマスター機 の設定のまま接続すると、マスター機が2台存在する状態となり冗長化構成が正常に動作しません(図4-20)。** 

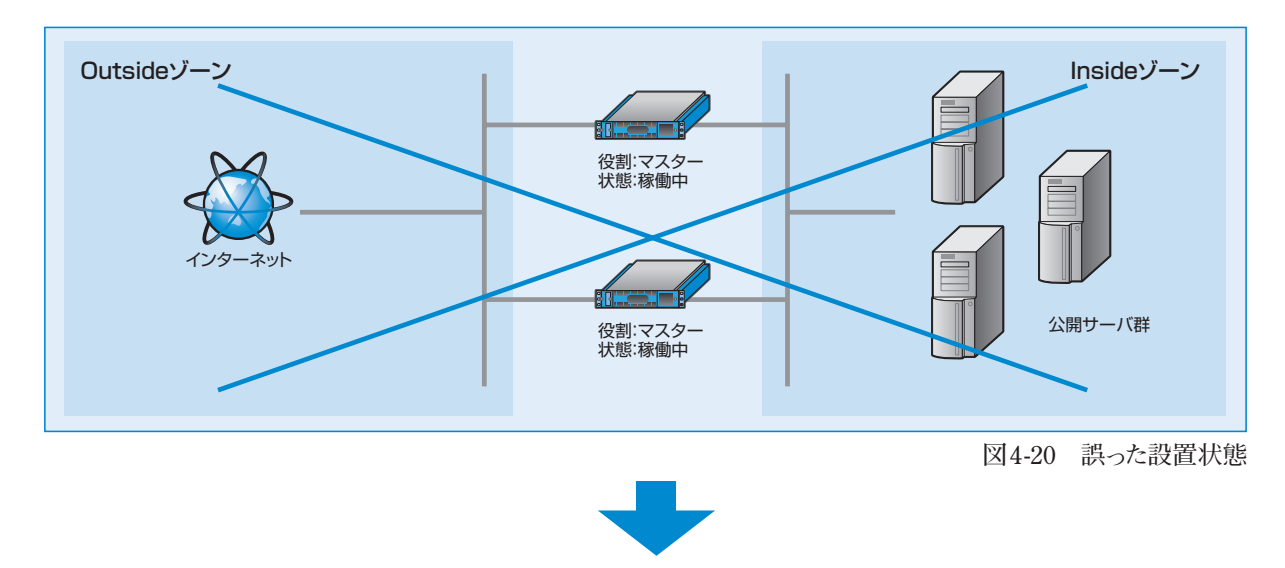

**プロモートを行いバックアップ機をマスター機に変更した場合は、役割を「スタンバイ」に設定した Secure Beagleを接続して冗長化構成を構築してください(図4-21)。自動的にマスター機の情報に同期し、 それ以降、スタンバイ機として振舞います。**

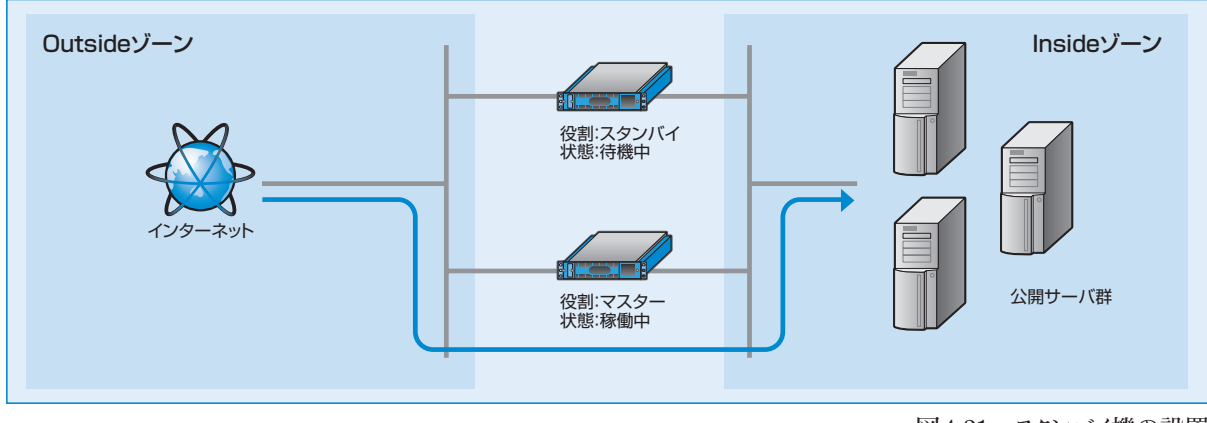

**図4-21 スタンバイ機の設置** 

**Secure Beagleが自動的にスタンバイに降格することはありません。**

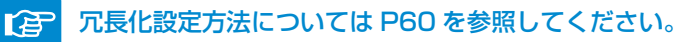

### **プロモート実行手順**

【基本設定】→【冗長化設定】**にて冗長化設定 画面を表示します(図4-22)。** 

**役割がスタンバイ、現在の動作状態が稼働中の ときのみ、プロモート実行ボタンが表示されます。**

**プロモート**「実行」**ボタンをクリックすると、即座に 役割が**【スタンバイ】→【マスター】**に変更します (図4-23)。** 

**インモート操作ではSecure Beagleの再起動 は必要ありません。また、サービスの停止も 起こりません。**

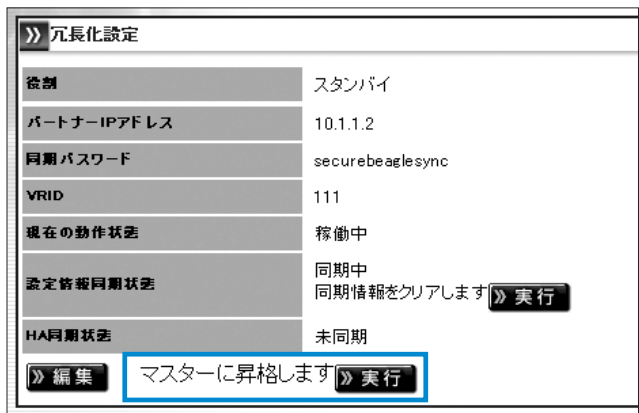

**図4-22 冗長化設定画面** 

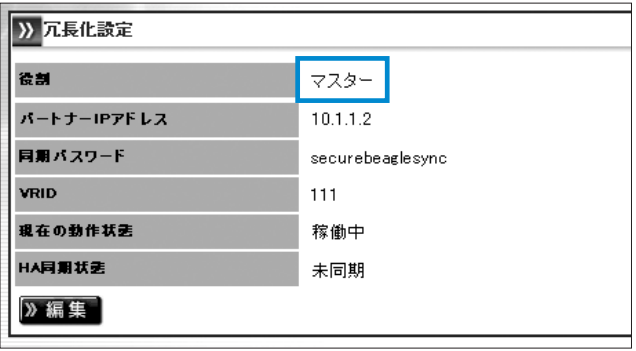

**図4-23 プロモートによりマスターに昇格** 

第5章 **運用管理 5**

**4** 冗

長 化

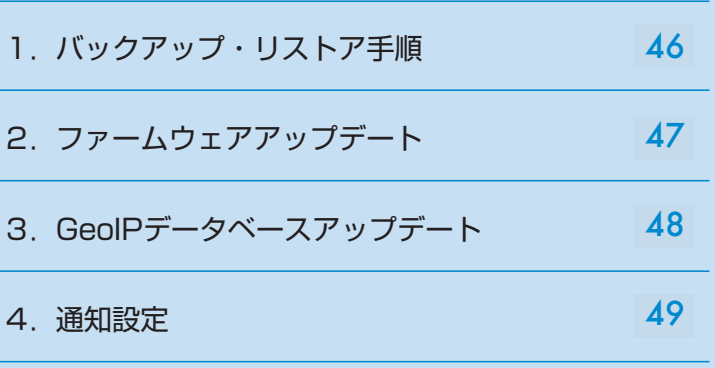

## 1. バックアップ・リストア手順

**Secure Beagleで設定した設定情報をバックアップすることができます。また、バックアップファイルをリストア することで以前の設定状態に戻すことができます。**

#### **バックアップ手順**

- 【運用管理】→【バックアップ/リストア】**を 1 選択します(図5-1)。**
- 3) 該定情報のバックアップ

》実行 2

設定情報のバックアップ

**「設定情報のバックアップ」の**「実行」**をクリック 2 します。設定ファイルのダウンロードが開始さ れます(図5-1)。** 

**図5-1 設定情報のバックアップ** 

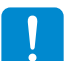

**ダウンロード手順はご使用のブラウザによって異なります。**

**ダウンロードした設定ファイルをエディタなどで編集すると、正常にリストアできなくなります。 そのため、設定ファイルの編集は行わないでください。**

#### **リストア手順**

- **Û 【運用管理】→ 【バックアップ/リストア】を選択します(図5-2)。**
- **バックアップ手順にて取得した設定ファイル名 2 を入力します。 または、**「参照」**をクリックすると、ディレクトリ**

**一覧が表示されます。 ここからバックアップ ファイルを選択します。**

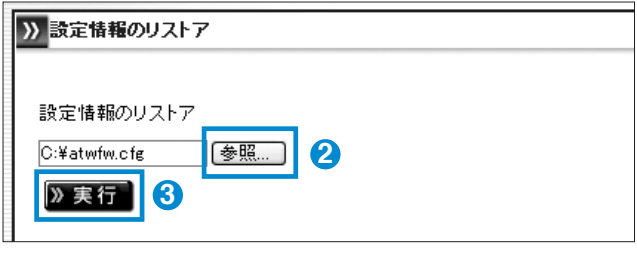

**図5-2 設定情報のリストア** 

- <mark>3</mark> **「実行」**をクリックすると、設定情報のリストアが開始します。リストアに成功すると、リストアの成功 **および装置の再起動を促すメッセージが表示されます。**
	- **リストアされた設定情報は再起動後に有効になります。**
- - リストアに失敗した場合、以下の項目を確認してください。
	- 指定したファイルがバックアップ手順で取得したファイルかどうか。
	- **● 取得したファイルを編集していないか。**

## 2.ファームウェアアップデート

**Secure Beagleでは、機能追加や不具合対応によりファームウェアの提供を行うことがあります。 最新のファームウェアは弊社ウェブページをご確認の上、入手してください。** 

#### http://www.atworks.co.jp/store/

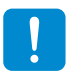

**ファームウェアのアップデートを行う前に「設定情報のバックアップ」を実施し、設定情報を控えて おいてください。** 

陪 「設定情報のバックアップ」については、P42を参照してください。 「設定情報のバックアップ」については P46 を参照してください。

**ファームウェアのアップデート中は、管理画面の操作、ブラウザの操作を行わないでください。 ファームウェアのアップデート失敗やSecure Beagle本製品の故障の原因となる場合があります。**

#### **ファームウェアバージョンの確認**

**Secure Beagleのファームウェアのバージョンは下記 の手順で確認することができます(図5-3)。**

【運用管理】→【ファームウェア】**を選択してくだ さい。 図5-3 バージョン表示画面 図 5-3 バージョン表示画面**

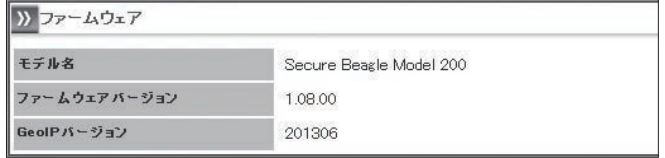

#### **ファームウェアのアップデート手順**

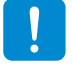

**本手順はSecure Beagleの再起動が発生します。**

**弊社ウェブページより、更新するファームウェアをダウンロードしてください。 1**

http://online.atworks.co.jp

- <mark>2</mark> 【運用管理】→ 【ファームウェア】を選択してください。
- **取得したファームウェアを入力してください。 3 または、**「参照」**をクリックすると、ディレクトリ一覧が表示されます。 ここからファームウェアを選択します。**

**ファームウェアを選択後、**「実行」**をクリックすると 4 ファームウェアのアップデートが開始されます(図 5-4)。ファームウェアのアップデートに成功すると、 自動的に再起動が実施されます。再起動後に 再度「ファームウェアバージョンの確認」手順にて アップデートされたことを確認してください。 図5-4 ファームウェアアップデート画面** 

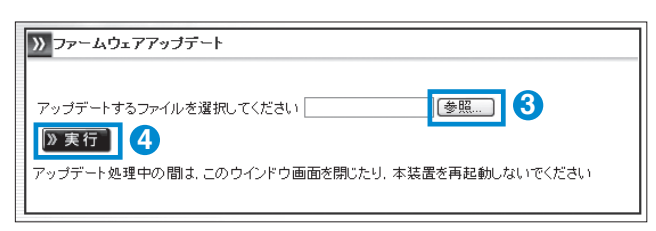

## 3.GeoIPデータベースアップデート

**GeoIPデータベースとは、各国への割り当てているIPアドレスの状況を管理しているデータベースです。 Secure Beagleでは、このデータベースを基に国別のアクセス制御を行っています。 IPアドレスは現在でも新規に割り当てられたり、割り当て先の国が変更になる場合もあります。このため 正確な判定を行うためには、定期的にGeoIPデータベースを更新する必要があります。** 

**Secure Beagle用GeoIPデータベースは弊社ウェブページより入手してください。**

http://www.atworks.co.jp/store/

**国別アクセスポリシーを行っていない場合は、GeoIPデータベースを更新する必要はありません。** 

#### GeoIPデータベースバージョンの確認

**Secure BeagleのGeoIPデータベースのバージョン は**【運用管理】→【ファームウェア】**で確認する ことができます(図5-5)。** 

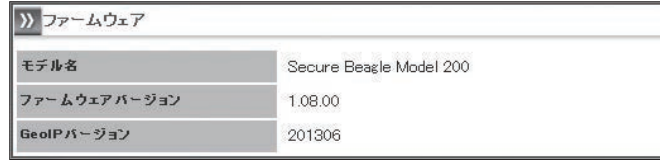

**図5-5 バージョン表示画面 図 5-5 バージョン表示画面**

#### GeoIPデータベースバージョンのアップデートの手順

**弊社ウェブページより、更新するファームウェアをダウンロードしてください。 1**

- <mark>2</mark> 【運用管理】 → 【ファームウェア】 を選択して **ください。**
- **手順①にて取得したデータベースファイルを入 3 力してください。または、**「参照」**をクリックすると、 ディレクトリ一覧が表示されます。ここからデータ ベースを選択します(図5-6)。**
- **ファームウェアを選択後、**「実行」**をクリックする 4 とデータベースのアップデートが開始されます。 データベースのアップデート後に「GeoIPデータ ベースバージョンの確認」手順にてアップデート されたことを確認してください。**

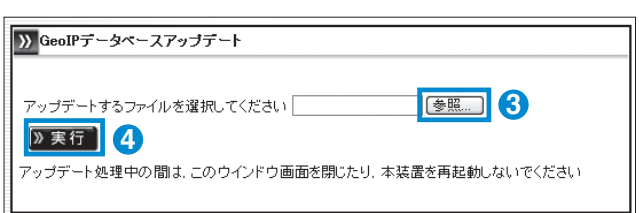

#### **図5-6 ファームウエアアップグレード画面**

**GeoIPデータベースアップデートではSecure Beagleの再起動は発生しません。**

## 4.通知設定

**Secure Beagleでは、機器の状態や仮想サービスの状態を通知する手段として、以下の通知設定を サポートしています。**

■メール通知

■SNMP

■Syslog

#### **メール通知**

**Secure Beagleで検出したメッセージを管理者へ メールで通知する機能です。**

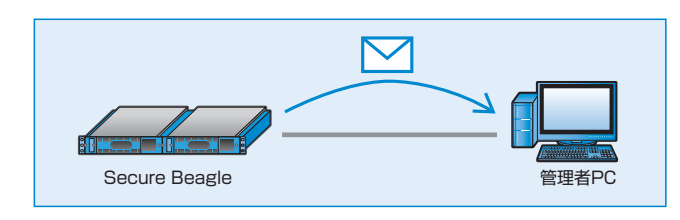

**送信するメッセージは以下の内容です。** 

**● Secure Beagle自身がマスター/スタンバイ状態で稼動開始したことの通知** 

#### メール通知設定手順

【通知設定】→【メール通知設定】**を選択し 1 てください(図5-8)。** 

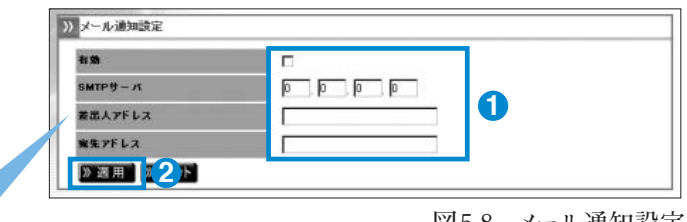

**図5-8 メール通知設定** 

**図5-7 メール通知** 

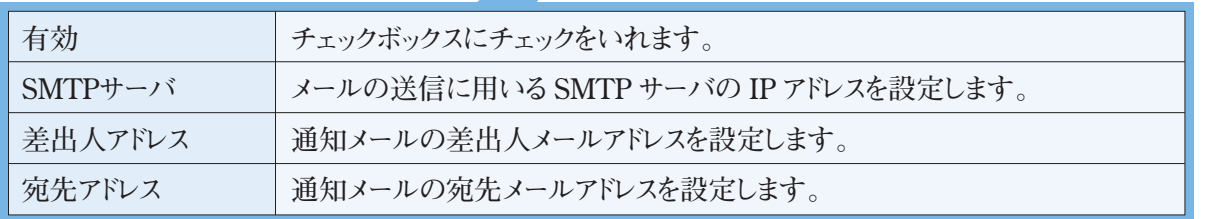

**上記の設定を行い、**「適用」**をクリックしてください。 2**

**設定した宛先アドレスにメールが通知されることを確認してください。**

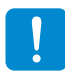

**SMTPサーバに指定するメールサーバでは、宛先アドレスに指定したメールを受信または中継する 設定になっている必要があります。**

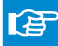

通知メールの内容については P87 の付録 B を参照してください。

#### **SNMP**

**Secure BeagleをSNMPエージェントとして、MIB情報 を通知する機能です。**

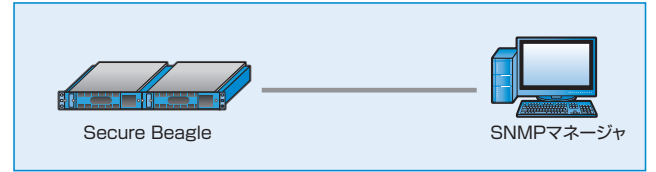

**図5-9 SNMPマネージャとの通信** 

#### ■ SNMP設定手順

#### Secure Beagleの設定

**1** 【通知設定】→【SNMP】**を選択してください。**

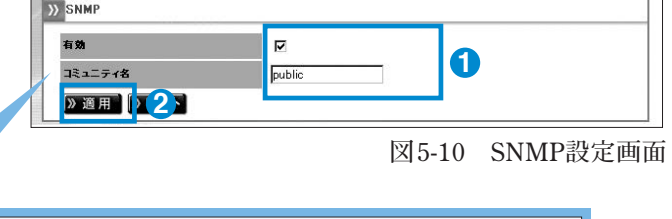

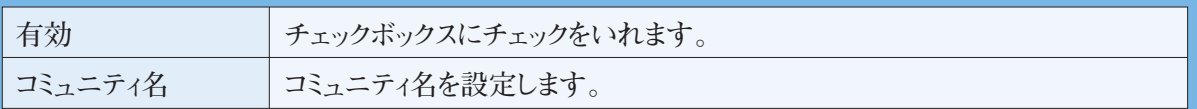

**上記の設定を行い、**「適用」**をクリックしてください(図5-10)。 2**

#### SNMP接続許可IPアドレスの設定

**MIB情報の取得を許可するSNMPマネージャの IPアドレスを設定してください(図5-11)。** 

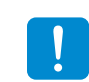

**初期状態では、接続許可IPアドレスを追加 しないと接続することはできません。**

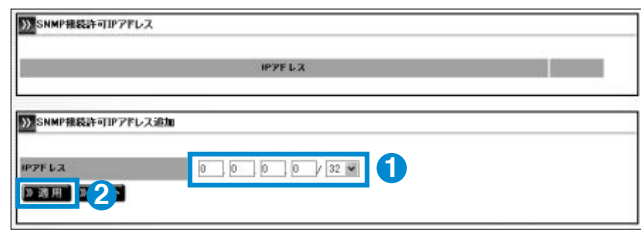

**図5-11 SNMP接続許可IPアドレスの登録** 

#### SNMPマネージャの設定

**SNMPマネージャソフトウェアにSecure Beagleに設定したコミュニティ名をSNMPマネージャソフトウェアに 設定します。**

**Secure BeagleへのMIB取得を行い、MIB情報が取得できることを確認します。**

**SNMPマネージャソフトウェアの使用方法については、各ソフトウェアのマニュアルを参照してください。**

### **Syslog**

**Secure Beagleが出力するSyslogをSyslogサーバ に転送する機能です。**

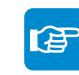

パケットログの出力内容についてはP81の パケットログの出力内容については P88 の 付録Cを参照してください。 付録 C を参照してください。

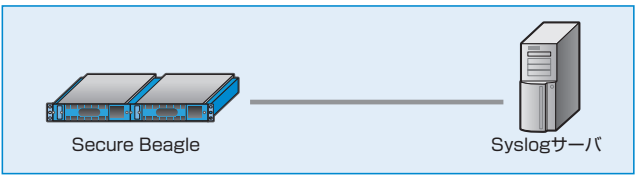

**図5-12 Syslogサーバとの通信** 

#### Secure Beagleの設定

【通知設定】→【Syslog】**を選択してください。 1**

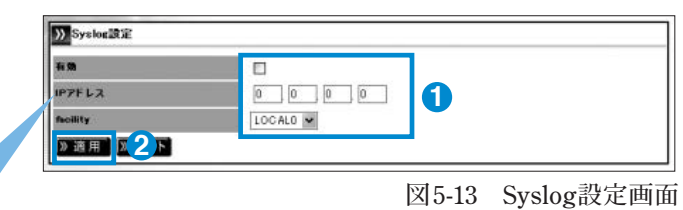

#### Syslogを有効にする場合

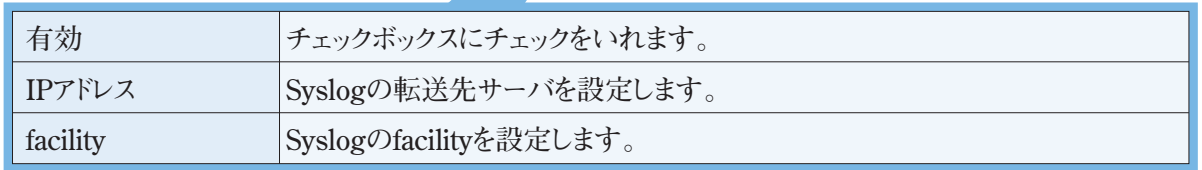

**上記の設定を行い、**「適用」**をクリックしてください(図5-13)。 2**

#### Syslogサーバの設定

**Syslogサーバにて、Secure BeagleのSyslogを受信できるよう設定してください。 設定後、Secure BeagleからのSyslogが受信されていることを確認してください。**

**SyslogサーバにおけるSyslog設定については、SyslogサーバのOSもしくはソフトウェアのマニュア ルを参照してください。**

#### Syslog サービスの再起動

「実行」**をクリックすると、Secure Beagle の Syslog サービスを再起動します(図 5-14)。**

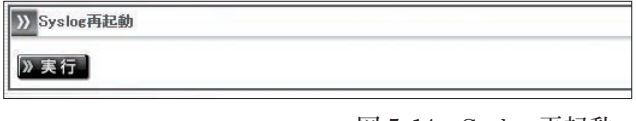

**図 5-14 Syslog 再起動**

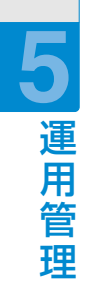

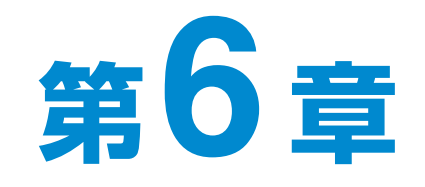

# **管理画面の機能説明**

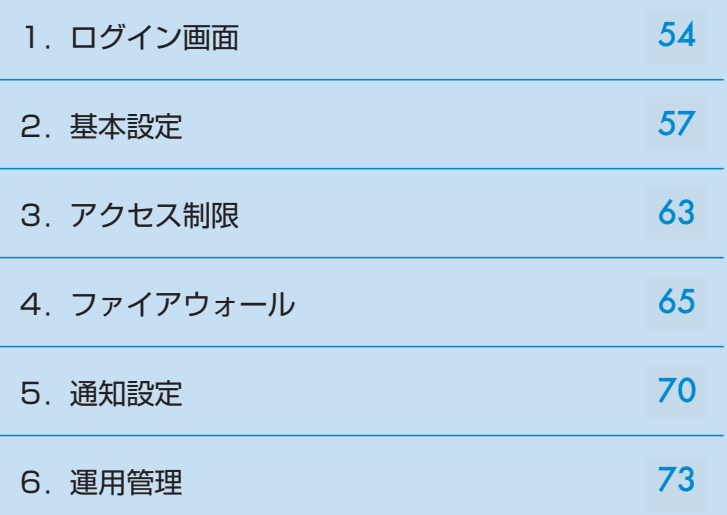

管

### 1.ログイン画面

#### **1** Secure Beagleのログイン画面を表示します。

**ブラウザにて以下の URI を入力します。** 

https://【Secure BeagleのIPアドレス】:18180

**2** Secure Beagleにログインします。 **ログイン名・ログインパスワードを、入力してログインし**

**ます。**  パスワードを忘れた場合は、P77を参照してく パスワードを忘れた場合は、P81を参照して 田

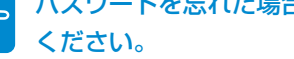

LorinName LOGIN

**図6-1**

**ログインに成功すると、管理画面が表示されます。** 

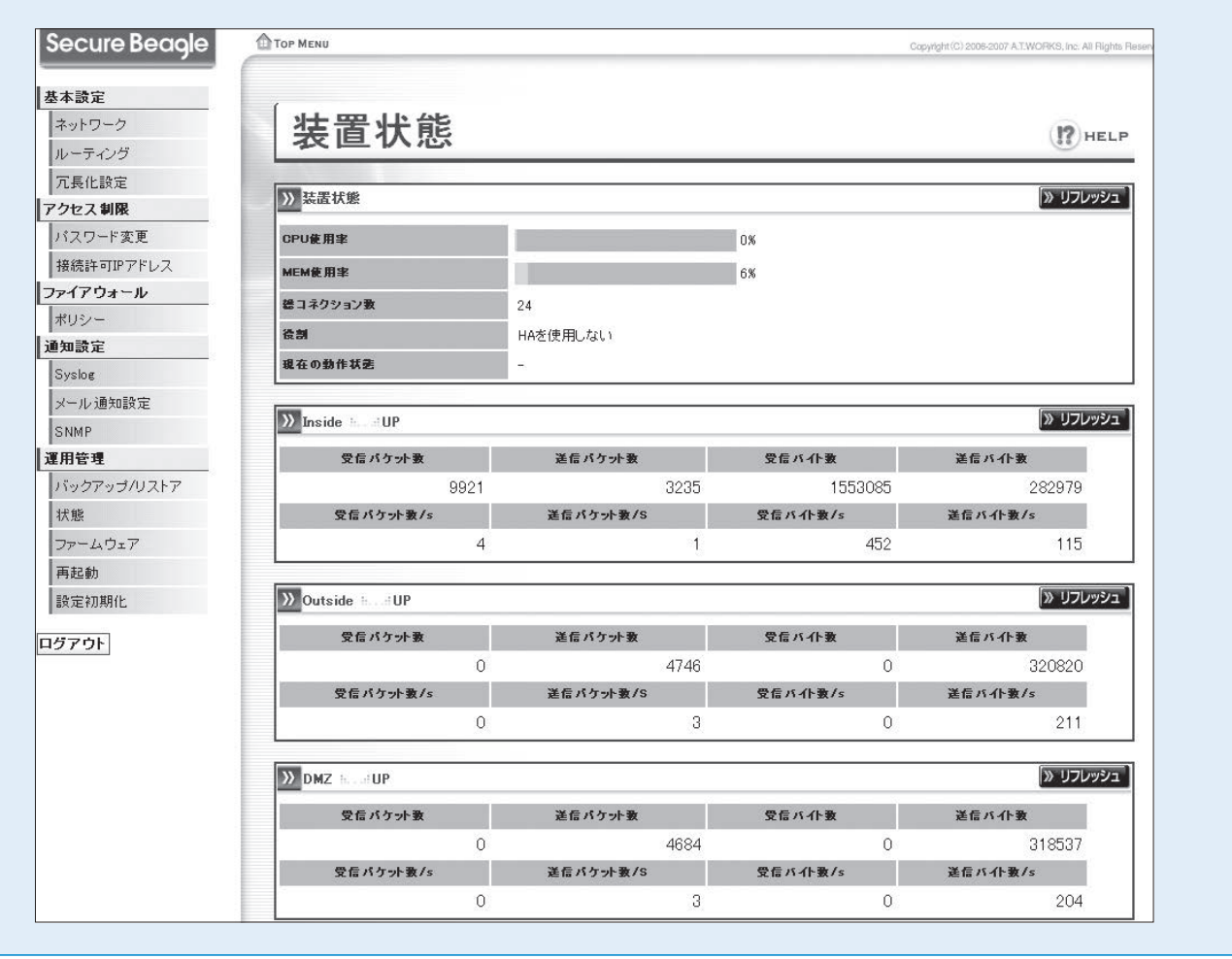

Secure Beagk

#### ■基本設定

#### ネットワーク **1**

**Secure Beagleのネットワーク設定を表示・編集する場合に使用し ます。**

 $E = P57$ 

#### **2** ルーティング設定

**Secure Beagleのルーティング設定を表示・編集する場合に使用し ます。**

P55 啥

#### $\mathbf 3$ 冗長化設定

**Secure Beagleの冗長化設定を表示・編集する場合に使用します。**

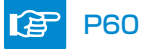

#### ■アクセス制限

#### パスワード変更 **4**

**Secure Beagleの管理画面にログインするためのパスワードを変更 する場合に使用します。** P57 ンBe P59 淀 P60 制限ドミ Be にっぽん B60 MF P60 MF P60 MF P60 MF P60 MF P64 P64 P64 P64 P64 P64 P64 P64 P6

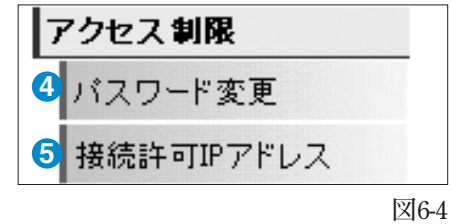

**I**伊 **P63** 

#### 接続許可IPアドレス **5**

**Secure Beagleの管理画面に接続を許可するIPアドレスの表示・変 更する場合に使用します。**

**P64** 陪

#### ■ファイアウォール

#### **6** ポリシー

**Secure Beagleのポリシーを表示・変更する場合に使用します。** 

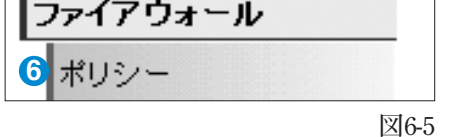

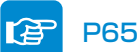

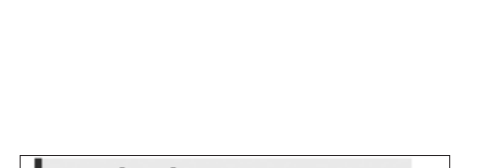

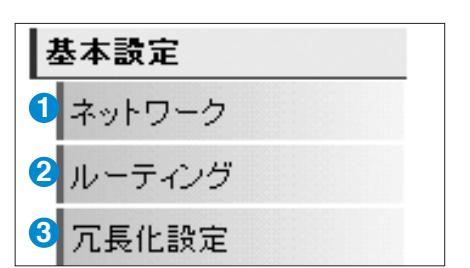

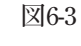

#### ■通知設定

#### **O** Syslog

**合に使用します。** ■通知設定 **Secure BeagleのログをSyslogに転送する設定を表示・変更する場**

**Secure Beagle Beagle Beagle Beagle Beagle Beagle Beagle Beagle Beagle Beagle 合に使用します。** 

#### <mark>3</mark> メール通知設定

メール通知設定 **場合に使用します。 【全】 P70<br>メール通知設定**<br>Secure Beagleの状態をメールで通知する設定を表示・変更する<br>場合に使用します。<br><del>【全</del>】 P71 **Secure Beagleの状態をメールで通知する設定を表示・変更する**

**Secure BeagleのSNMP設定を表示・変更する場合に使用します。** 

**Secure BeagleのSNMP設定を表示・変更する場合に使用します。** 

**Secure Beagleの設定のバックアップとリストアを行う場合に使用し**

**Secure Beagle の設定のバックアップとリストアを行う場合** 

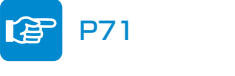

#### $\bullet$  SNMP

■運用管理

SNMP 1991

P71

P71<br>-<br>-<br>P73<br>P73<br>P73

運用管理 **1** バックアップ/リストア **1** ●**<sup>11</sup> 1 11** ●**<sup>12</sup> 13 12 1** ●**<sup>14</sup> 1** ●**<sup>15</sup>**

状態 **11** ●**<sup>11</sup>** 状態

に使用します。

P73

バックアップ/リストア **1** ●**<sup>10</sup>** バックアップ/リストア

**Secure Beagleの状態を表示します。 Secure Beagle の状態を表示します。**

#### 状態 P74

**スキャン** 

**Secure Beagleの状態を表示します。**  ●**<sup>12</sup>** ファームウェア

P70 **1** ファームウェア **Secure Beagle のファームウェア情報の表示・アップデートを行う場合に使用します。**

ファームウェア **Secure Beagleのファームウェア情報の表示・アップデートを行う場合に使用します。** P72 P76

**Secure Beagleのファームウェア情報の表示・アップデートを行う場合に使用します。** ●**<sup>13</sup>** サポート情報取得

サポート情報をダウンロードします。<br><del>| - -</del>

**Secure Beagleの再起動を行う場合に使用します。**  P73 P77

#### 再起動 P73 ●**<sup>14</sup>** 再起動

**Secure Beagle**<br>Secure Beagle 設定初期化 **Secure Beagle の再起動を行う場合に使用します。**

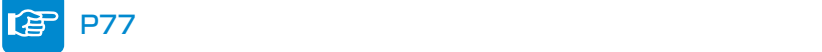

### 設定初期化 **1** P74 ●**<sup>15</sup>** 設定初期化

**Secure Beagleの設定を工場出荷時に初期化する場合に使用します。 Secure Beagle の設定を工場出荷時に初期化する場合に使用します。**

**ログアウト P78** 

#### ■ ログアウト **Secure Beagle**

ログアウト **1** ●**<sup>16</sup>** サポート情報追加

**サポート情報を取得します。** 

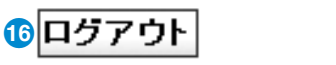

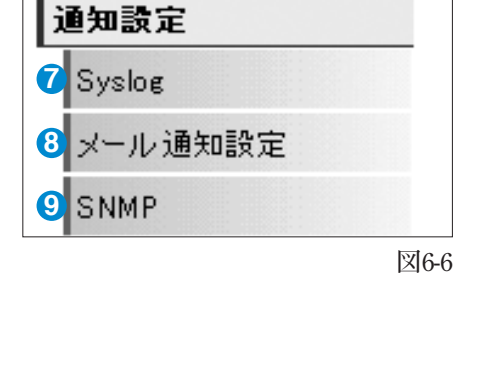

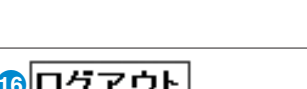

**図6-7 図 6-7**

**1**

## 2.基本設定

### **ネットワーク**

Secure Beagleのネットワーク設定を表示・編集する場合に使用します。

### ■ネットワーク設定表示

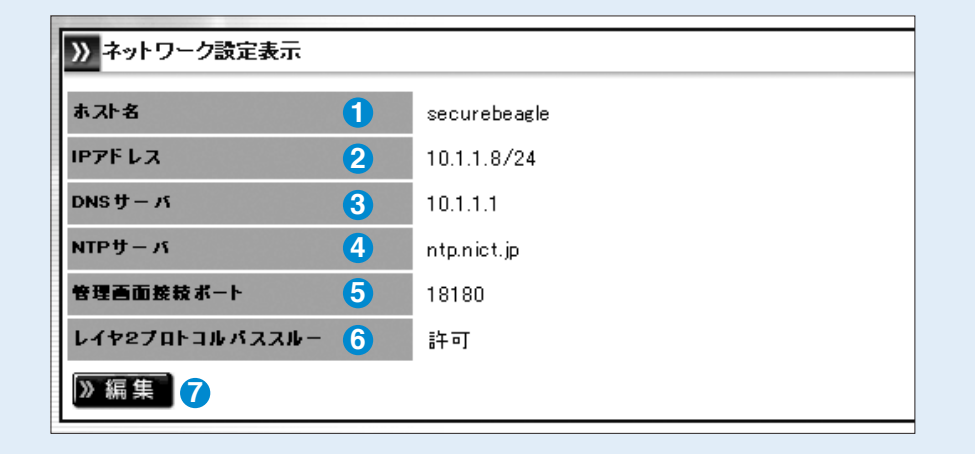

**図6-9**

**6**

管 理 画 面  $\boldsymbol{\mathcal{D}}$ 機 能 説

#### ホスト名 しょうしょう しょうしょう しゅうしょう しゅうしょく しゅうしゅん かいしゅうしょう けいしゅうしょう **1**ホスト名

**Secure Beagleのホスト名を表示します。**

#### **2** IPアドレス

**Secure BeagleのIPアドレスとプレフィックスを表示します。**

#### **3** DNSサーバ

**Secure Beagleの参照するDNSサーバを表示します。** 

#### **4** NTPサーバ

**Secure Beagleの参照するNTPサーバを表示します。** 

#### **5** 管理画面接続ポート

**Secure Beagleの管理画面に接続するためのSSLポートを表示します。**

#### **6** レイヤ2プロトコルパススルー

**レイヤ2プロトコルの通過設定を表示します。**

#### **7** 【編集】

**Secure Beagleのネットワーク設定編集画面に移ります。**

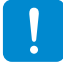

**③、④の項目は、メール通知を使用する場合に必要となります。**

#### ■ネットワーク設定編集

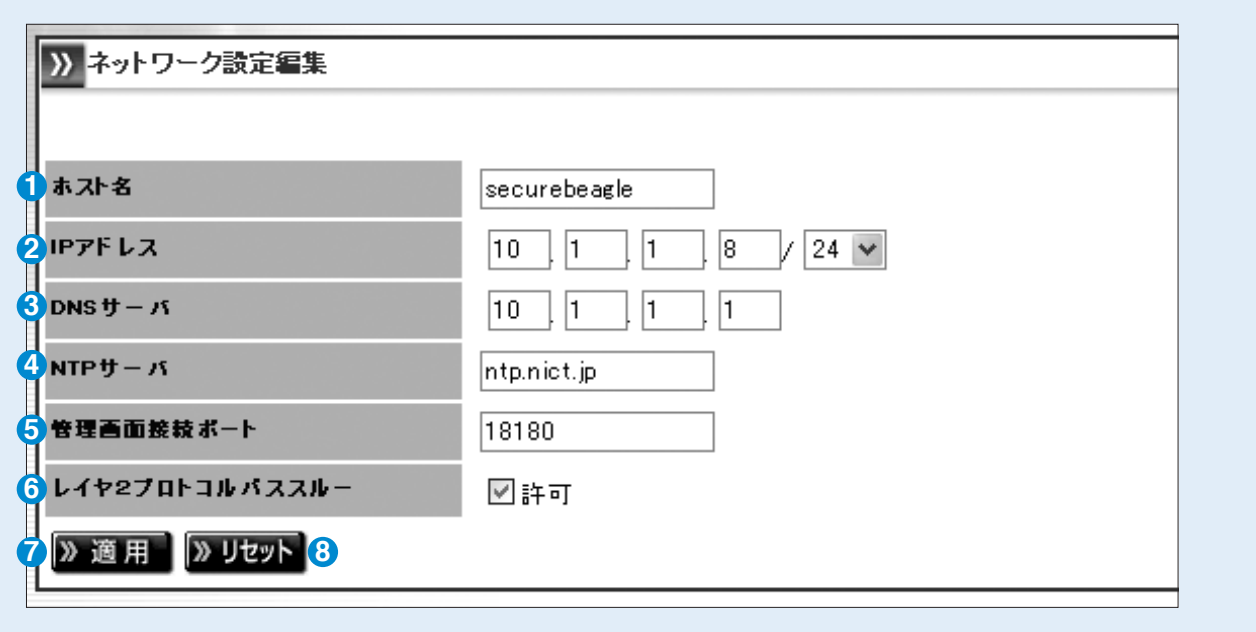

**図6-10**

#### ホスト名 **1**

**Secure Beagleのホスト名を設定します。**

#### 2 IPアドレス

**Secure BeagleのIPアドレスとプレフィックスを設定します。**

#### <mark>3</mark> DNSサーバ

**Secure Beagleの参照するDNSサーバを設定します。** 

#### NTPサーバ **4**

**Secure Beagleの参照するNTPサーバを設定します。** 

#### 管理画面接続ポート **5**

**Secure Beagleの管理画面に接続するためのSSLポートを表示します。**

#### レイヤ2プロトコルパススルー **6**

**レイヤ2プロトコルを設定します。**

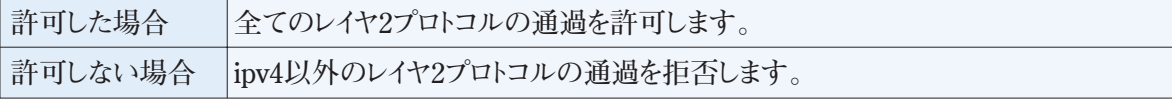

#### 【適用】 **7**

**Secure Beagleに設定を適用します。** 

#### 【リセット】 **8**

**変更内容を破棄します。** 

### **ルーティング**

Secure Beagleのルーティング設定の表示・変更する場合に使用します。

#### ■ルーティング

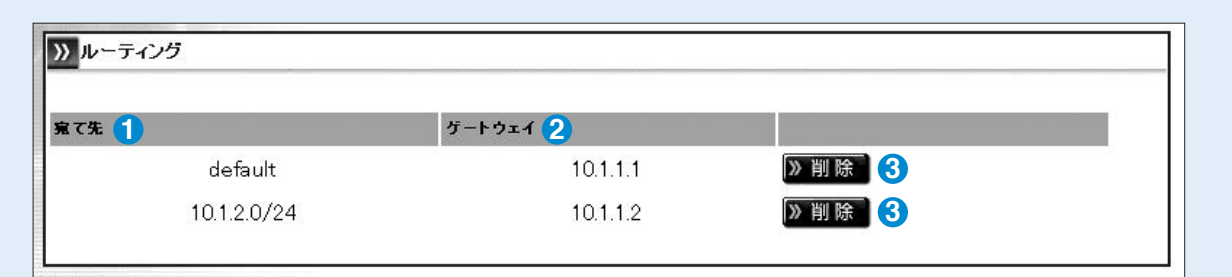

#### <mark>1</mark> 宛て先

**パケットの宛て先のネットワークを表示します。**

#### ゲートウェイ **2**

**パケットを「宛て先」のネットワークへ配送する際の中継機器のIPアドレスを表示します。 デフォルトゲートウェイの場合、宛て先は「default」と表示されます。**

#### 【削除】 **3**

**対象のルーティング設定を削除します。** 

#### ■ルート追加

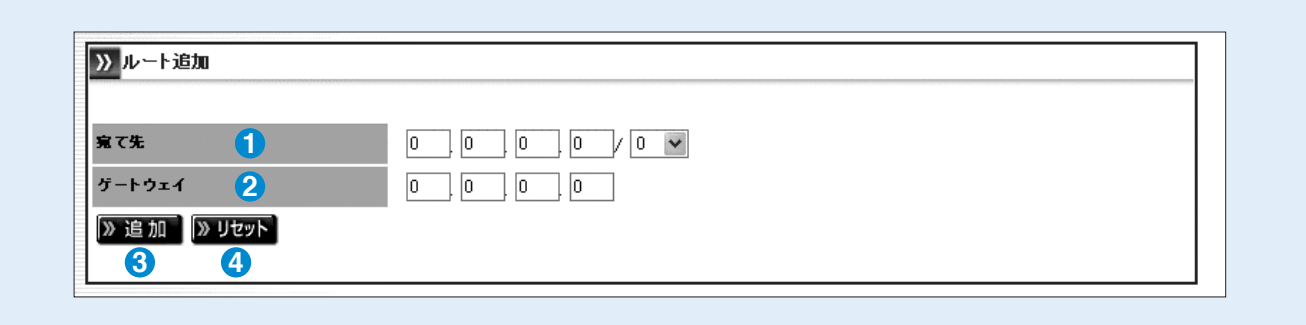

#### <mark>1</mark> 宛て先

**パケット宛て先ネットワークアドレスを入力します。 デフォルトゲートウェイの場合は、「0.0.0.0/0」を入力します。**

#### ゲートウェイ **2**

**「宛て先」に入力したパケットを転送するIPアドレスを入力します。 Secure Beagleに設定しているIPアドレスと同一のネットワークアドレスを指定する必要があります。**

#### 【追加】 **3**

**入力した内容ルーティングテーブルに追加します。**

#### 【リセット】 **4**

**入力内容を破棄します。** 

**図6-11**

**図6-12**

### **冗長化設定**

Secure Beagleの冗長化設定を表示・編集する場合に使用します。

#### ■冗長化設定の表示

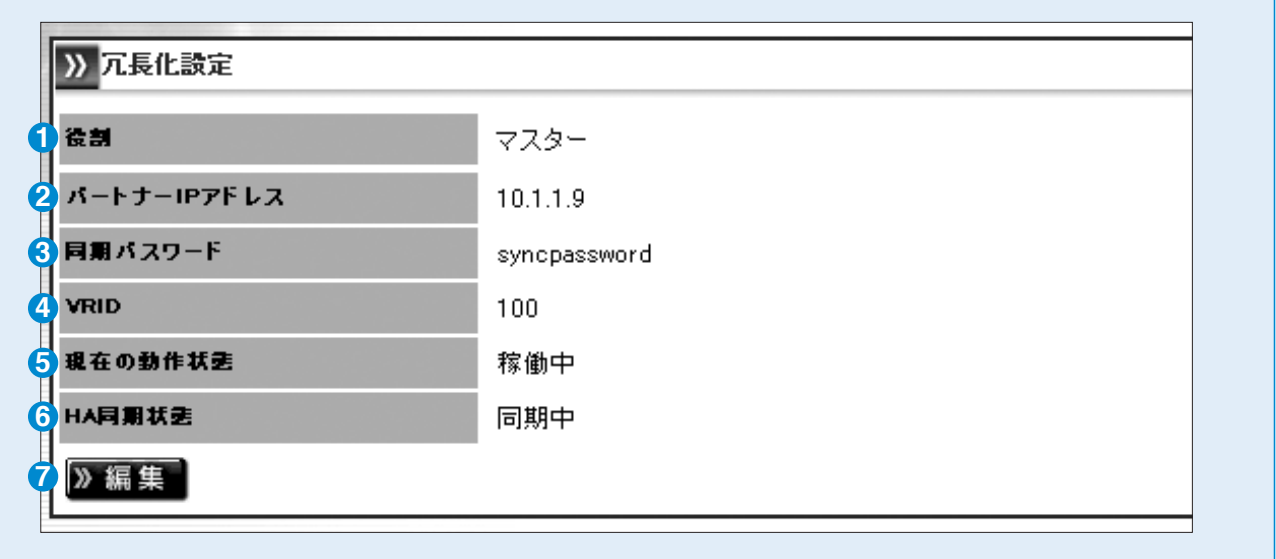

#### 役割 **1**

**図6-13**

**Secure Beagleの現在の役割を表示します。HAを使用しない、マスター、スタンバイのいずれかとなります。**

#### パートナーIPアドレス **2**

**パートナー機のIPアドレスを表示します。**

#### <mark>3</mark> 同期パスワード

**パートナー機と情報を同期するためのパスワードを表示します。**

#### VRID **4**

**VRRPで使用するVRIDを表示します。** 

#### <mark>5</mark> 現在の動作状態

**Secure Beagleの現在の動作状態を表示します。稼働中、待機中のいずれかとなります。**

#### <mark>6</mark> HA同期状態

**パートナー機との同期状態を表示します。同期中、未同期のいずれかとなります。**

#### 【編集】 **7**

**Secure Beagleの役割の変更画面に移ります。**

#### ■現在の動作状態が待機中の場合

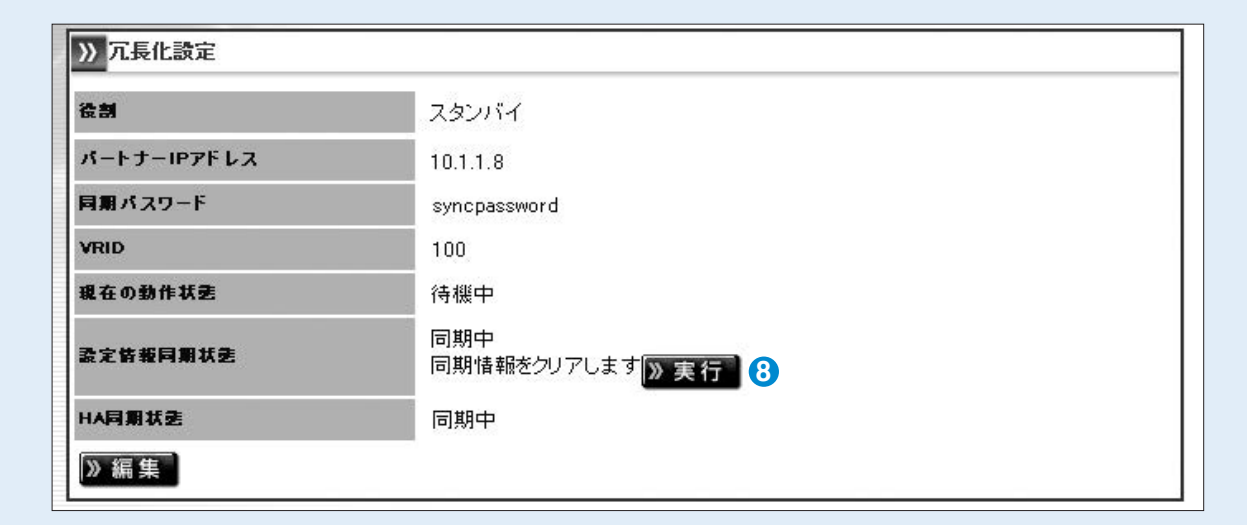

#### 同期情報をクリアします【実行】 **8**

**マスターとの同期情報をクリアします。クリアを行うとマスター機から同期情報が再送されます。 マスター機が変更になった場合など、強制的にスタンバイ機の同期情報を更新する場合に使用します。**

#### ■役割がスタンバイの場合

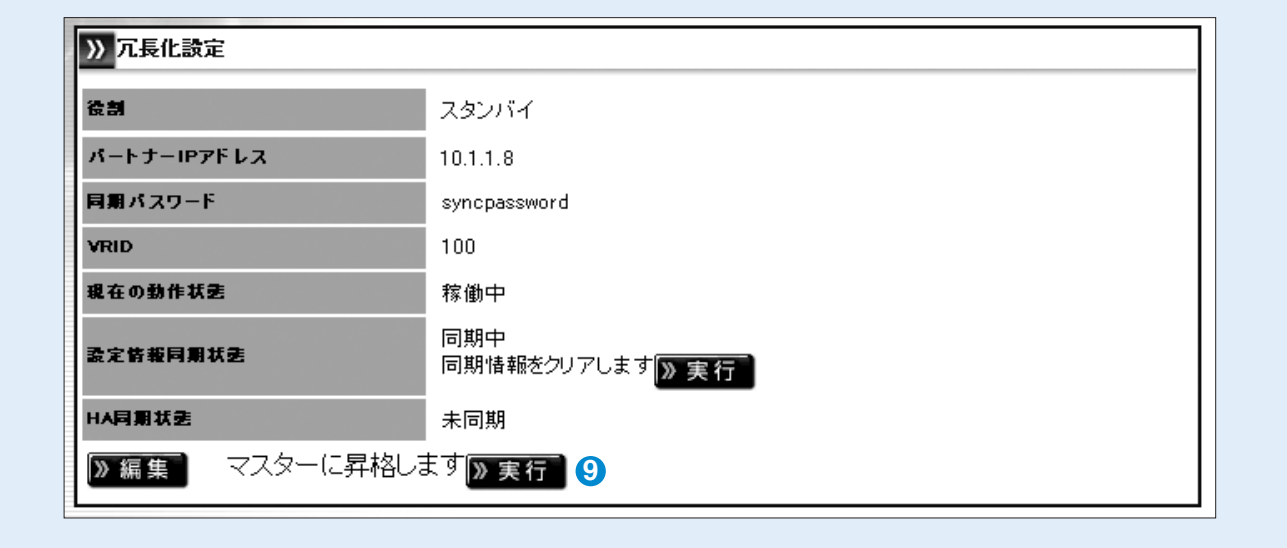

#### マスターに昇格します【実行】 **9**

**Secure Beagleの役割をバックアップからマスターに変更します。 元のマスターであったパートナー機については、手動で役割をスタンバイに変更してください。** **図6-14**

**図6-15**

#### ■冗長化設定の編集

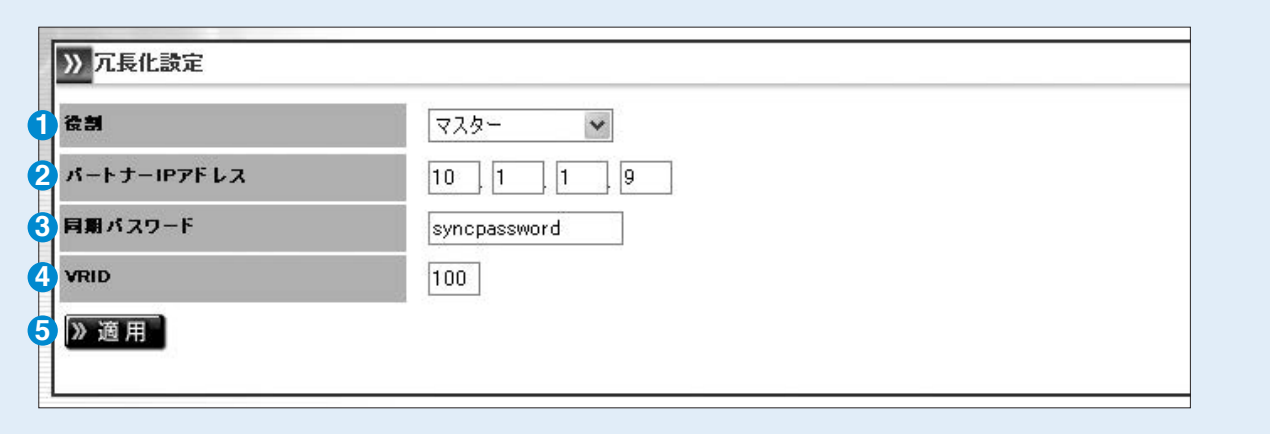

#### 役割 **1**

**図6-16**

**Secure Beagleの現在の役割を変更します。HAを使用しない、マスター、スタンバイのいずれかとなり ます。**

**マスターおよびスタンバイの場合はさらにパートナーIPアドレス、同期パスワード、VRIDを設定します。** 

#### パートナーIPアドレス **2**

**パートナー機のIPアドレスを変更します。**

**Secure Beagleがマスター機の場合は同期対象のスタンバイ機のIPアドレスを、Secure Beagleがスタ ンバイ機の場合は同期対象のマスター機のIPアドレスを入力してください。**

#### <mark>3</mark> 同期パスワード

**パートナー機と情報を同期するためのパスワードを変更します。 マスター機とスタンバイ機で同じパスワードを入力してください。**

**同期パスワードは、第三者に推測されにくい、独自の文字列を設定してください。 同期パスワードには、半角英数字のみ使用可能です。** 

#### VRID **4**

**VRRPで使用するVRIDを変更します。** 

**マスター機とスタンバイ機で同じVRIDを入力してください。**

**VRIDは1から255までの整数を設定することができます。冗長化構成を行う機器同士には同じ値を 設定します。同一ネットワーク内の機器にVRRPを使用する機器がある場合には、設定されている VRIDを調査の上、重複しないように設定してください。同一ネットワーク内に、冗長化構成の別の Secure Beagleを設置する場合にもVRIDが重複しないように設定してください。**

#### 【適用】 **5**

**Secure Beagleに設定を適用します。設定を有効にするには再起動を行う必要があります。**

## 3.アクセス制限

### **パスワード変更**

Secure Beagleの管理画面にログインするためのパスワードを変更する場合に使用します。

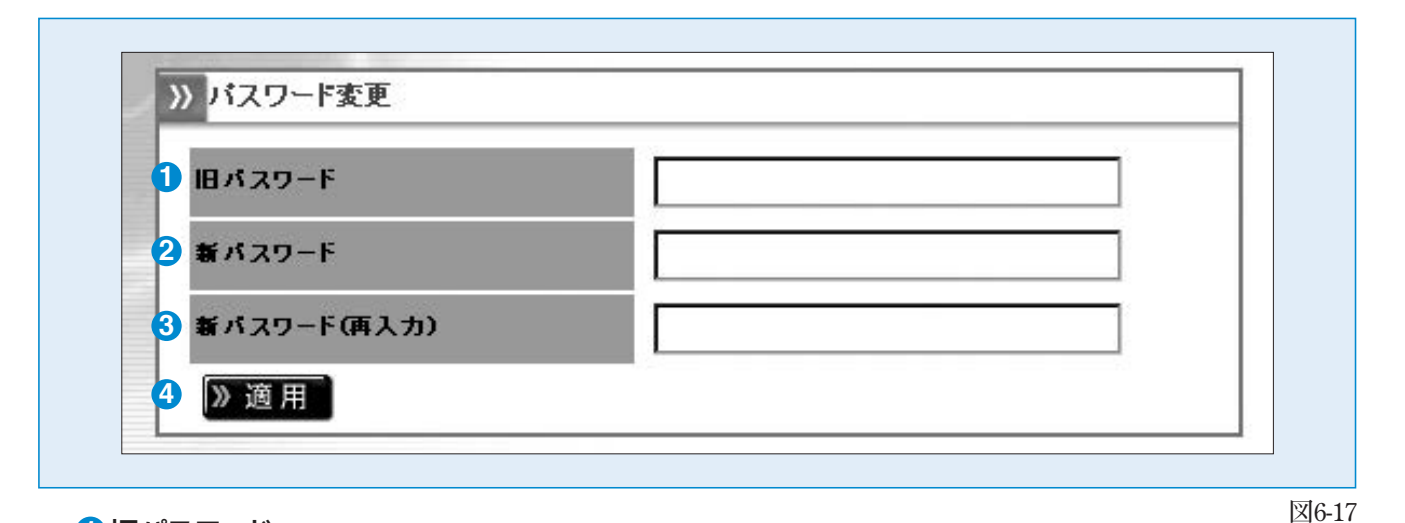

#### 10 旧パスワード

**現在のパスワードを入力します。パスワードが一致しなければ変更できません。**

#### 2 新パスワード

**新しいパスワードを入力します。**

#### <mark>3</mark> 新パスワード (再入力)

**新しいパスワードを再入力します。 新パスワードと再入力したパスワードが一致しなければ変更できません。**

#### 【適用】 **4**

**Secure Beagleにパスワードの変更を適用します。**

### **接続許可IPアドレス**

Secure Beagleの管理画面に接続を許可するIPアドレスの表示・変更する場合に使用します。

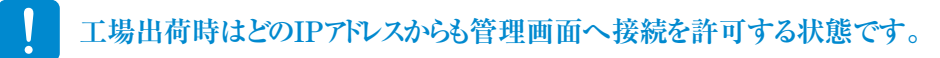

#### ■接続許可IPアドレス

**Secure Beagleの管理画面に接続を許可するIPアドレスを表示します。** 

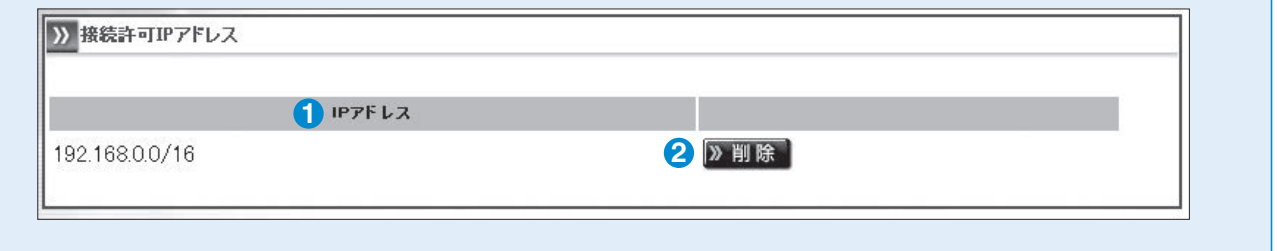

**図6-18**

**図6-19**

#### IPアドレス **1**

**管理画面に接続を許可するIPアドレスとプレフィックスを表示します。** 

#### 【削除】 **2**

**管理画面に接続を許可するIPアドレスを削除します。** 

#### ■接続許可IPアドレス追加

**Secure Beagleの管理画面に接続を許可するIPアドレスを追加します。** 

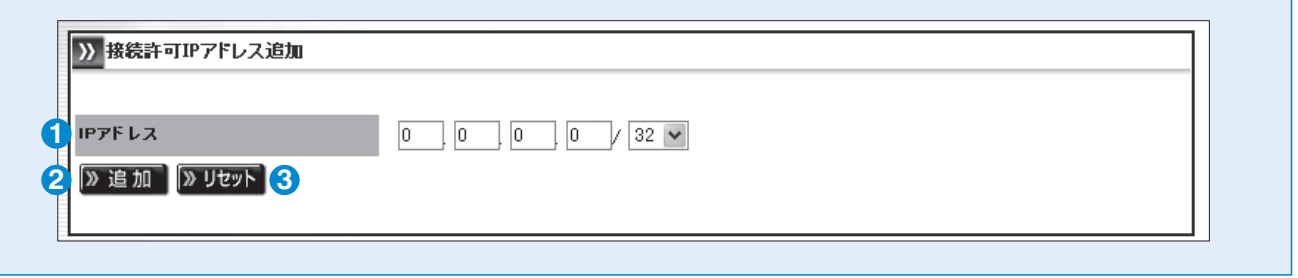

#### IPアドレス **1**

**追加するIPアドレスとプレフィックスを指定します。** 

#### 【追加】 **2**

**Secure Beagleの管理画面に接続を許可するIPアドレスを追加します。** 

**設定はただちに反映されます。** 

#### 【リセット】 **3**

**変更内容を破棄します。** 

## 4.ファイアウォール

### **ポリシー**

Secure Beagleのポリシーの編集およびポリシーリストを表示する場合に使用します。

#### ■ゾーン

**各ゾーン間のポリシーを抽出することができます。**

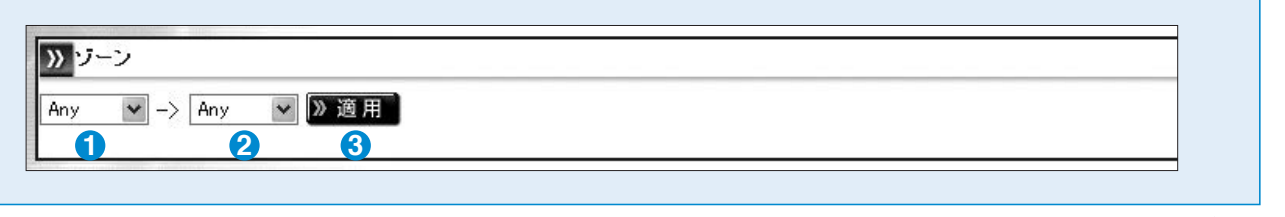

**1 パケットの転送元ゾーンを「Any」、「Inside」、「Outside」、「DMZ」から選択します。**

**図6-20**

**2 パケットの転送先ゾーンを「Any」、「Inside」、「Outside」、「DMZ」から選択します。**

**「Any」を選択した場合は、全てのゾーンを選択したこととなります。**

**「Any」→「Any」を選択した場合は全てのゾーン間のポリシーが表示されます。**

#### 【適用】 **3**

**指定したゾーン間のポリシーリストを抽出して一覧を表示します。** 

#### ポリシー  $(12)$  HELP **1 2** ■ポリシーリスト **1 11** ▼ → Outside ▼ 及適用 Inside ●**7** ●**8** ●**9**  $\overline{\longrightarrow}$  inside  $\rightarrow$  outside 2 追加 》 インボート 2エクスボート **1 2** ● 1 ● 2 ● 3 ● 4 ● 5<br>全信先 送信先 ブロトコル 詳細 動作 **6**<br>四 送信元<br><sub>C</sub>:JP 動作<br>許可 **1 11** ●**10** ●**11** ●**<sup>12</sup>** ●**<sup>13</sup> 1** ログ **対象ポリシーの送信元を表示します。**  許可 NOTICE 2 削除 2編集 << ログ<sub>の</sub>などには、 レース - エーター - エーター - エーター 送信先

#### 送信元 **1** ログ **対象ポリシーの送信先を表示します。**

**2**

■ポリシーリスト

**対象ポリシーの送信元を表示します。 国指定した場合は先頭にc:という記号が付 www.com** 

#### 送信先 **2 NOTE: ポット・ポット ボール ぶんしん すいこうしん**

**対象ポリシーの送信先を表示します。 されます。** 

**国指定した場合は先頭にc:という記号が付 加されます。**  NOT指定した場合は先頭に ~ 記号が付加 **されます。 対象ポリシーのプロトコルを表示します。**  対象が制限されていない場合、|any」と表<br>示されます。 **示されます。 two instructions** 国相疋しに<u>抜</u>

#### **3 プロトコル おおくしゃ あいない あいない**

**対象ポリシーのプロトコルを表示します。 示されます。**

**ip、tcp、udp、icmp、igmp、ipip、gre、l2tpのいず れかとなります。**  詳細

■ プロトコル指定されていない場合、「ip」と表  $\overline{\pi}$ されます。

#### 詳細

**+++<del>++</del><br>プロトコルの詳細な情報が表示されます。** ソ0社和1<mark>な1月刊以ケ</mark>公内です。<br>-

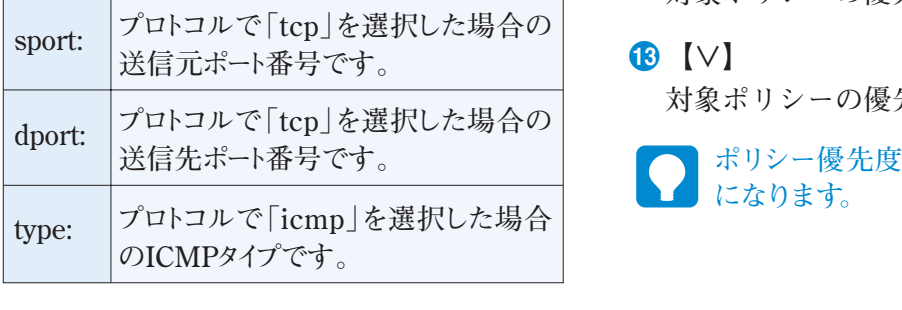

#### 動作 **送信元接続制限は、接続元IPアドレスによる**

**対象ポリシーの動作を表示します。 許可、拒否、RSTパケット送信、送信元接続制限 のいずれかとなります。**

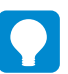

**送信元接続制限は、接続元IPアドレスによる 同時接続数制限をしていることを表します。**

### ● ログ *●* エグ マンクリング

**図6-21 DEBUG、INFO、NOTICE、WARNING、ERR、**

**対象ポリシーのログ設定を表示します。 されます。 対象ポリシーのログ設定を表示します。 ログ設定を行っている場合、 ログ設定を行っている場合、DEBUG、INFO、 NOTICE、WARNING、ERR、CRI** - ALERT、EMERG、のいずれかが表示され  $\sim$   $\sim$   $\sim$   $\sim$  $\frac{1}{2}$ **NOTICE、WARNING、ERR、CRIT、 ALERT、EMERG、のいずれかが表示されます。**

- 【追加】 【追加】 **対象ポリシーを削除します。 対象ゾーンに新規ポリシーを追加します。**
- **8** 【インポート】 **対象ゾーンにポリシーをインポートします。**
- **対象ポリシーを削除します。** 【 】 **1** ●**9** 【エクスポート】 **対象ポリシーの優先度を上げます。 対象ゾーンのポリシーをエクスポートします。**
- **対象ポリシーを修正します。** 【 】 **11** ●**10** 【削除】 **対象ポリシーを削除します。**
- 【 】 **1** ●**11** 【編集】 **https://www.file.com/disport://www.file.com/disport://www.file.com/disport://www.file.com/disport://**<br>
お象ポリシーを修正します。。 **「アルシーマンの変更を行うことを行うことを行うことを行うことを行うことを行うことを** 
	- **12** 【∧】 **対象ポリシーの優先度を下げます。 対象ポリシーの優先度を上げます。 レジックス アイデンス アイデンス アイデンス**
	- ●**<sup>13</sup>** 【∨】 **対象ポリシーの優先度を下げます。**

**ポリシー優先度の変更を行うと直ちに有効 になります。**

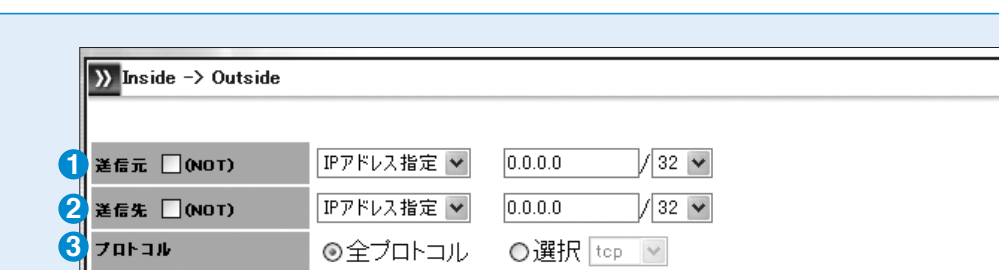

◎ 許可 □ 接続元IPアドレスによる同時接続数制限: 上限 「 ̄ ̄ヿ ブレフィックス: 32 |▽| 動作 ○ 拒否 ○ RSTバケット送信  $\mathbf{u}$ ロバケットログ、ログレベル: EMERG | マ

#### 送信元 **1** 送信先 **2**

**4**

■ポリシー追加

**5**

**図6-22**

**パケットの送信元を指定します。** 

**》適用 》リセット 7** 

**パケットの送信先を指定します。** 

#### **送信元および送信先は「IPアドレス指定」と「国指定」から指定可能です。**

**○IPアドレス指定:チェックボックスを「IPアドレス指定」 としIPアドレスまたはネットワークアドレスを入力し ます(図6-23)。指定したIPアドレス以外を対象 とする場合は、NOTチェックボックスをチェックし ます。** 

**○国指定:チェックボックスを「国指定」とし国名を 入力します(図6-24)。 指定した国以外を対象とする場合は、NOT チェックボックスをチェックします。**

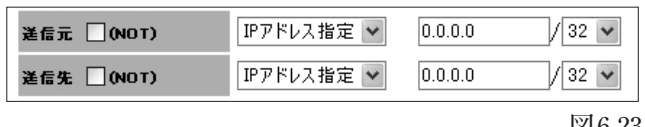

**図6-23**

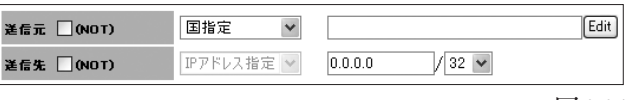

**図6-24**

**「国指定」とした場合、Editボタンをクリックすることで、国指定補助画面が表示されます。 この画面を利用することで簡単に対象の国を選択することができます(図6-25)。** 

【削除】 **1 対象の国を削除します。**  【追加】 **2** 【適用】 **3 設定した内容を適用します。** 【キャンセル】 **4**

**指定した国を追加します。**

- **設定内容を破棄し、ポリシー 追加画面に戻ります。**
- **「国指定」では、本体に登録されている、GeoIPデータベース によって国名とIPアドレスの対応を管理しています。 IPアドレスの各国への割り当ては更新されるのでGeoIPデータ ベースのアップデートを定期的に実施してください。**

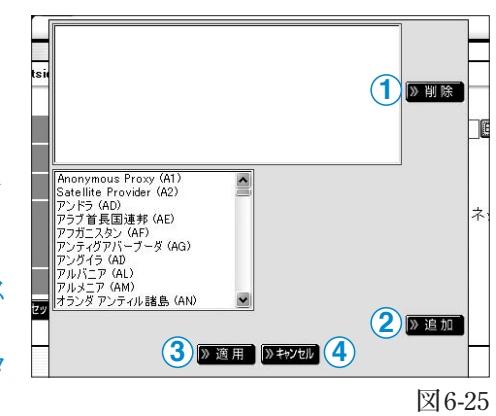

ra GeoIPデータベースのアップデートはP44を参照してください。 GeoIP データベースのアップデートは P48 を参照してください。

#### プロトコル **3**

**対象のプロトコルを指定します。 プロトコルはtcp、udp、icmp、igmp、ipip、gre、l2tpから選択可能です。 全プロトコルを指定した場合は、プロトコル指定を行いません。** 

**○tcp、udpを選択した場合、ポート番号を指定する必要があります(図6-27)。 指定したポート番号以外を対象とする場合は、NOTチェックボックスをチェックします。** 

#### 送信元ポート **1**

**送信元のポート番号を指定します** 

送信先ポート **2**

**送信先のポート番号を指定します。**

【Edit】 **3**

**ポート指定補助画面を表示します。** 

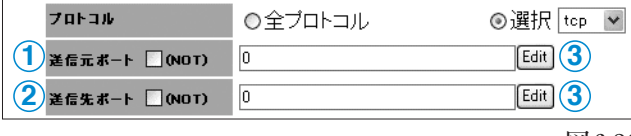

**図6-26**

**Editボタンをクリックすることで、ポート番号指定補助画面が表示されます。 この画面を利用することで簡単にポート番号を選択することができます(図6-27)。** 

#### 【削除】 **1**

**追加したポート番号を削除します。**

【追加】 **2**

**サービス名からポート番号を追加します。**

【追加】 **3**

**範囲指定でポート番号を追加します。**

#### 【適用】 **4**

**設定した内容を適用します。**

#### 【キャンセル】 **5**

**を選択します。**

**設定内容を破棄し、ポリシー追加画面に戻ります。**

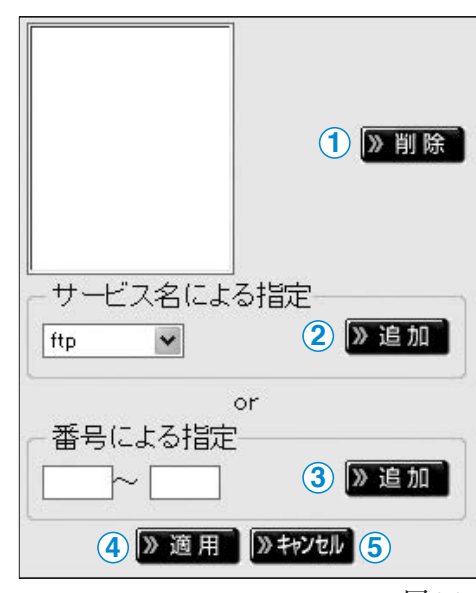

**図6-27**

**○icmpを選択した場合、ICMPタイプを指定する 必要があります(図6-28)。 ICMPタイプを指定する必要がない場合、**「any」

プロトコル ○全ブロトコル ⊙選択 [icmp v] **ICMPタイプ**  $\sqrt{a}$  $\checkmark$ 

**図6-28**

**ICMPタイプ ICMPタイプを指定します。**

**6** 管 理 画 面  $\boldsymbol{\mathcal{D}}$ 機 能 説 明

#### 動作 **4**

「送信元」「送信先」「プロトコル」**で指定したパケットに対する動作を設定します。** 

**パケットの通過を許可する場合は**「許可」**を選択します。** 

**パケットの通過を拒否する場合は**「拒否」**を選択します。** 

**プロトコルにてtcp指定を行った場合、RSTパケット送信を選択することができます。 この場合パケットは通過せず、接続元にRSTパケットを送信します。**

**プロトコルにてtcp指定を行い、動作を許可した場合、接続制限をすることができます(図6-29)。** 

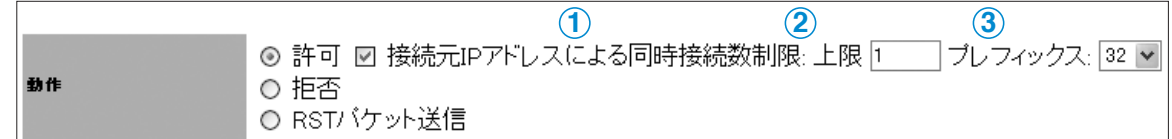

**図6-29**

#### **1** 接続元IPアドレスによる同時接続制限

**同時接続制限を行う場合は、このチェックボックスにチェックをいれます。**

#### **2** 上限

**同時接続数の上限を指定します。** 

#### **3** ネットマスク

**同時接続のネットワーク単位を指定します。**

#### **5** ログ

**対象ポリシーに該当するパケットログを取得することができます。**

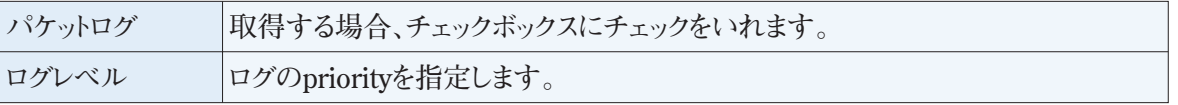

**ログを取得するにはSyslog設定を有効にする必要があります。**

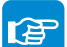

#### Syslog 設定については P51 を参照してください。

#### 【適用】 **6**

**変更内容を適用します。** 

#### 【リセット】 **7**

**変更内容を破棄します。** 

## 5.通知設定

### **Syslog**

Secure BeagleのログをSyslogに転送する設定を表示・変更する場合に使用します。

#### ■Syslog設定

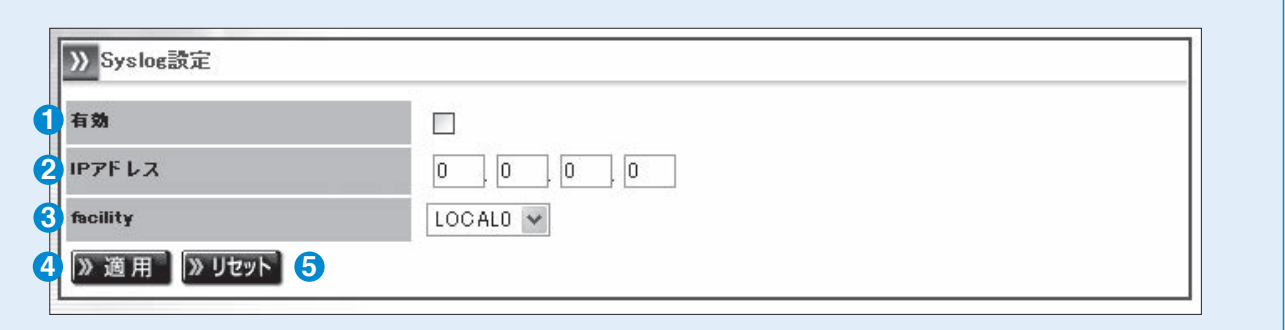

#### 有効 **1**

**Secure BeagleのログをSyslogサーバに転送するには、このチェックボックスにチェックを入れます。**

#### 2 IPアドレス

**Secure Beagleのログの転送先SyslogサーバのIPアドレスを設定します。**

#### **3** facility

**Secure Beagleのログのfacilityを設定します。** 

#### 【適用】

**Secure Beagleに設定を適用します。** 

#### ${\bf 5}$   $[$  リセット $]$

**変更内容を破棄します。** 

#### ■ Syslog 再起動

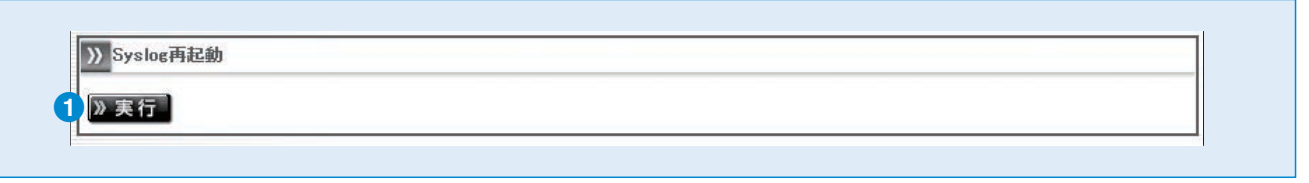

#### ●**1** 【実行】

**図 6-31**

**図6-30**

**Secure Beagle の Syslog サービスを再起動します。**
## **メール通知設定**

Secure Beagleの状態をメールで通知する設定を表示・変更する場合に使用します。

## ■メール通知設定

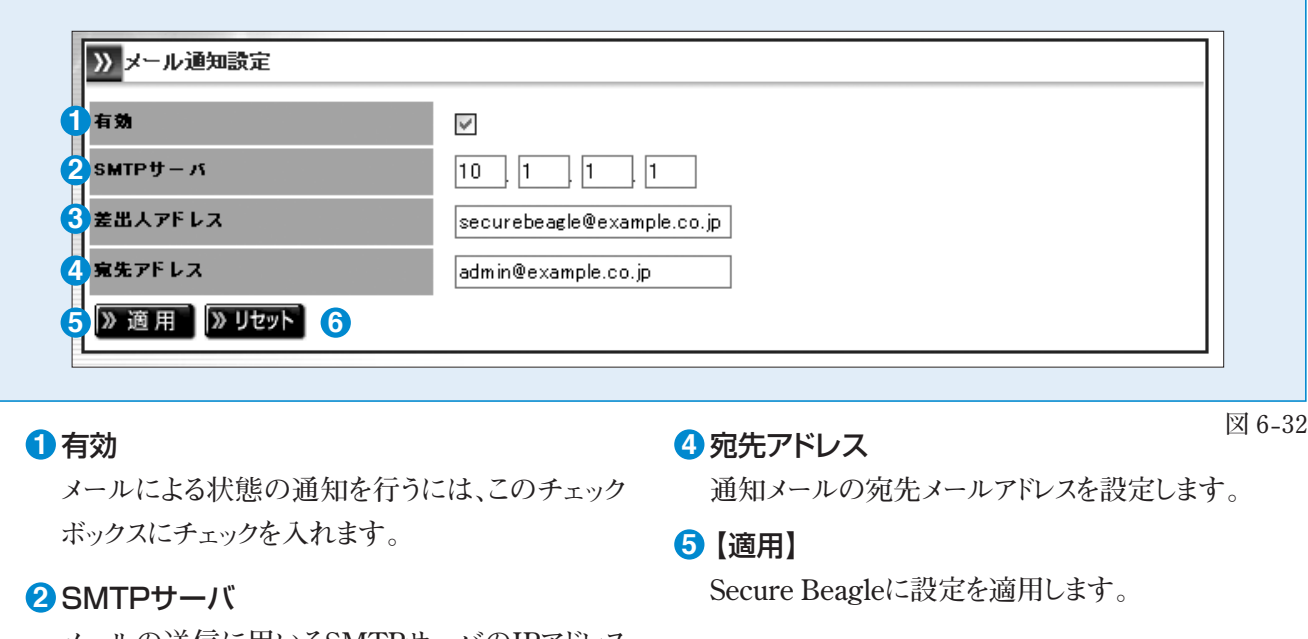

【リセット】

**変更内容を破棄します。** 

**メールの送信に用いるSMTPサーバのIPアドレス を設定します。**

#### <mark>3</mark> 差出人アドレス

**通知メールの差出人メールアドレスを設定します。**

## **SNMP**

Secure BeagleのSNMP設定を表示・変更する場合に使用します。

## ■SNMP

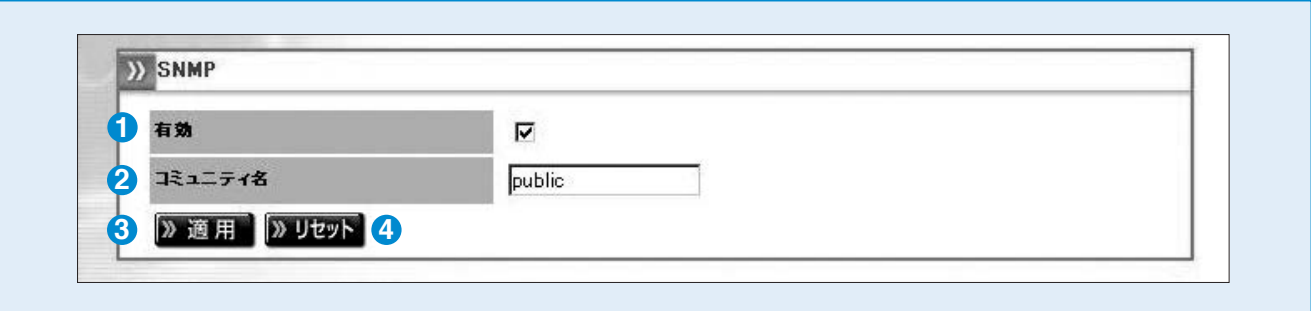

### 有効 **1**

**Secure BeagleのSNMPを有効にするには、この チェックボックスにチェックを入れます。**

## 2コミュニティ名

**SNMP のコミュニティ名を設定します。**

【適用】

**図6-32 図 6-33**

**4 【リセット】** 

### **変更内容を破棄します。**

**Secure Beagleに設定を適用します。** 

機 能 説 明

## ■SNMP接続許可IPアドレス

**SNMPに接続を許可するIPアドレスを表示します。**

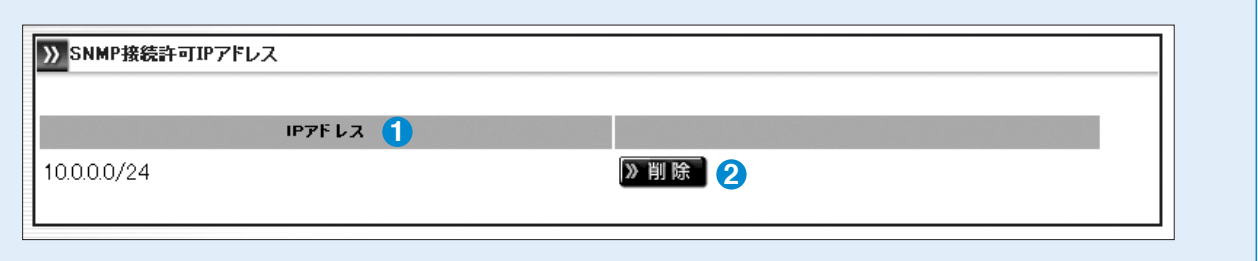

## IPアドレス **1**

**図6-32 図 6-34**

**図6-33 図 6-35**

**SNMPに接続を許可するIPアドレスとプレフィックスを表示します。**

#### 【削除】 **2**

**SNMPに接続を許可するIPアドレスを削除します。**

## ■SNMP接続許可IPアドレス追加

**SNMP に接続を許可するIPアドレスを追加します。**

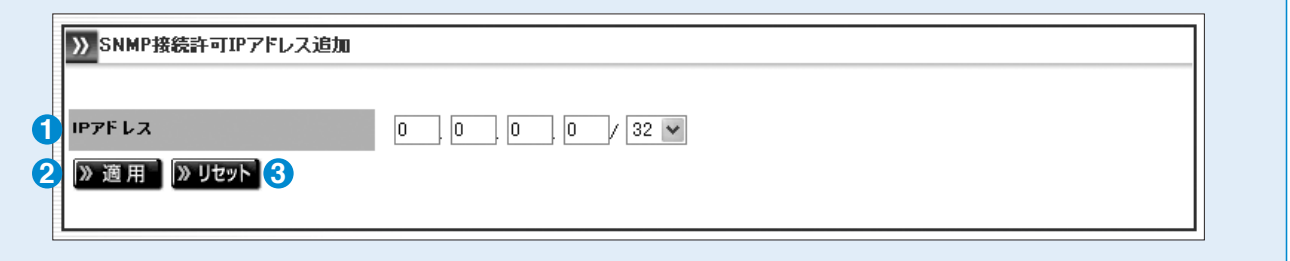

### IPアドレス **1**

**追加するIPアドレスとプレフィックスを指定します。**

### 【適用】 **2**

**SNMPに接続を許可するIPアドレスを追加します。**

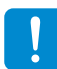

**設定はただちに反映されます。** 

### <mark>3</mark>【リセット】

**変更内容を破棄します。** 

# 6.運用管理

# **バックアップ/リストア**

Secure Beagleの設定のバックアップとリストアを行う場合に使用します。

## ■設定情報のバックアップ

**Secure Beagleの設定情報をバックアップします。**

「実行」**ボタンをクリックすると、Secure Beagleの設定情報がダウンロードできます。**

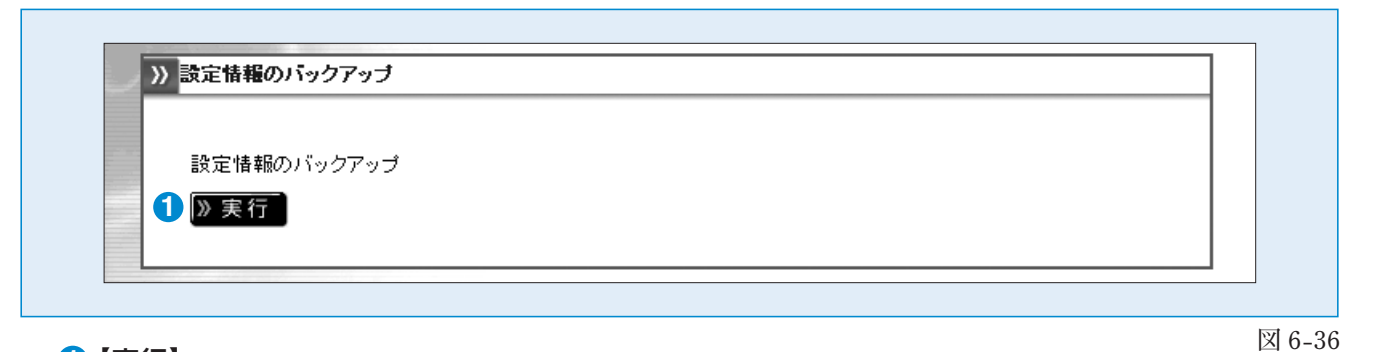

【実行】 **1**

**Secure Beagleの設定情報をバックアップします。**

## ■設定情報のリストア

**バックアップしたSecure Beagleの設定情報をリストアします。** 

「参照」**ボタンをクリックし、Secure Beagleの設定情報のバックアップファイルを指定します。**  「実行」**ボタンをクリックすると、指定したバックアップファイルを用いて、Secure Beagleの設定情報がリストア**

**できます。**

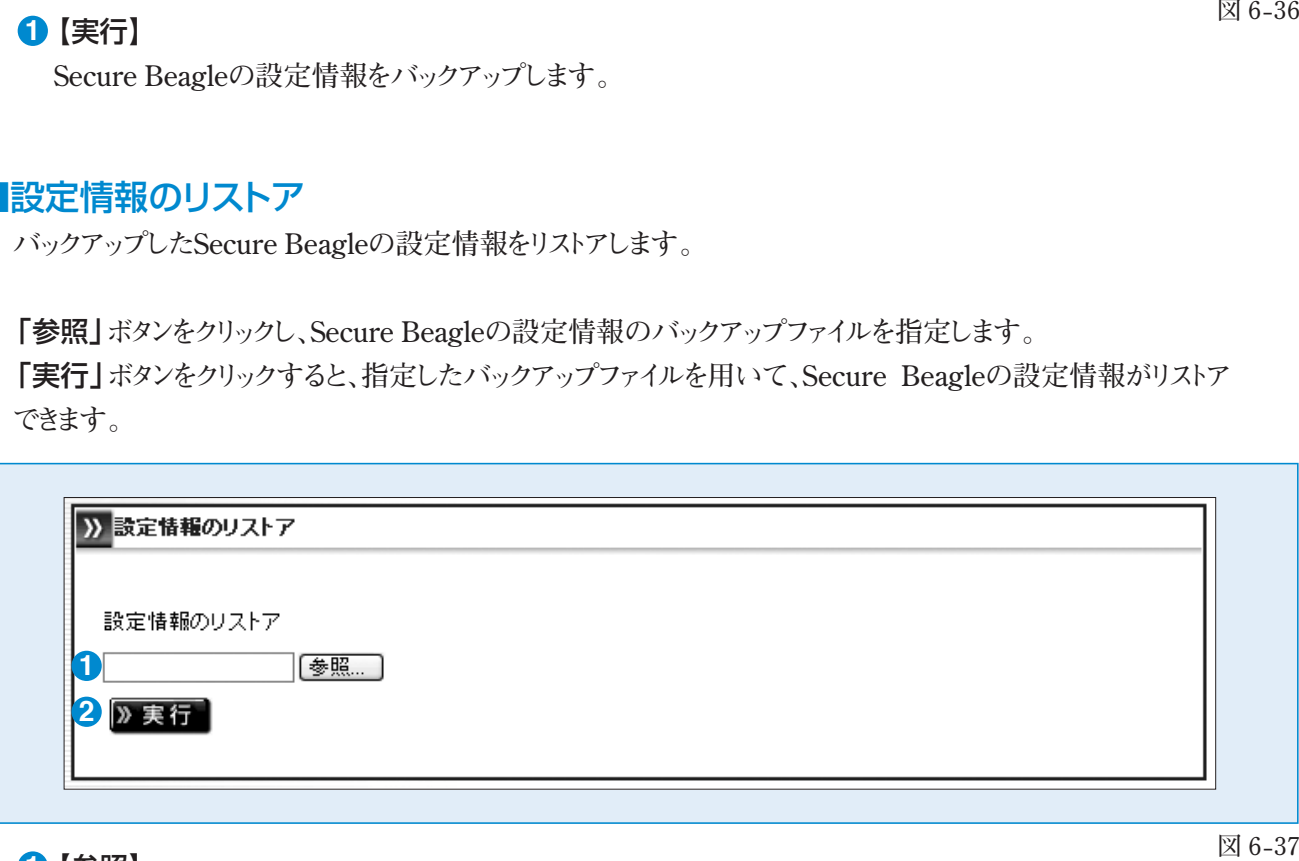

## 【参照】 **1**

**Secure Beagleの設定情報のバックアップファイルを指定します。**

## 【実行】 **2**

**Secure Beagleの設定情報をリストアします。**

**図6-36**

### Secure Beagleの状態を表示します。

## ■装置の状態

**Secure Beagleのシステム情報を表示します。** 

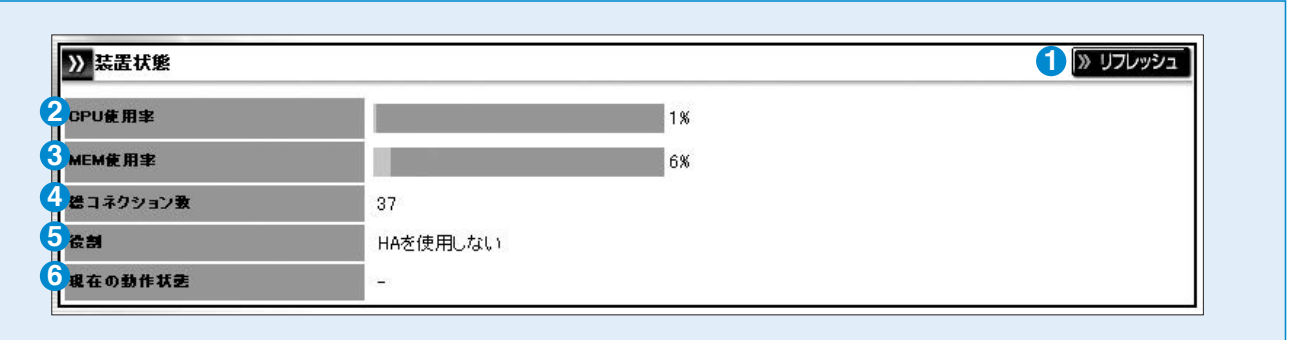

**図6-37 図 6-38**

## ■トラフィック(Insideゾーン)

**Insideゾーンのネットワークトラフィック情報を表示します。** 

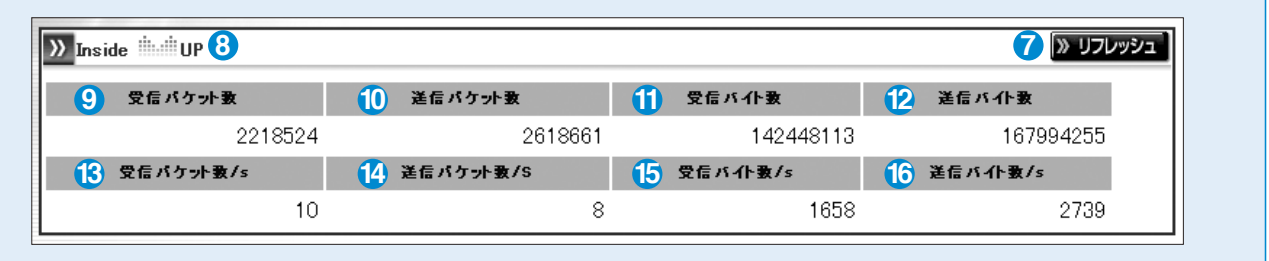

**図6-38 図 6-39**

## ■トラフィック(Outsideゾーン)

**Outsideゾーンのネットワークトラフィック情報を表示します。** 

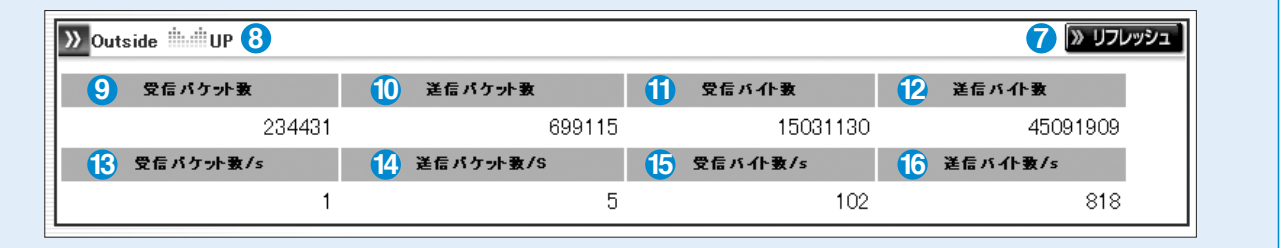

**図6-39 図 6-40**

## ■トラフィック(DMZゾーン)

**DMZゾーンのネットワークトラフィック情報を表示します。** 

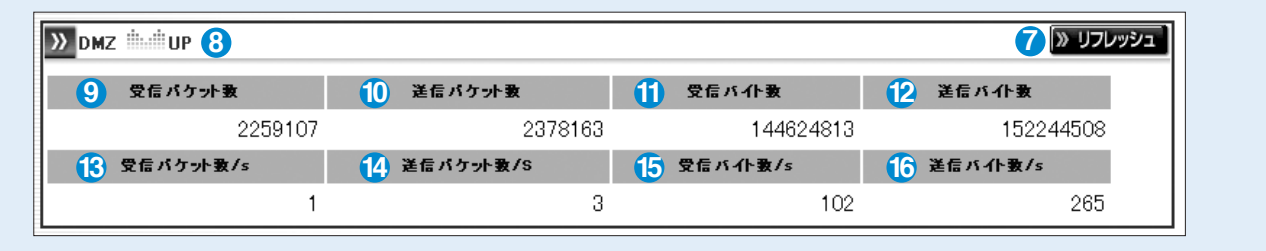

#### 【リフレッシュ】 **1**

**本画面の表示を更新します。** 

#### 2 CPU使用率

**Secure BeagleのCPU使用率を表示します。単位は%です。**

#### <mark>3</mark> MEM使用率

**Secure Beagleのメモリ使用率を表示します。単位は%です。**

#### 総コネクション数 **4**

**Secure Beagleが通信中のコネクション数を表示します。**

#### 役割 **5**

**Secure Beagleの現在の役割を表示します。 HAを使用しない、マスター、スタンバイのいずれかとなります。**

#### <mark>6</mark> 現在の動作状態

**Web Beagleの現在の動作状態を表示します。 稼働中、待機中のいずれかとなります。HAを使用しない場合は「-」が表示されます。**

#### 【リフレッシュ】 **7**

**本画面の表示を更新します。** 

#### 各ゾーンの通信状態 **8**

**各ゾーン(Inside、Outside、DMZ)のネットワークの状態を表示します。 UPの場合、対象ゾーンのネットワークが有効であり、DOWNの場合、無効であることを表します。**

#### <mark>9</mark> 受信パケット数

**受信したパケット数の合計を表示します。**

#### 送信パケット数 **10**

**送信したパケット数の合計を表示します。**

#### 受信バイト数 **11**

**受信したバイト数の合計を表示します。**

#### **12 送信バイト数**

**送信したバイト数の合計を表示します。**

#### 受信パケット数/s **13**

**受信したパケット数の1秒あたりの平均値を表示します。** 

#### 送信パケット数/s **14**

**送信したパケット数の1秒あたりの平均値を表示します。** 

#### 受信バイト数/s **15**

**受信したバイト数の1秒あたりの平均値を表示します。** 

#### 送信バイト数/s **16**

**送信したバイト数の1秒あたりの平均値を表示します。** 

## **ファームウェア**

Secure Beagleのファームウェア情報の表示・アップデートを行う場合に使用します。

## ■バージョン情報

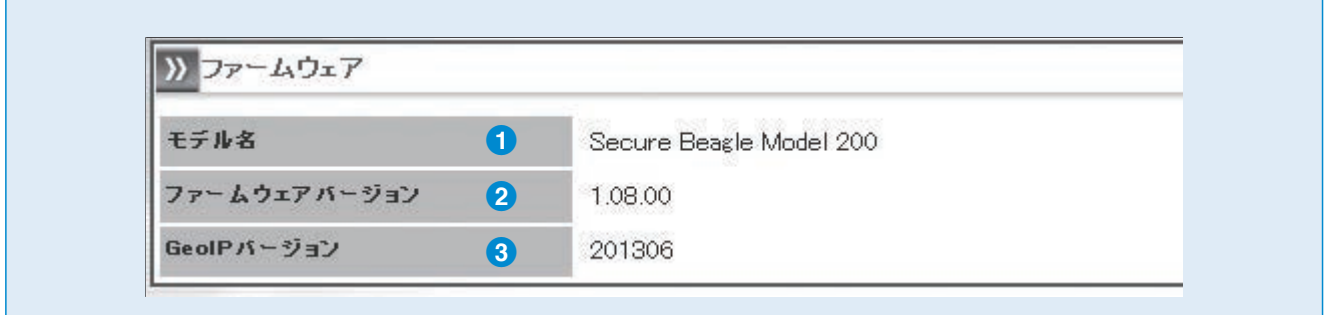

**図 6-42**

#### **1** ● モデル名

**GeoIPデータベースのバージョンを表示します。 Secure Beagle のモデル名を表示します。**

Secure Beagle のファームウェアのバージョンを表示します。 **3** GeoIP データベース Geon $\rightarrow$   $\rightarrow$   $\rightarrow$   $\rightarrow$   $\rightarrow$   $\rightarrow$   $\rightarrow$ **Secure Beagleのファームウェアをアップデートします。 GeoIP データベースのバージョンを表示します。** ●**2** ファームウェアバージョン

## ■ファームウェアアップデート

**Secure Beagleのファームウェアをアップデートします。**

**アップデート処理中は、ブラウザを閉じたり、Secure Beagleを再起動しないでください。 1**

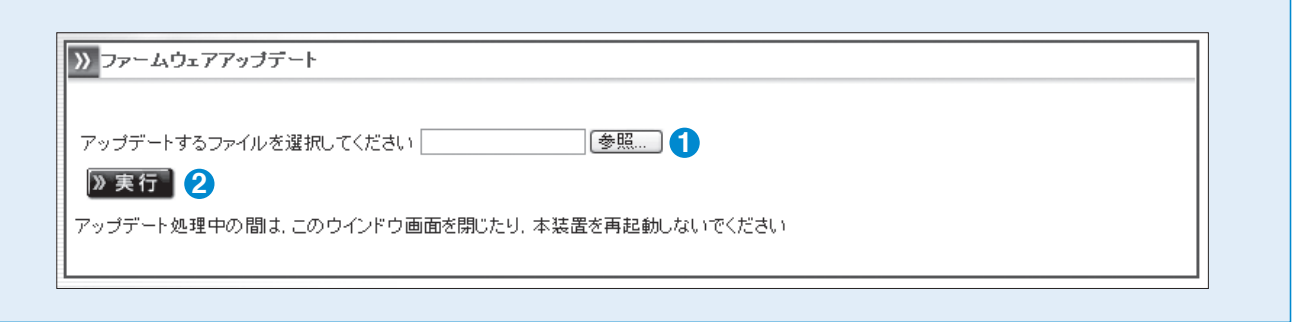

#### 【参照】 **1**

**図6-42 図 6-43**

**Secure Beagleのファームウェアファイルを指定します。** 

## 【実行】 **2**

**Secure Beagleのファームウェアの更新を行います。** 

## ■GeoIPデータベースのアップデート

**GeoIPデータベースをアップデートします。** 

**アップデート処理中は、ブラウザを閉じたり、本機を再起動しないでください。**

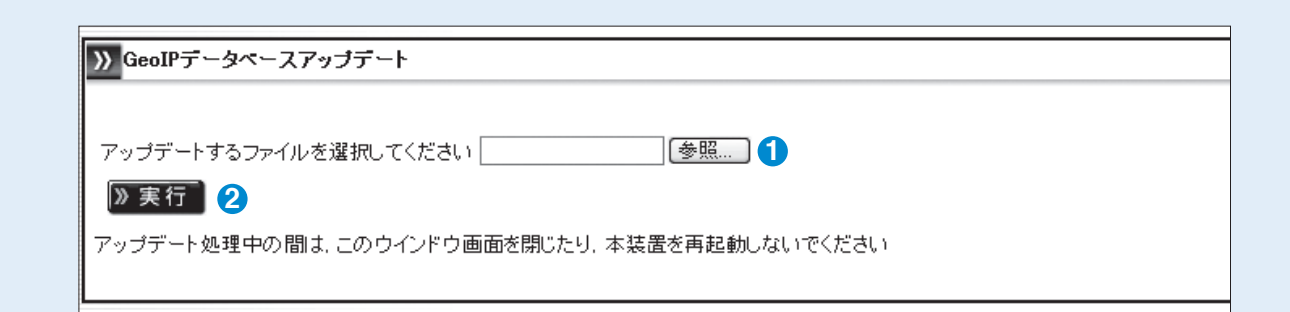

#### 【参照】 **1**

**GeoIPデータベースファイルを指定します。**

## 2 【実行】 **2**

**GeoIPデータベースの更新を行います。 GeoIPデータベースをアップデートします。** 

## **サポート情報取得**

Secure Beagle Decision and the American person and the American person and the American person of the American ークのサイトのサイトの<sub>ののです。</sub><br>サポート情報をダウンロードする場合に使用します。

**アップデート処理中は、ブラウザを閉じたり、本機を再起動しないでください。**

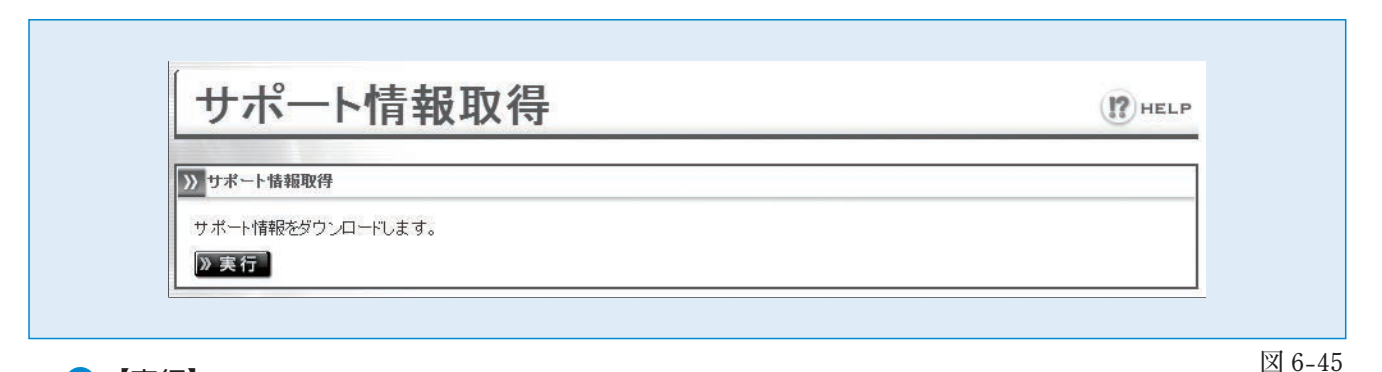

#### 【実行】 **1** 【実行】 **2 図 6-45** ●**<sup>1</sup>** 【実行】

- - - - - - -<br>サポート情報のダウンロードを行います。

## **再起動**

Secure Beagleの再起動を行う場合に使用します。

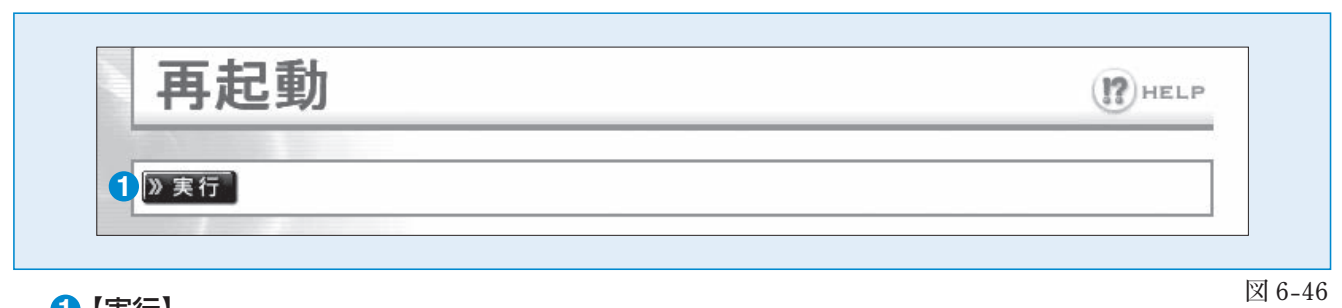

【実行】 **1**

**Secure Beagleの再起動を行います。** 

**図6-43 図 6-44**

## **設定初期化**

Secure Beagleの設定を工場出荷設定に初期化する場合に使用します。

**図6-45**

 $(2)$ HELP

因 6-47

## 設定初期化

本装置を工場出荷時設定に初期化します 2 実行 1

#### 【実行】 **1**

**Secure Beagleを工場出荷時設定に初期化します。** 

6 管 理 画 面 の 機 能 説 明

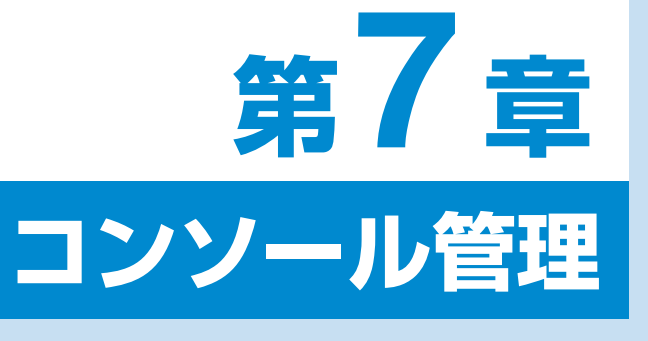

1. コンソール管理

80

**6**

管 理

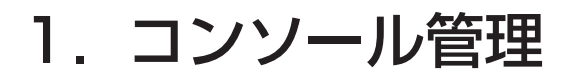

Secure Beagleのコンソール管理画面をお使いいただくための手順を説明します。

**Secure Beagleにモニタ、キーボードを接続してください。**

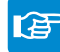

Secure Beagle のフロントパネルについては P6、P7、P8 を参照してください。

**Secure Beagleのコンセントを電源に接続し、電源スイッチを押下します。**

**モニタにログインプロンプトが表示されますのでログイン IDとパスワードを入力します。このログインIDおよび パスワードは、装置に添付されているシートのコンソール ログインID、パスワードを入力してください。**

**atsb login: admin Password:** 

**図7-1 ログイン画面 図 7-1 ログイン画面**

**このログインIDとパスワードはSecure Beagleの管理画面へのログインID、パスワードとは異なります。 変更することはできません。**

**ログインすると、コンソール管理メニューが表示されます。**

**atsb login: admin** 

- **Password:**
- **1 ··· Unange WEB UI password**<br>2 ··· Change patwork patting
- 3 <sup>---</sup> Unange hetwork setting<br>4 --- Clear allow IP address lis<del>t</del> **3 - - - Change network setting**
- 
- **4 Execute pins** f **\* Reboot**
- 8 <sup>---</sup> Conne<br>9 --- Evit
- **Please input [1-6]:**

**atsb login: admin** 

**図7-2 コンソール管理メニュー 図 7-2 コンソール管理メニュー**

## **工場出荷時設定に戻したい場合**

**Secure Beagleの設定を工場出荷時に戻す場合、 管理メニューにて 1 を入力します。設定を初期化 するか確認を求められますので、よろしければ y を 入力してください。**

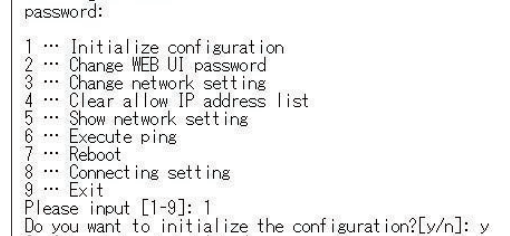

**Configuration initialized** 

**図7-3 設定の初期化 図 7-3 設定の初期化**

## **管理者パスワードを忘れた場合 管理者パスワードを忘れた場合**

**Webインターフェイスの管理者パスワードを忘れた場合、 Web インターフェイスの管理者パスワードを忘れた 場合、管理メニューにて 2 を入力します。新しい パスワードの入力を求められますので、パスワード 行います。 の再設定を行います。**

- **atsb login: admin**
- **Password:**  2 <sup>...</sup> Chanse WEB UI password **2 ··· Unange network setting<br>4 ··· Clear allew IP address list** <del>1</del> - Ultai alluw it auultss its<br>3 - Show network setting  $3 \cdots$  Execute ping **5 ---Reboot 6 - - Lonne**<br>0 - - Evit **Please input [1-6]: 2 Input new password: newpasswd**

**図7-4 パスワードの再設定 図 7-4 パスワードの再設定**

#### **Secure Beagleのネットワーク設定を変更する場合、** ネットワーク設定を変更したい場合

Secure Beagle のネットワーク設定を変更する場 **ださい。 合、管理メニューにて 3 を入力します。新しい IP アドレス、ネットマスク、ゲートウェイを入力し、再 設定を行ってください。**

atsb login: admin

**3 - - - Change network setting 4 - - - Clear allow IP address list** 

**1 - - - Initialize configuration** 

- **2 --- Change W**
- $3 -$  Chang **A** … Clear allow IP ac
- **Industry DepartMonk setting**<br>Row Execute pipe
- **Input new Prefix: 24**
- **8 ··· Connecting setting Decrets Exit**
- Please input [1-9]: 4
- Allow IP address list cleared!

**図 7-5 ネットワーク設定の変更**

**図7-5 ネットワーク設定の変更** 

#### 管理画面へのアクセス制限をクリアしたい場合 **Password:**

**Secure Beagle の Web インターフェイスへのアクセ** <mark>ス制限をクリアする場合、管理メニューにて 4 を</mark> **ください。 入力します。ただちにアクセス制限は解除されま すので、Web インターフェイスにて再度アクセス制 限を行ってください。**

**ス制限をクリアする場合、管理メニューにて 4 を入**

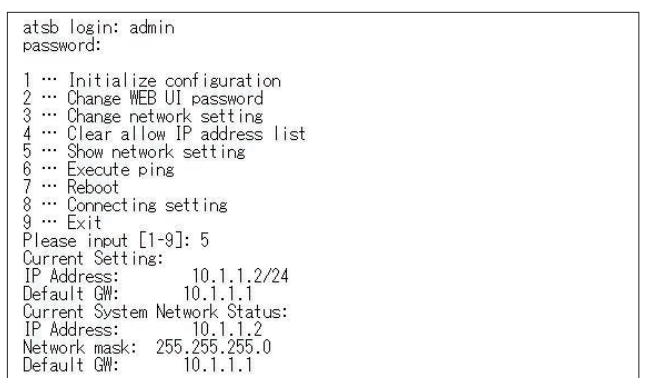

**図 7-6 アクセス制限のクリア**

<u>81 - Andrea Andrew Maria a Carlos Andrew Maria a Carlos Andrew Maria a Carlos Andrew Maria a 1</u> 81

## **Secure Beagleを再起動したい場合 ネットワーク設定を確認したい場合**

 $\operatorname{Secure~Beagle}$  のネットワーク設定を確認する場 合、管理メニューにて5を入力すると、ネットワー **動されます。 ク設定が表示されます。**

**図7-7 Secure Beagleの再起動 atsb login: admin Password: 1 - - - Initialize configuration**  3 - Giange Hetwork Setting<br>4 - Clear allow IP address lis<del>t</del> 5 ... Show network setting **4**  $\cdot$  **Execute pins 5 ---Reboot 6 - - - Exit Please input [1-6]: 5**  Current Setting:

**図 7-7 ネットワーク設定確認**

#### <mark>ネットワーク疎通を確認したい場合</mark> **メニューには、それにコンソールということができます。**<br>スター

ネットワーク疎通を確認したい場合、管理メニュー **れます。 にて 6 を入力します。疎通を確認したい IP アドレ スを入力すると、ping コマンドで疎通を確認しま す。**

## atsb login: admin password: **1 ...** Initialize configuration  $2 \cdots$  Change WEB UI password 3 <sup>...</sup> Change r **4 ····** Ulear<br>E ... Show **Please incomputer**<br>Please incomputer in put in Fyeria<br>Please incomputer in Fyeria 8 ··· Connect  $\mathbf{H}$  and  $\mathbf{H}$  and --- 10.1.1.3 ping statistics ---<br>8 packets transmitted, 4 packets received, 0% packet loss<br>round-trip min/avg/max = 1.8/2.0/2.2 ms

**図 7-8 ネットワーク疎通確認**

## **Secure Beagle を再起動したい場合**

**Secure Beagle を再起動する場合、管理メニュー にて 7 を入力します。ただちに Secure Beagle は再起動されます。**

atsb login: admin<br>password:

**Password:** 

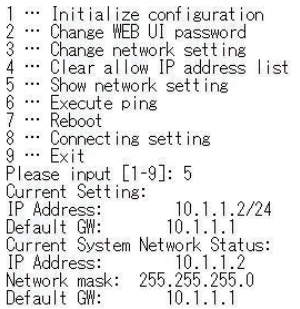

**図 7-9 アクセス制限のクリア**

## **接続設定を変更したい場合 管理者パスワードを忘れた場合**

**Secure Beagle の接続設定を変更したい場合、** Secure Beagleの接続設定を変更したい場合、<br>管理メニューにて8を入力します。現在の設定が **表示され、変更したい設定を入力を求められます。 TSO 設定を変更する場合は 1を、NIC 設定を変 行います。 更する場合は 2 を、管理メニューに戻る場合は 3 を入力します。**

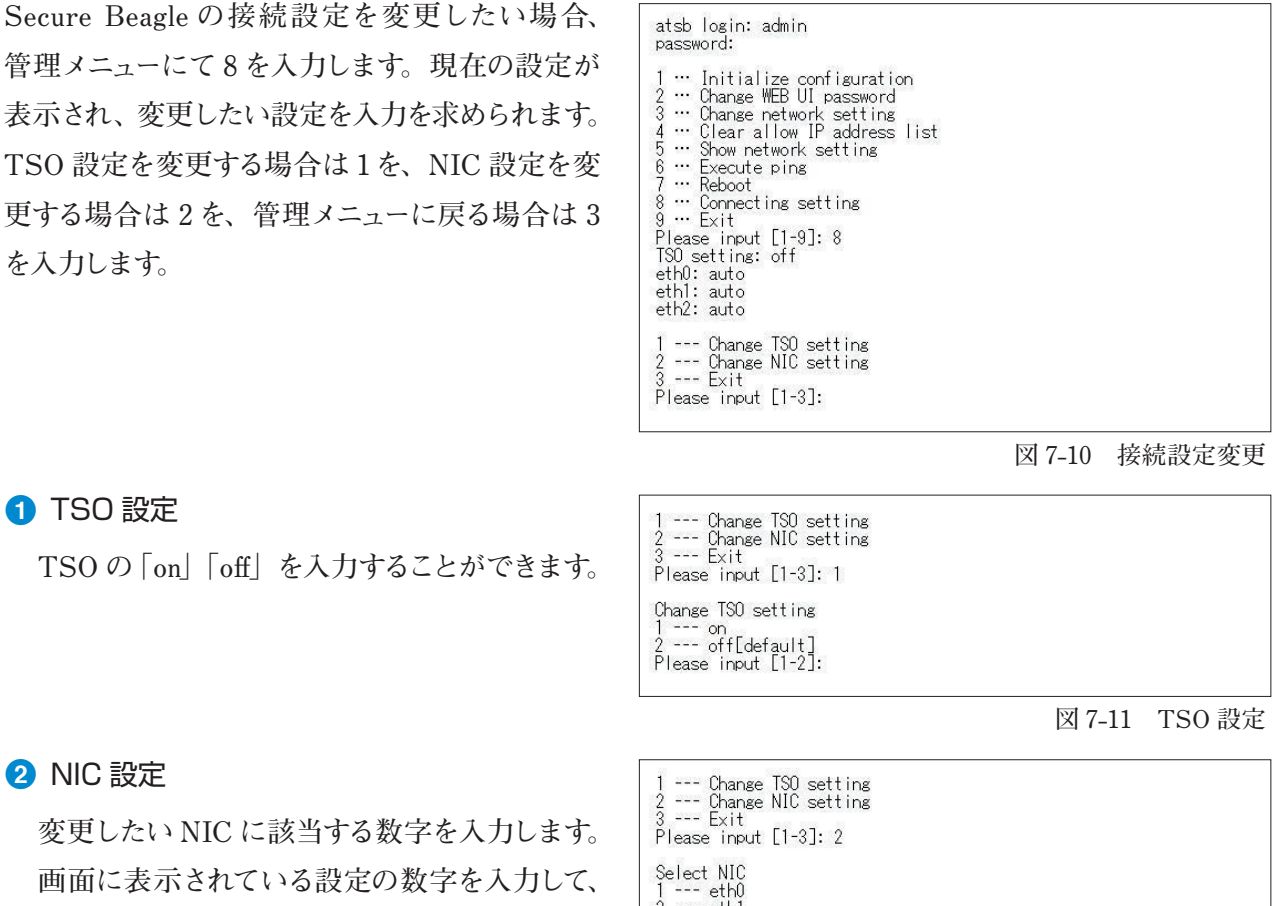

**2** NIC 設定

**変更したい NIC に該当する数字を入力します。 画面に表示されている設定の数字を入力して、 設定を変更します。**

**図7-5 ネットワーク設定の変更**  Framer<br>
Select Connection setting<br>
1--- auto[default]<br>
2 --- 1000M full<br>
3 --- 100M full<br>
5 --- 100M half<br>
6 --- 100M half<br>
Please input [1-6]:

**図 7-12 NIC 設定**

**図7-6 アクセス制限のクリア** 

#### コンソール管理メニューを終了したい場合 インファイル **コンソール管理メニューを終了したい場合 3 - - - Change network setting**  Web<sub>イ</sub>ンターフェイスには<br>Webインターフェイスに

**コンソール管理メニューを終了する場合、管理メ ください。 ニューにて 9 を入力します。ただちにコンソール 管理メニューは終了し、ログインプロンプトが表示 されます。**

atsb login: a password:

**Please input [1-6]: 4** 

**4 - - - Clear allow IP address list** 

- allow and the clear password<br>3 … Change network setting
- 
- 
- 
- Please input [1-9]: 9

atsb login:

**図 7-13 コンソール管理メニューの終了**

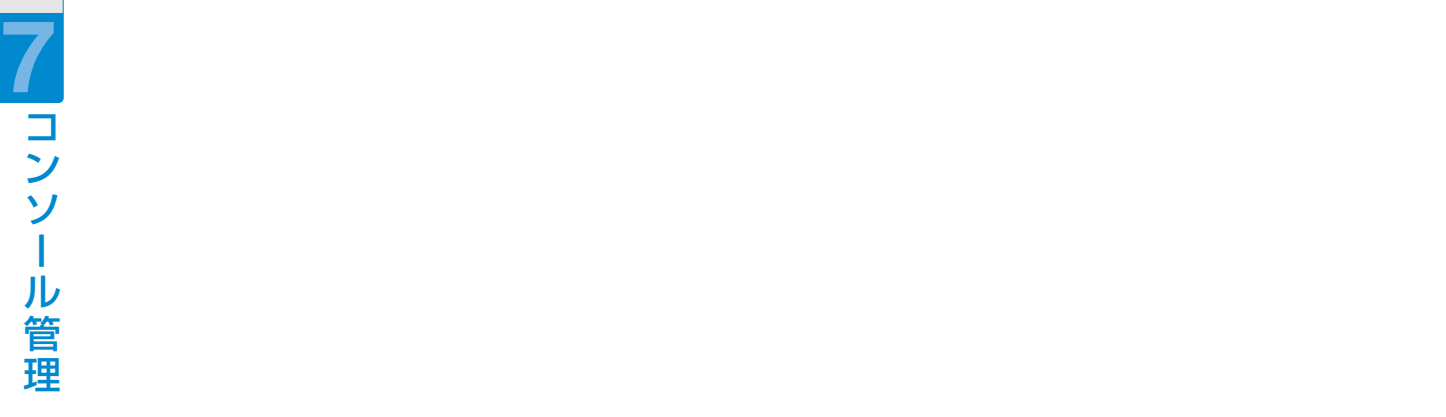

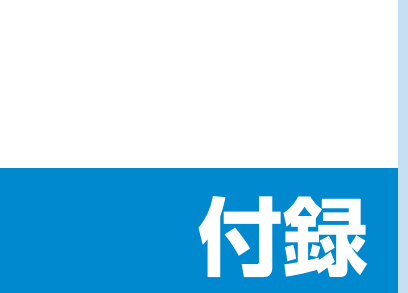

<sub>대</sub><br>대한민국

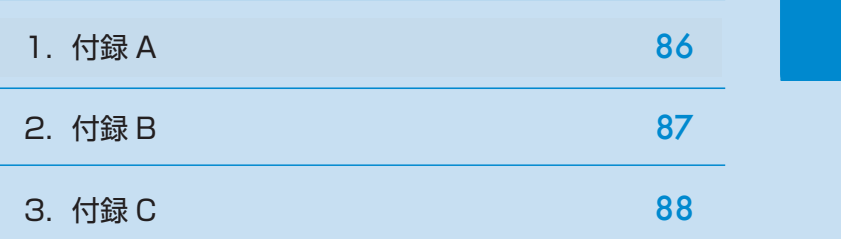

# 付録A. 仕様

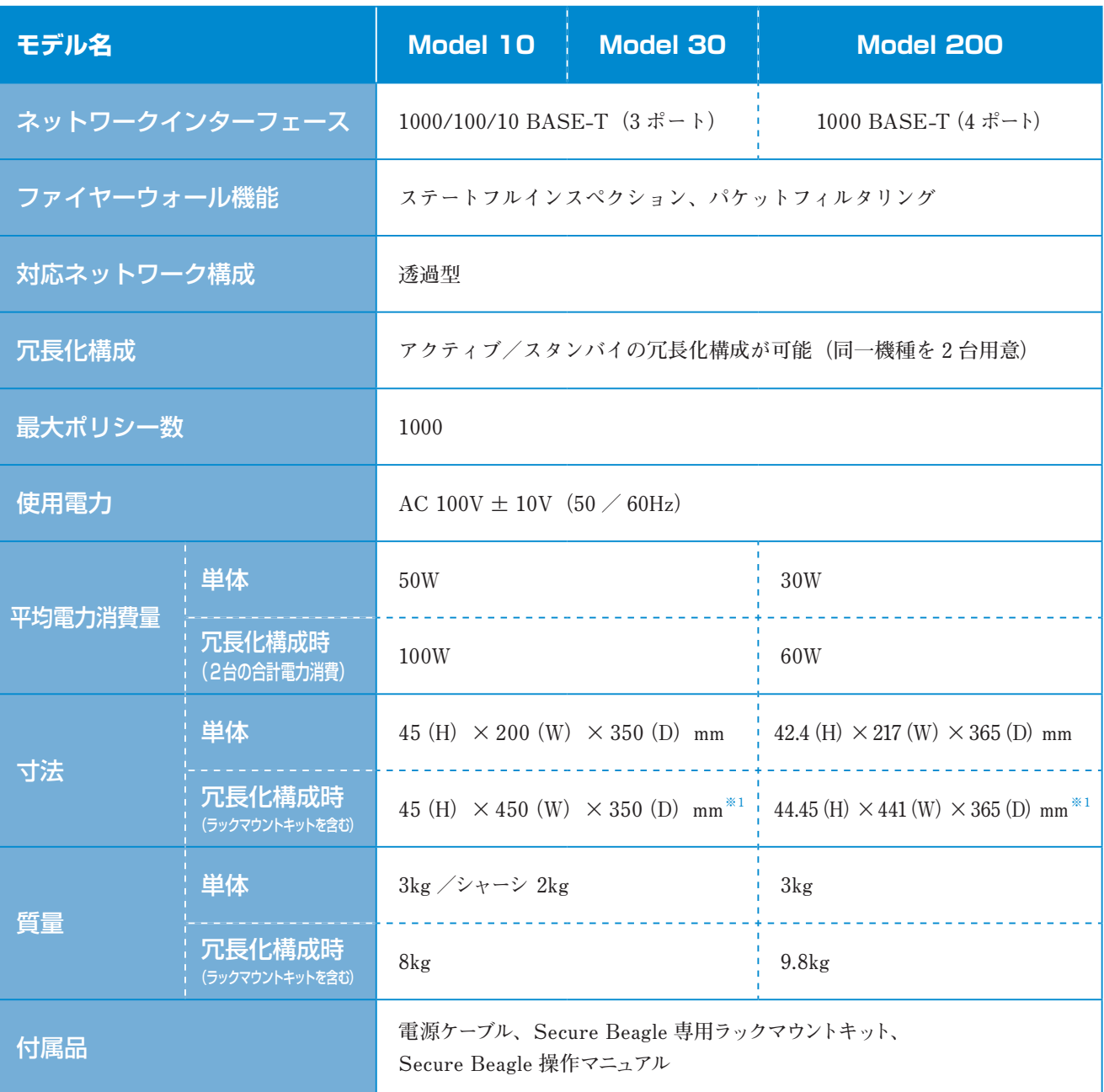

**(※ 1)1/4U サーバーをラッキングする際は、付属のラックマウントキットが必要です。**

# 付録B. 通知メールの内容

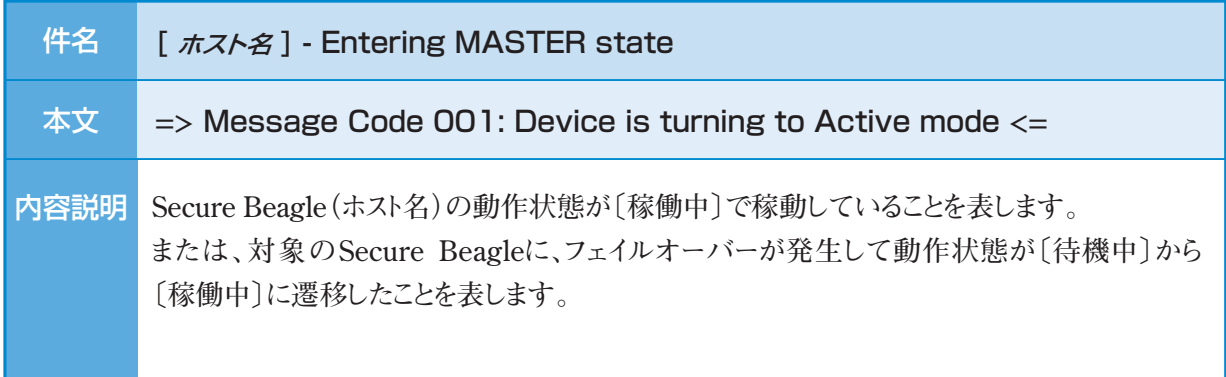

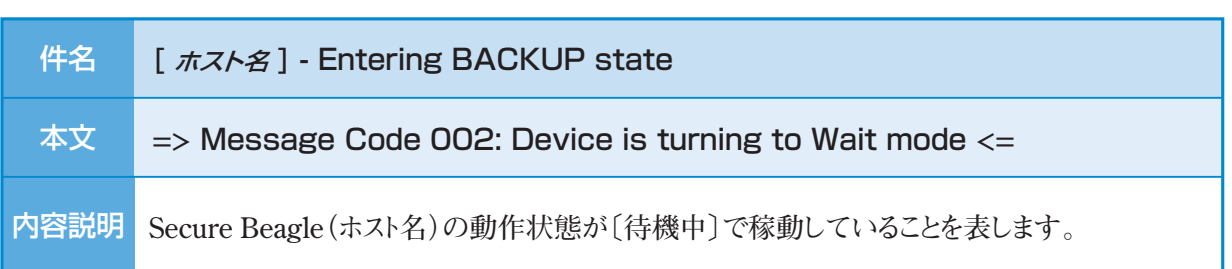

# 付録C. パケットログ形式

ポリシー設定にてパケットログを取得する設定を行った場合、ポリシーに該当するパケットを受信したときに<br>-**パケットログを出力します。** ホスト名

#### **パケットログは以下のログ形式で出力されます。**  $\frac{1}{2}$  (a)  $\frac{1}{2}$  (b)  $\frac{1}{2}$  (b)  $\frac{1}{2}$  (b)  $\frac{1}{2}$  (b)  $\frac{1}{2}$  (b)  $\frac{1}{2}$  (c)  $\frac{1}{2}$  (c)  $\frac{1}{2}$  (c)  $\frac{1}{2}$  (c)  $\frac{1}{2}$  (c)  $\frac{1}{2}$  (c)  $\frac{1}{2}$  (c)  $\frac{1}{2}$  (c)  $\frac{1}{2}$  (c)  $\frac{1}{2}$  (

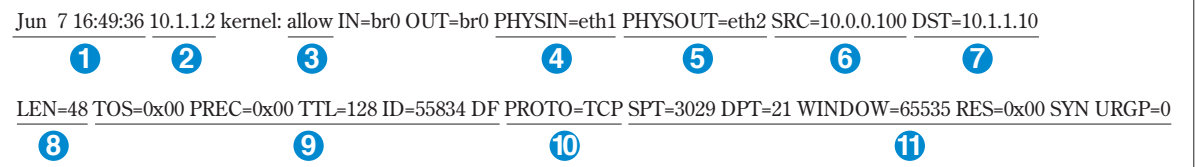

#### ログ出力日時 **1** 詳細情報

**ログが出力された日時です。**

#### ホスト名もしくはIPアドレス **2** プロトコル

ログを出力したSecure Beagleのホスト名もしくは  *対象パケッ*トのプロトコルです。 **IPアドレスです。**

#### <mark>3</mark> 通過判定結果 **.**<br>이 사장사회사회는

**対象パケットに対するSecure Beagleの通過判定 結果です。以下のいずれかとなります。**

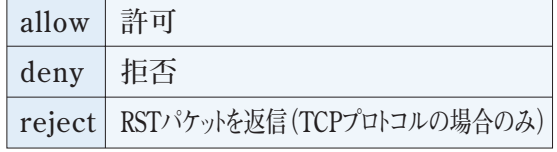

#### 転送元ゾーン **4**

**パケットを受信したゾーンです。**

#### <mark>5</mark> 転送先ゾーン

**受信したパケットの転送先のゾーンです。 ④⑤は以下のいずれかとなります。**

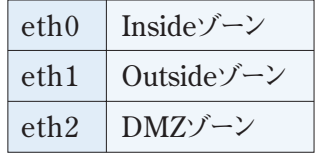

#### 送信元IPアドレス **6**

**対象パケットの送信元のIPアドレスです。**

#### 送信先IPアドレス **7**

**対象パケットの送信先のIPアドレスです。**

#### <mark>8</mark> パケット長

**対象パケットのパケット長です。**

#### **9 詳細情報**

**対象パケットの詳細情報です。** 

#### **10**プロトコル

**対象パケットのプロトコルです。 以下のいずれかとなります。**

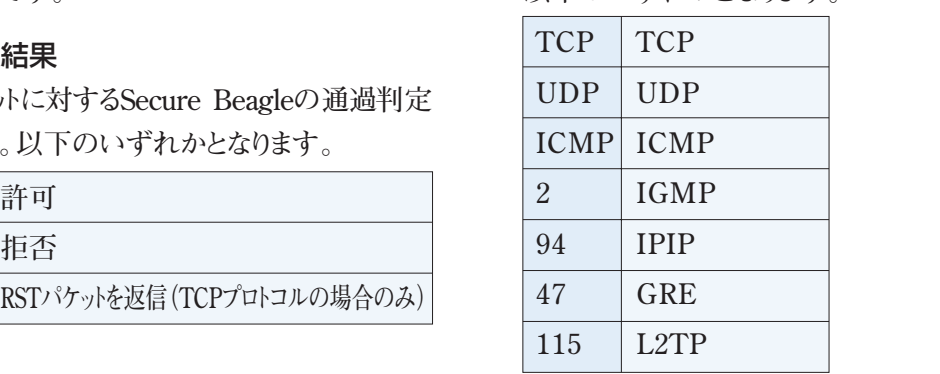

**11** プロトコルの詳細情報

**プロトコルの詳細情報です。この内容は⑩がTCP、 UDP、ICMPの場合のみ出力されます。 プロトコル毎に出力内容が異なります。**

## **TCPの場合の出力例**

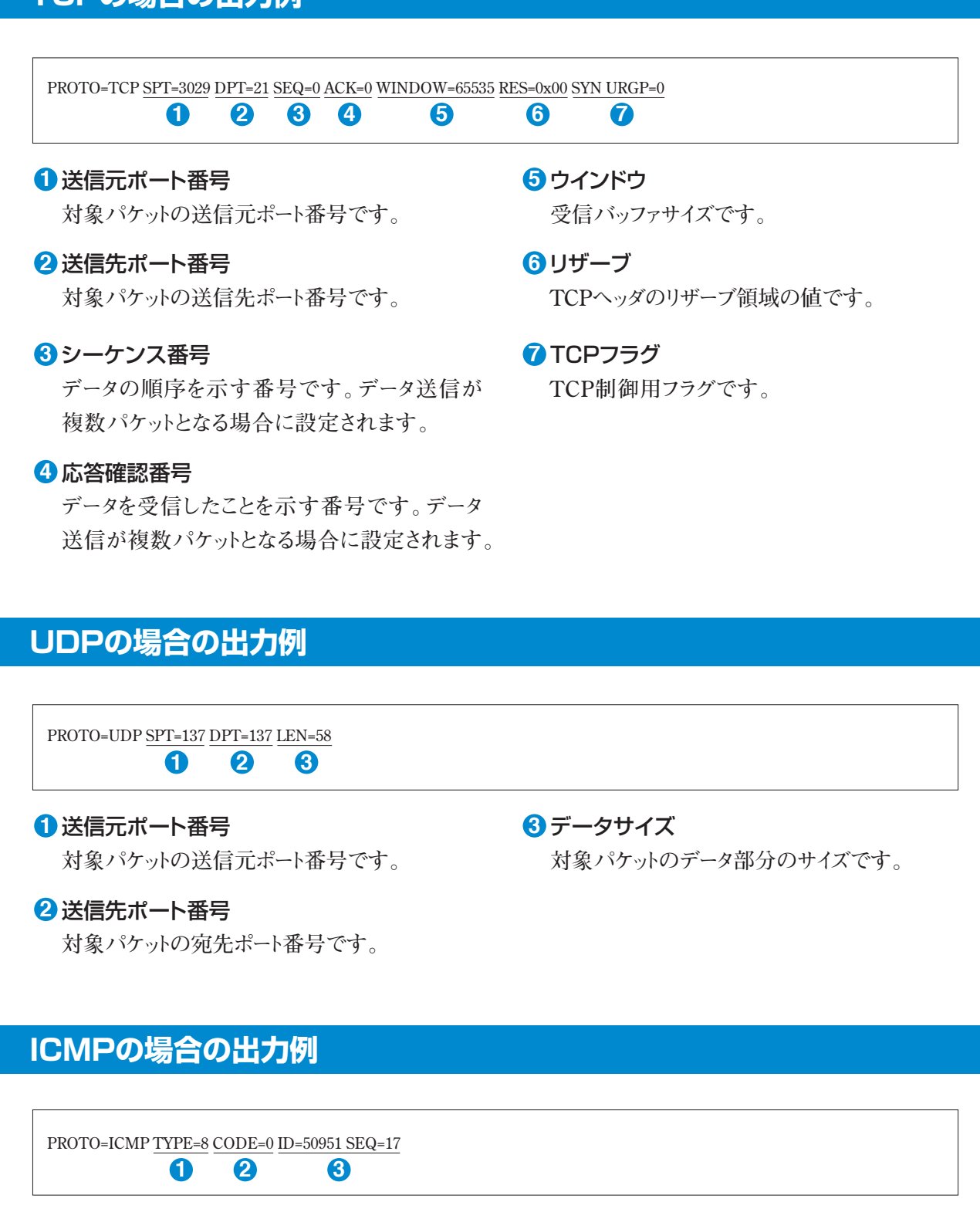

#### リクエストタイプ **1**

**ICMPリクエストの内容です。**

#### <mark>2</mark> 応答コード

**①のリクエストに対する結果です。**

#### 詳細情報 **3**

**詳細情報です。 ICMPリクエスト毎に出力内容が異なります。**

### **Secure Beagle Model 200 操作マニュアル Secure Beagle Model 10/30/200 共通 操作マニュアル**

2013年7月17日(第1版)

## 株式会社 エーティーワークス

東京本社 : 〒106-6137 東京都港区六本木6丁目10番1号 六本木ヒルズ森タワー37階 富山本社 : 〒930-0856 富山県富山市牛島新町4号5番 エーティーワークス本社ビル TEL : 0120-0-41414 E-Mail : query@atworks.co.jp http://www.atworks.co.jp https://www.atworks.co.jp/store/ http://www.at-link.ad.jp (at+link 専用サーバサービス)

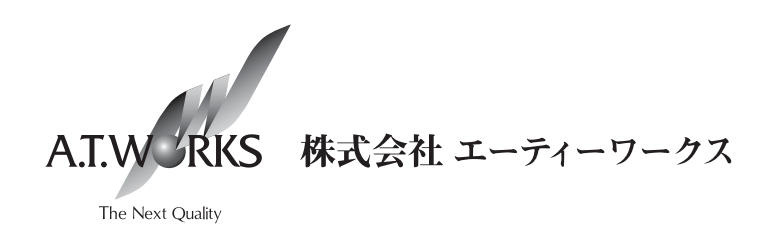

Copyright © A.T.WORKS, Inc. All rights reserved.